Guía del usuario de HP MINI Guía del usuario

© Copyright 2009 Hewlett-Packard Development Company, L.P.

Windows es una marca comercial registrada de Microsoft Corporation en los Estados Unidos.

La información contenida en el presente documento está sujeta a cambios sin previo aviso. Las únicas garantías para los productos y servicios de HP están estipuladas en las declaraciones expresas de garantía que acompañan a dichos productos y servicios. La información contenida en este documento no debe interpretarse como una garantía adicional. HP no se responsabilizará por errores técnicos o de edición ni por omisiones contenidas en el presente documento.

Primera edición: enero de 2009

Número de referencia del documento: 503591-E51

#### **Aviso del producto**

Esta guía del usuario describe los recursos comunes a la mayoría de los modelos. Es posible que algunos recursos no estén disponibles en su dispositivo.

Puede ser que su dispositivo difiera ligeramente de las ilustraciones que aparecen en esta guía.

## **Advertencias de seguridad**

**¡ADVERTENCIA!** Para reducir la posibilidad de lesiones por calor o de sobrecalentamiento del dispositivo, no coloque el dispositivo directamente sobre el regazo ni obstruya los orificios de ventilación del dispositivo. Use el dispositivo sólo sobre una superficie plana y firme. No permita que ninguna superficie dura, como una impresora opcional adyacente, o una superficie blanda, como cojines, alfombras o ropa, bloqueen el flujo de aire. Tampoco permita que el adaptador de CA entre en contacto con la piel o con una superficie blanda como cojines, alfombras o ropa durante el funcionamiento. El dispositivo y el adaptador de CA cumplen con los límites de temperatura de superficie accesible por el usuario definidos por el Estándar Internacional para la Seguridad de Tecnología de la Información (IEC 60950).

# Tabla de contenido

### 1 Bienvenido

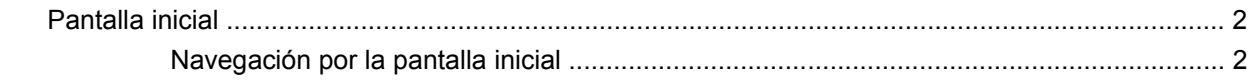

### 2 Conocimiento de las partes

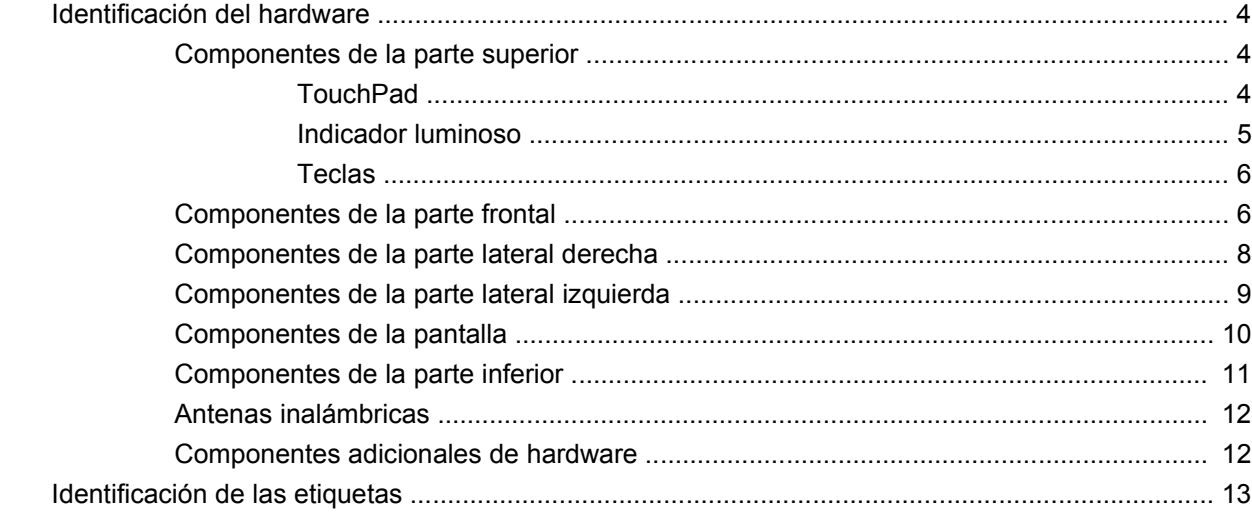

### 3 Programas

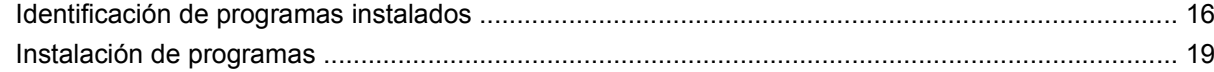

### 4 Internet

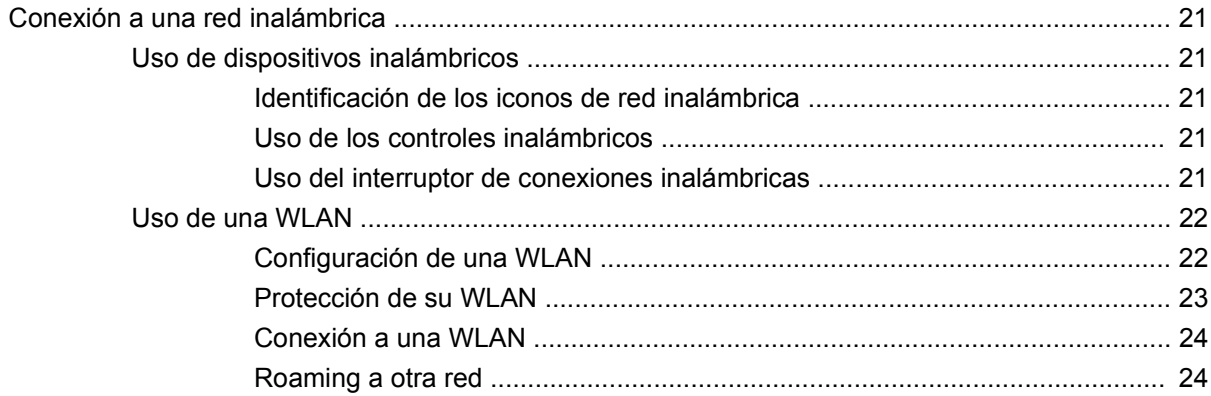

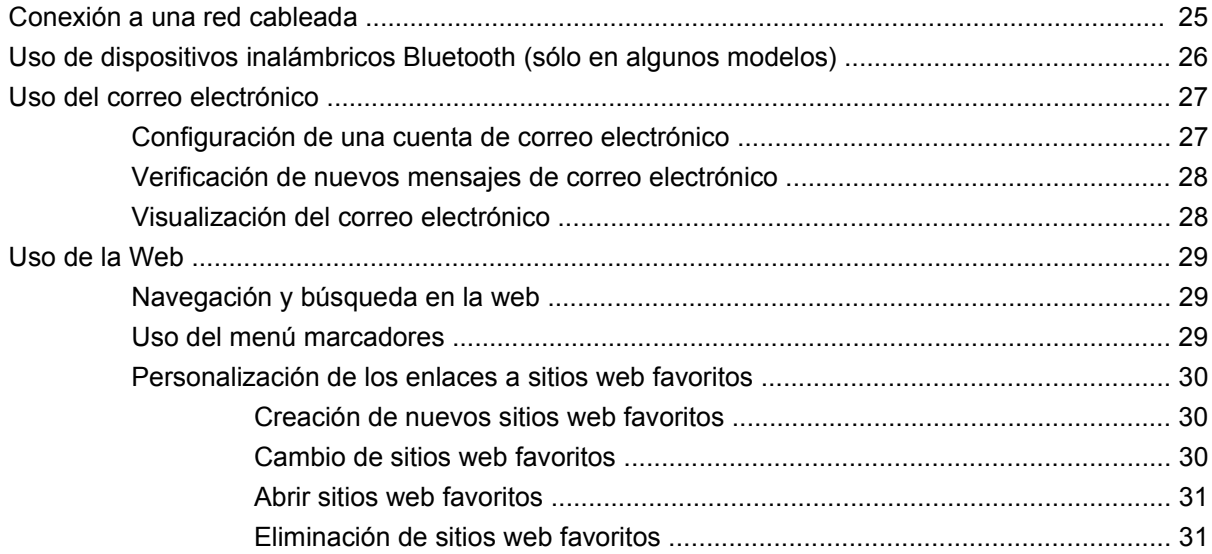

### **[5 Mensajes instantáneos](#page-41-0)**

### **[6 Gestión de energía](#page-42-0)**

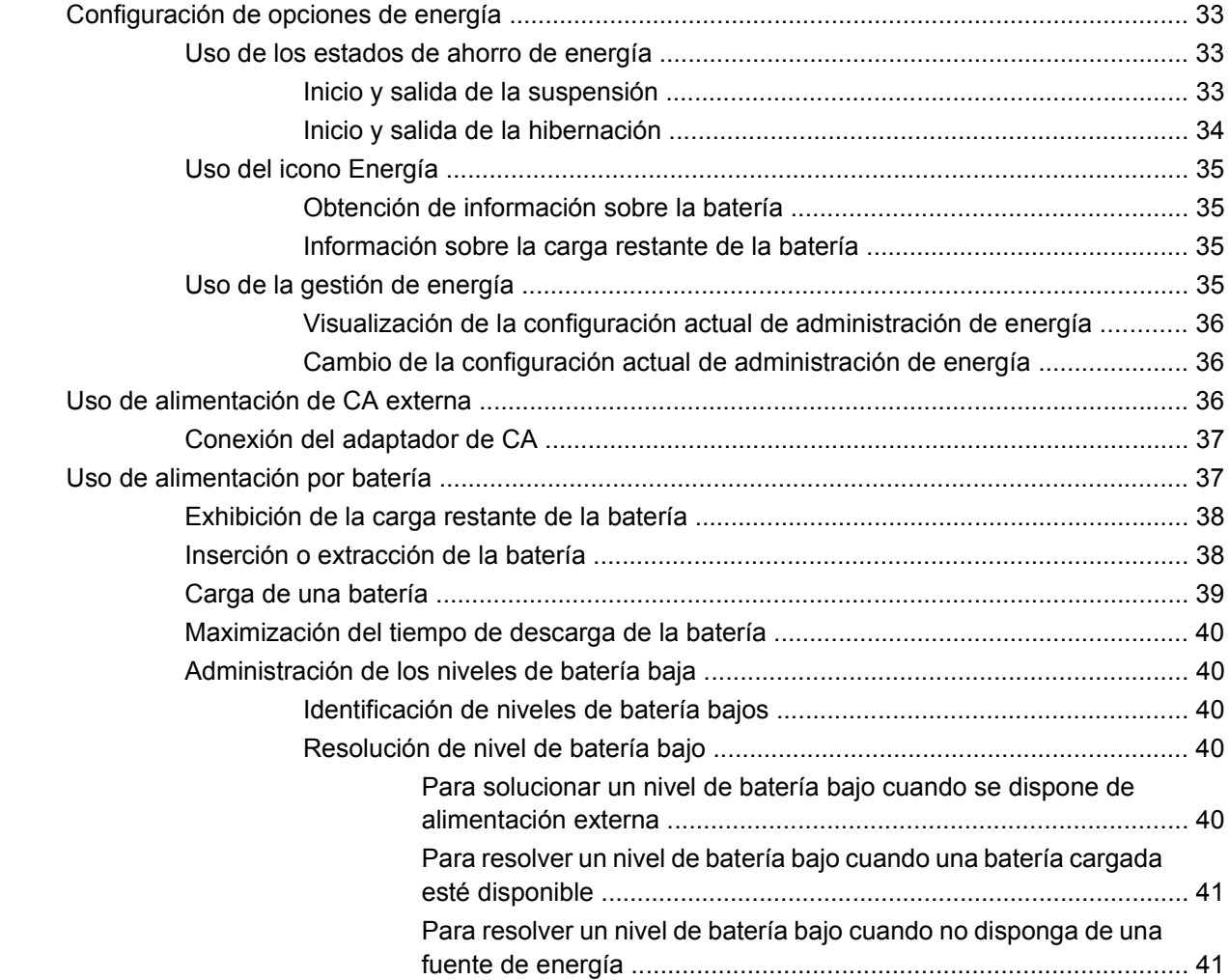

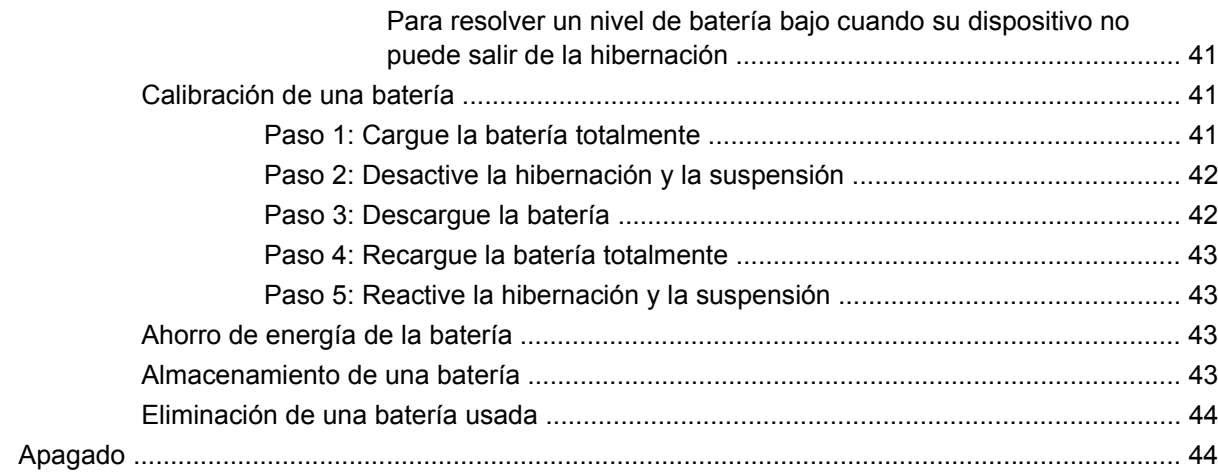

#### 7 Multimedia

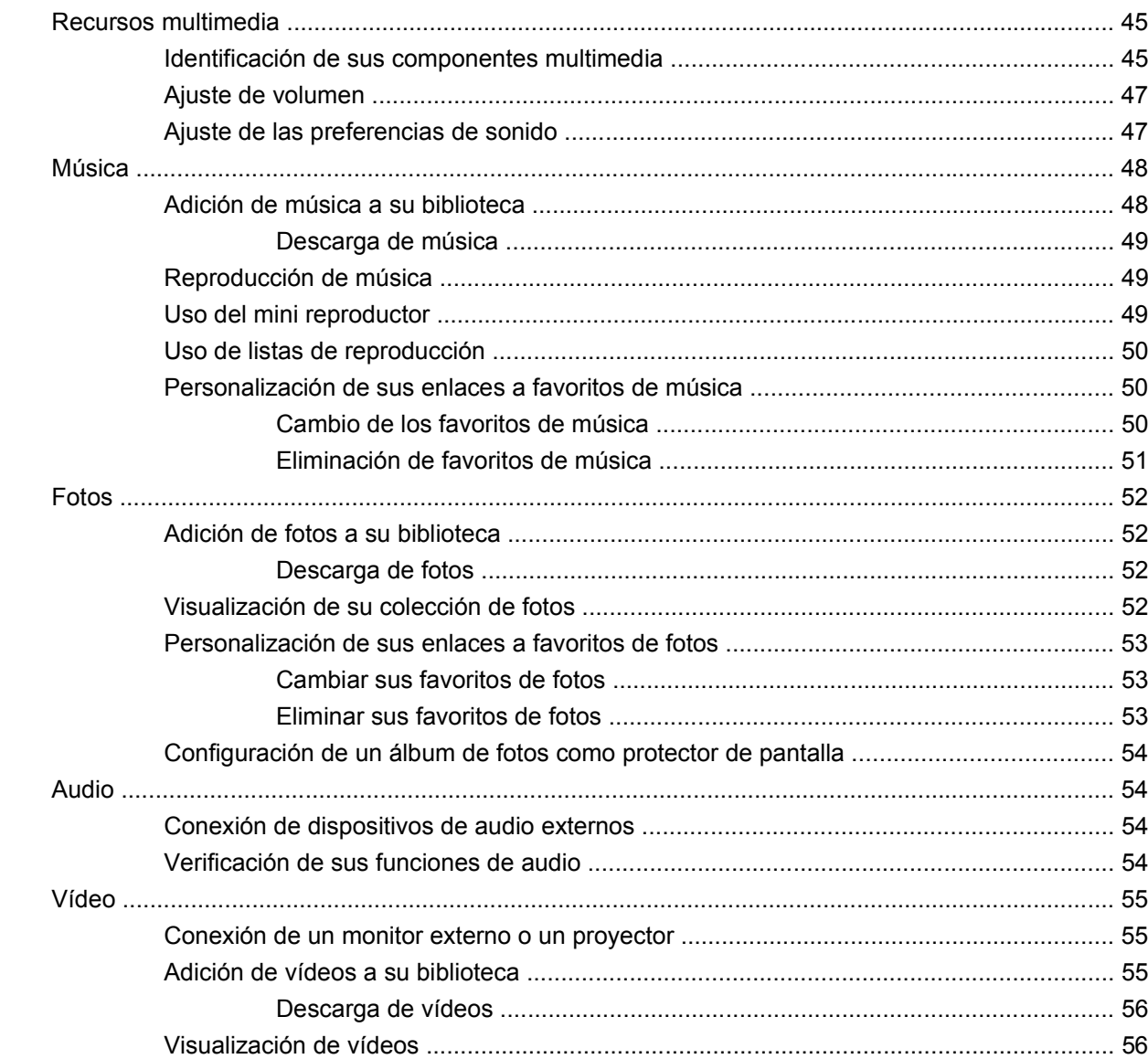

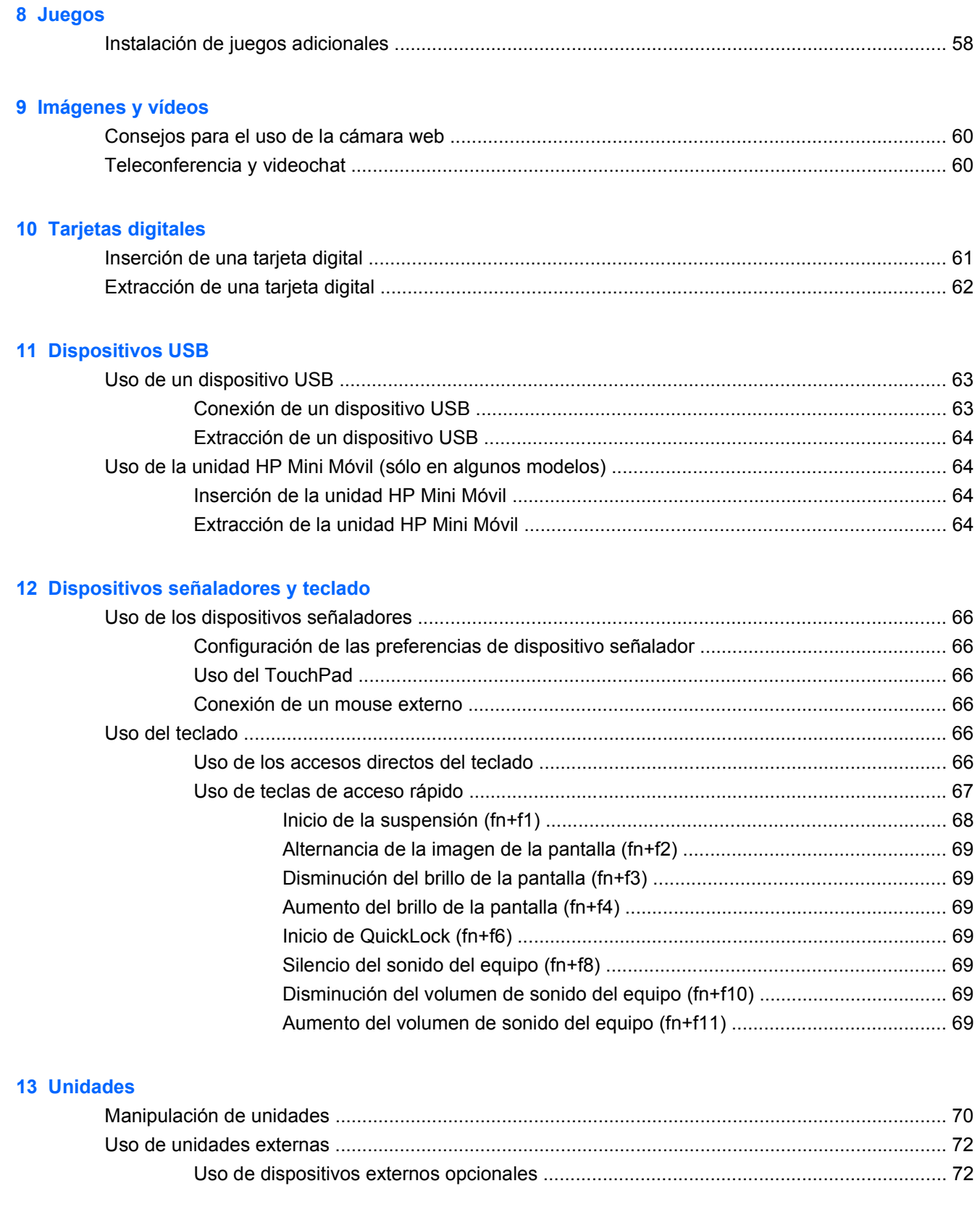

#### 14 Módulos de memoria

### 15 Configuración

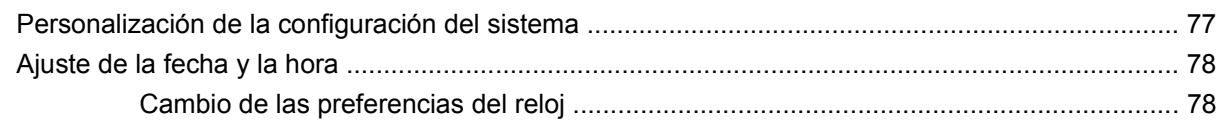

#### 16 Actualizaciones de software

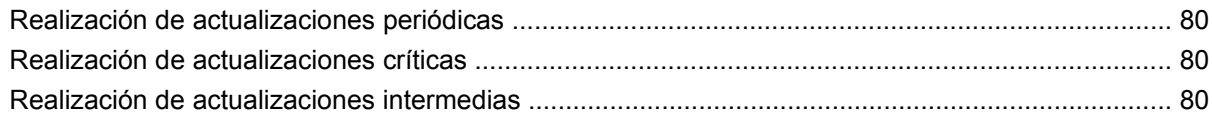

### 17 Copia de seguridad y restauración

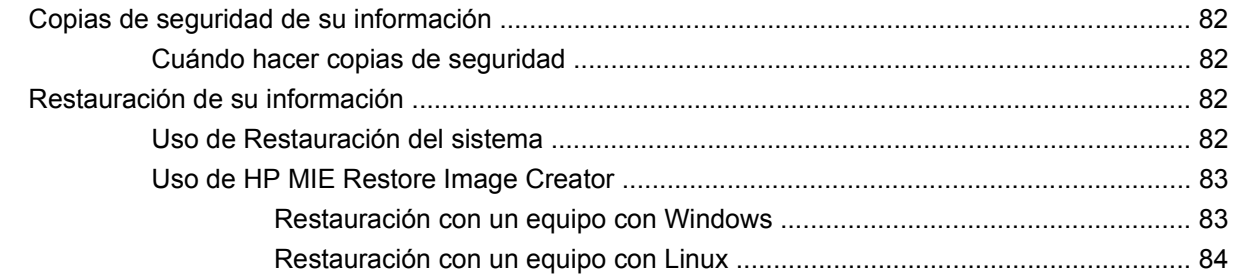

### 18 Cuidado de rutina

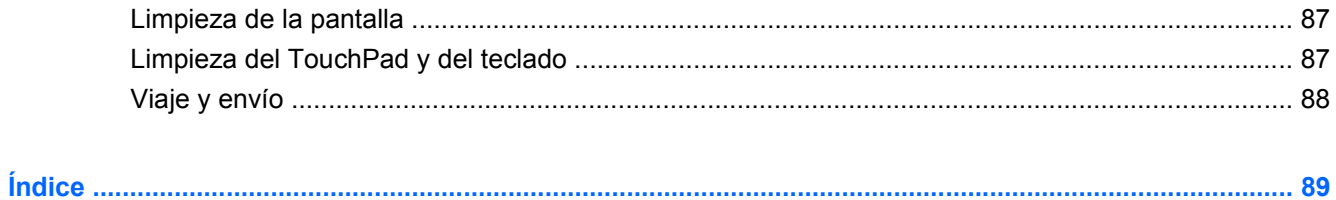

# <span id="page-10-0"></span>**1 Bienvenido**

El HP MINI es divertido y atractivo y brinda un conjunto de recursos interesantes:

- Navegar por Internet
- **•** Conversar mediante chat con amigos
- Revisar sus mensajes de correo electrónico
- **•** Escuchar música
- **•** Crear y ver vídeos
- **•** Tomar y ver fotos
- Juegos
- Crear documentos, hojas de cálculo y presentaciones

# <span id="page-11-0"></span>**Pantalla inicial**

Desde la pantalla inicial, puede ver rápidamente sus fotos, reproducir música, navegar en Internet o configurar y revisar su correo electrónico. Puede personalizar la pantalla inicial para colocar enlaces rápidos a sus sitios web favoritos, álbumes de fotos y álbumes de música y listas de reproducción.

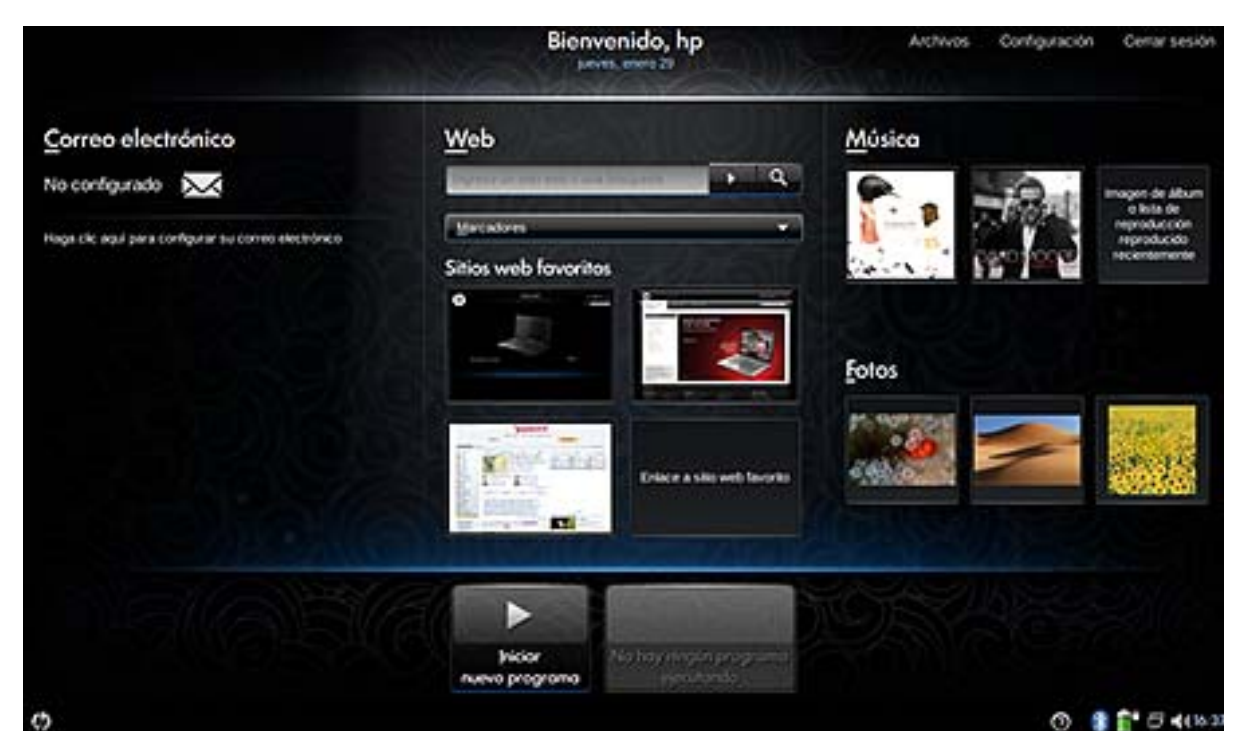

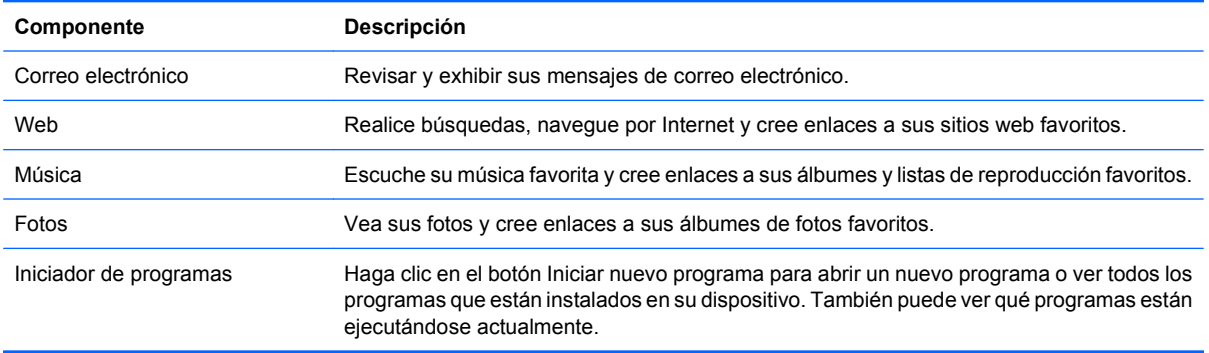

## **Navegación por la pantalla inicial**

Los siguientes recursos facilitan el acceso a las diferentes áreas de la pantalla inicial.

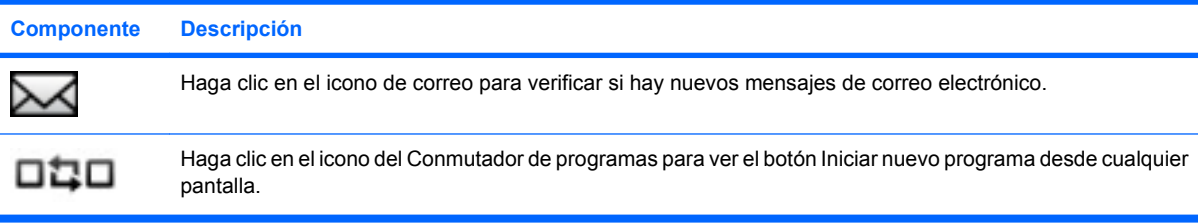

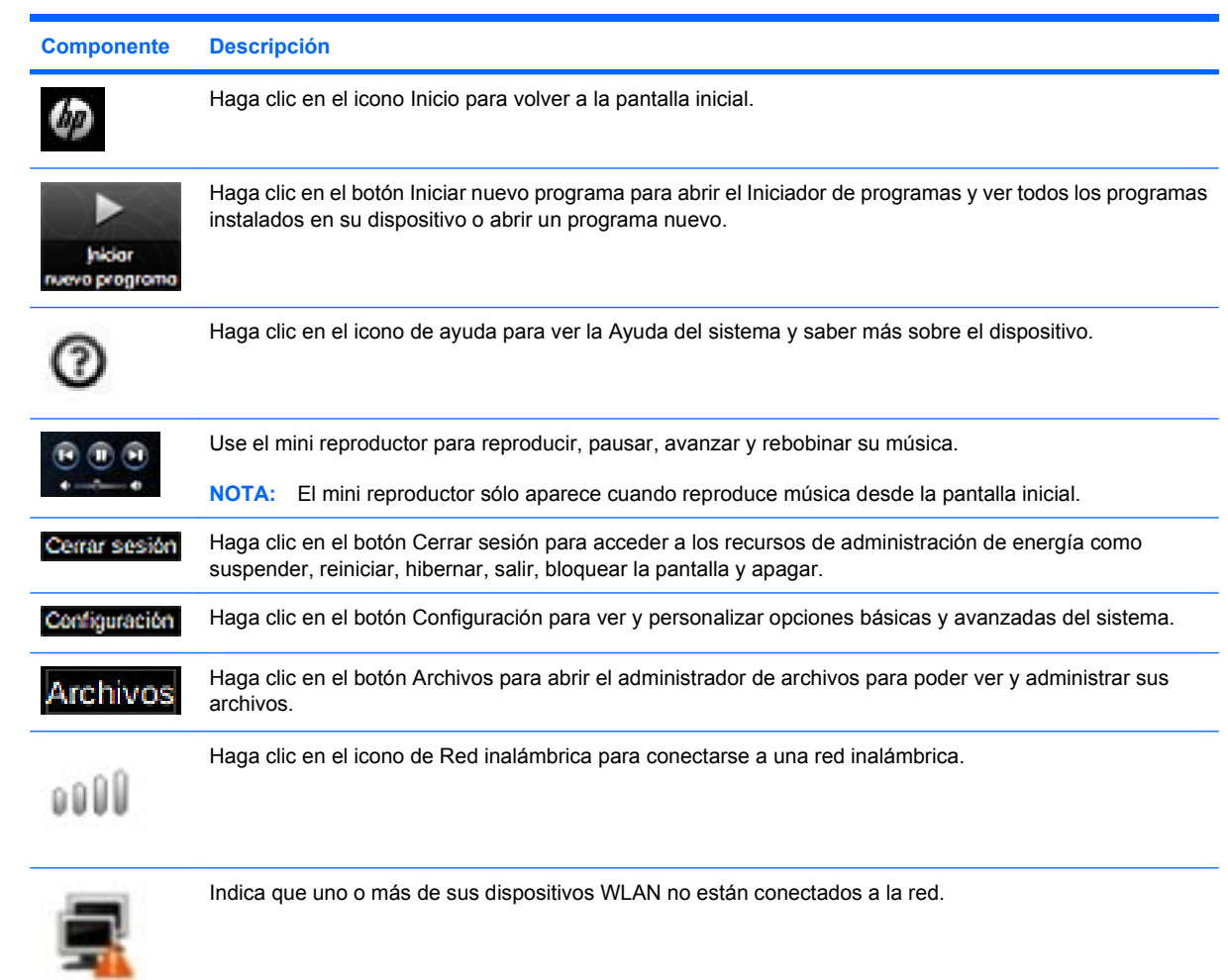

# <span id="page-13-0"></span>**2 Conocimiento de las partes**

# **Identificación del hardware**

Los componentes incluidos con el dispositivo varían según la región y el modelo. Las ilustraciones que aparecen en este capítulo identifican los recursos estándar incluidos en la mayoría de los modelos de dispositivo.

### **Componentes de la parte superior**

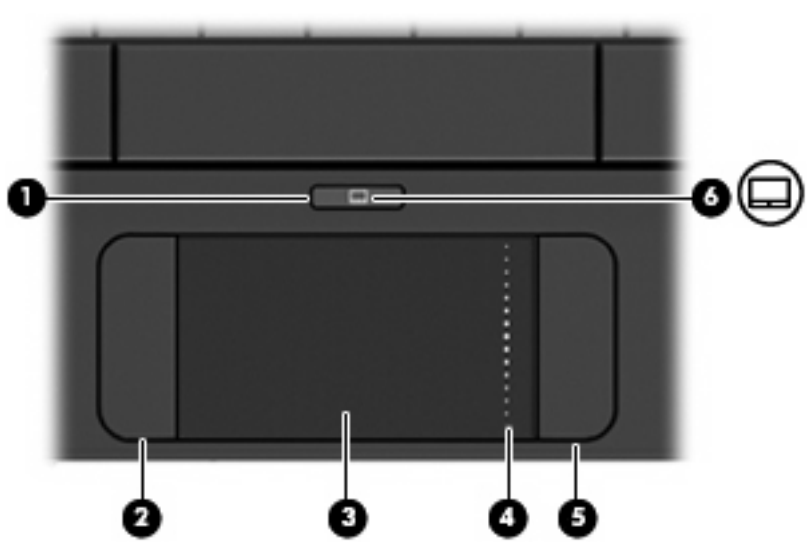

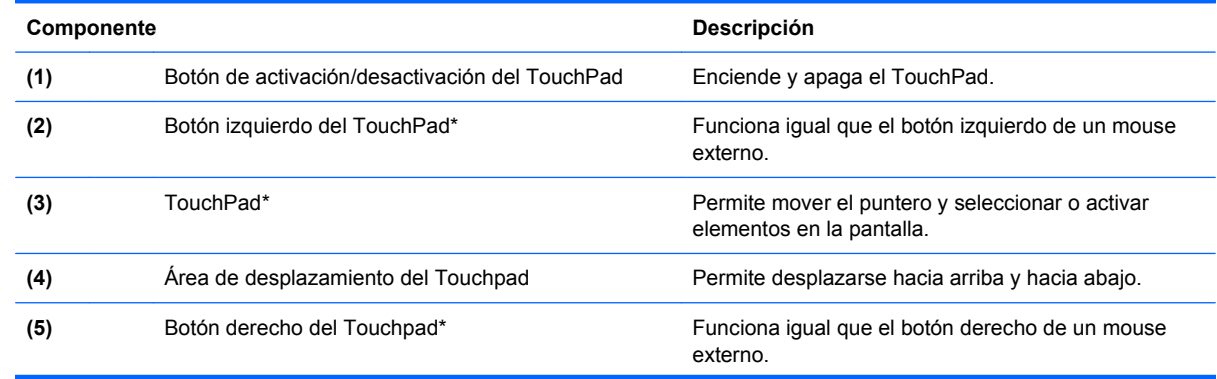

### **TouchPad**

<span id="page-14-0"></span>**(6)** Indicador luminoso de activación/desactivación del **TouchPad** 

- Blanco: El TouchPad está activado.
- Ámbar: El TouchPad está desactivado.

\*Esta tabla describe las configuraciones de fábrica. Para ver o cambiar las preferencias de dispositivo señalador, seleccione **Configuración >** ficha **Sistema > Mouse**.

### **Indicador luminoso**

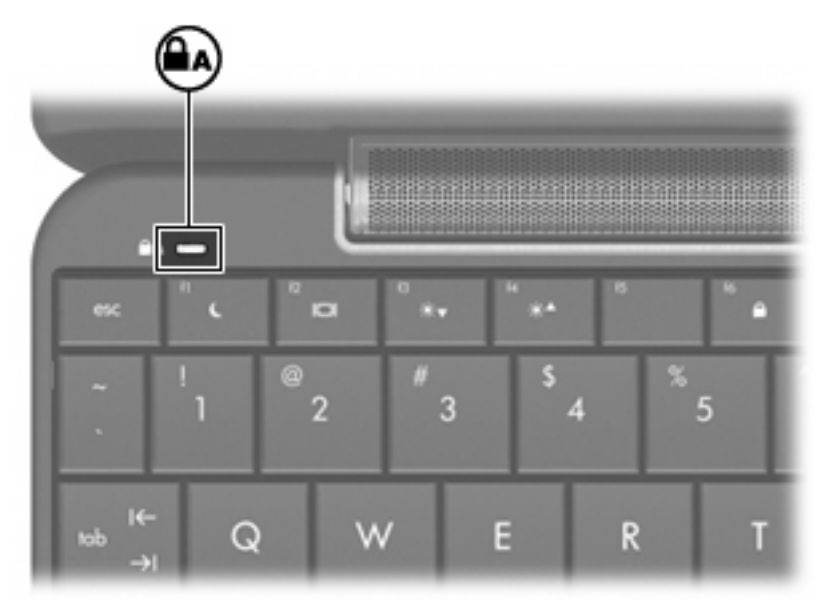

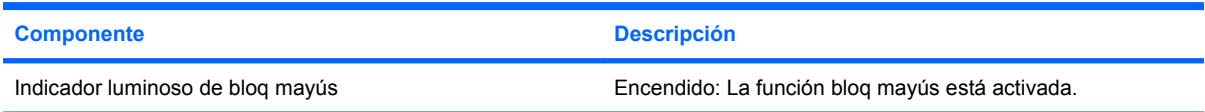

### <span id="page-15-0"></span>**Teclas**

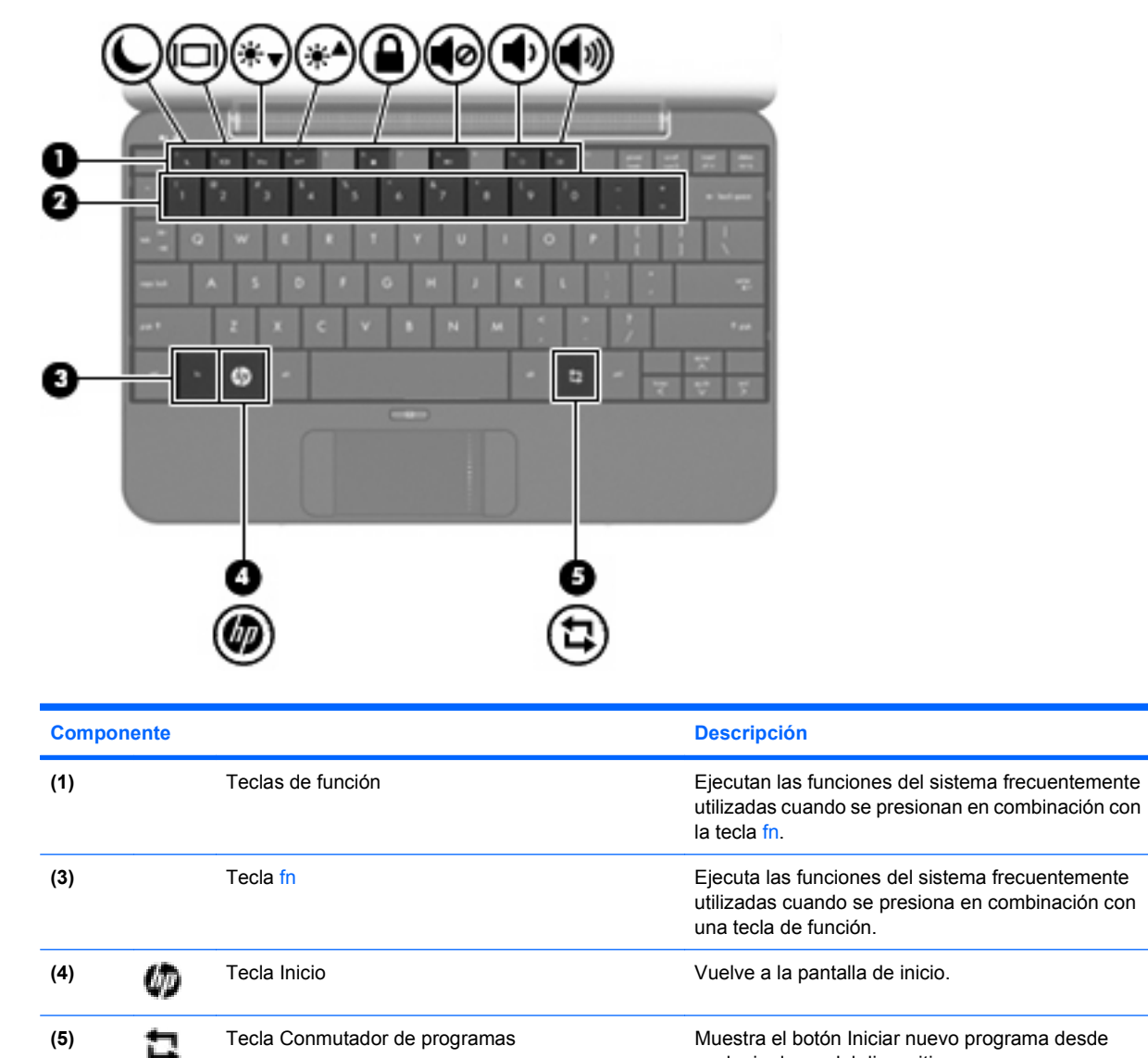

cualquier lugar del dispositivo.

## **Componentes de la parte frontal**

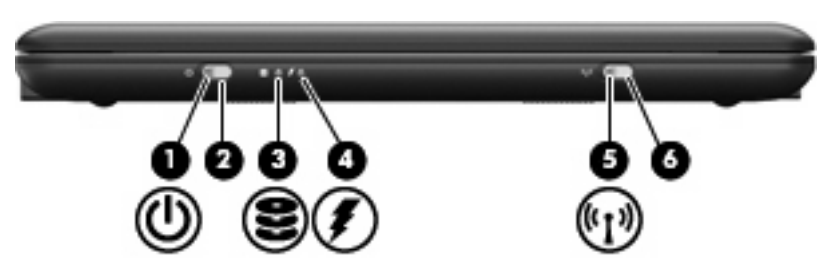

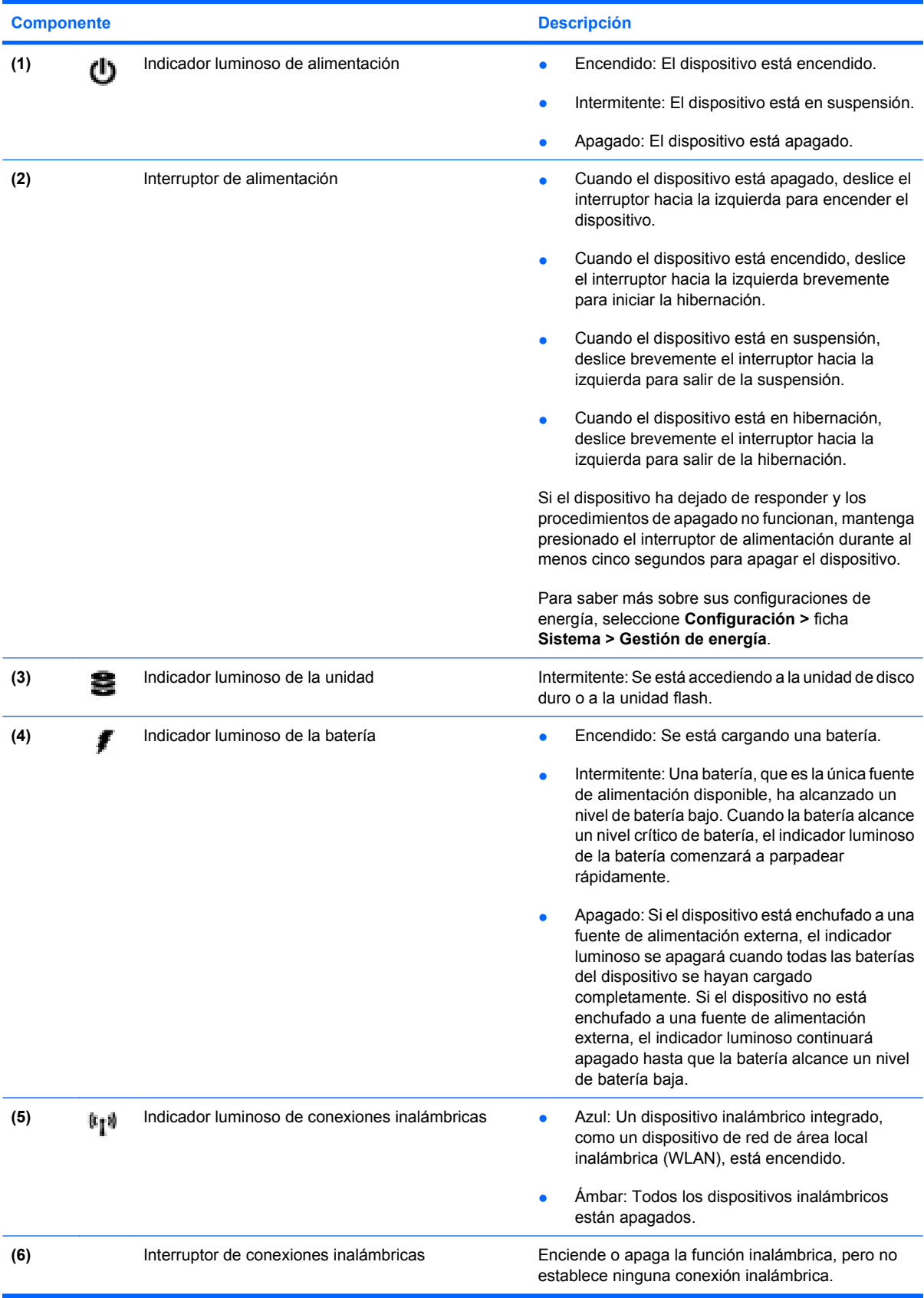

<span id="page-17-0"></span>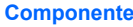

**Componente de la componente de la componente de la componente de la componente de la componente de la componente de** 

**NOTA:** Se debe configurar una red inalámbrica para establecer una conexión inalámbrica.

# **Componentes de la parte lateral derecha**

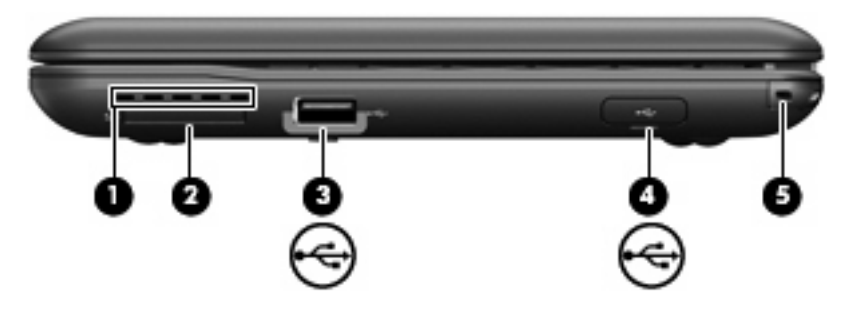

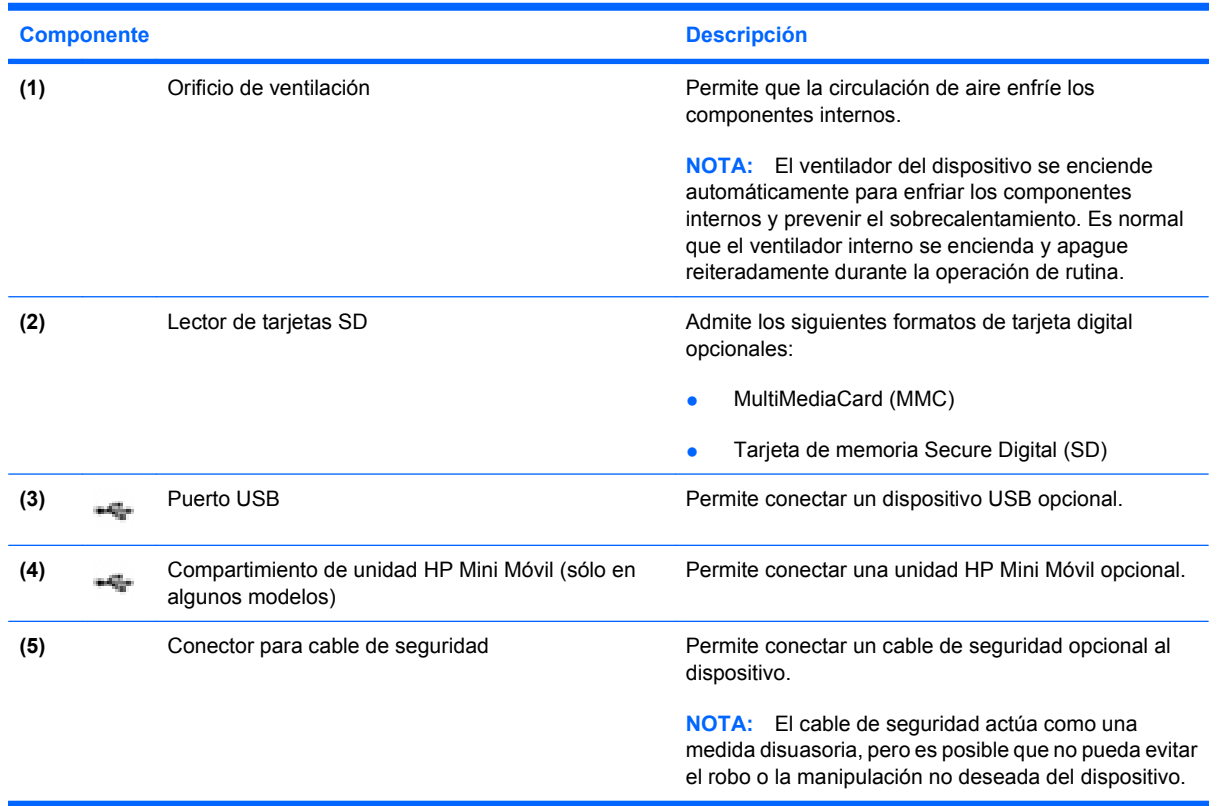

## <span id="page-18-0"></span>**Componentes de la parte lateral izquierda**

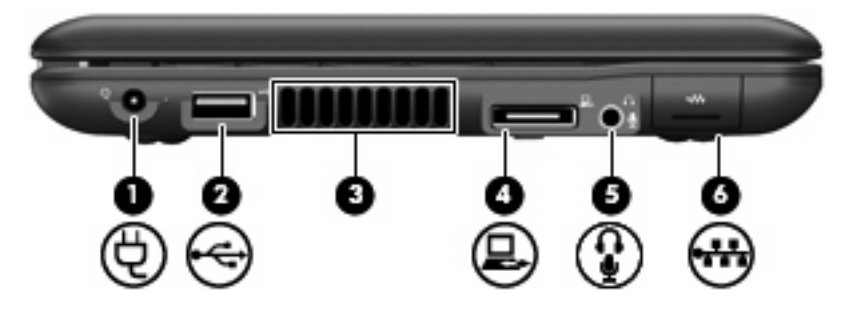

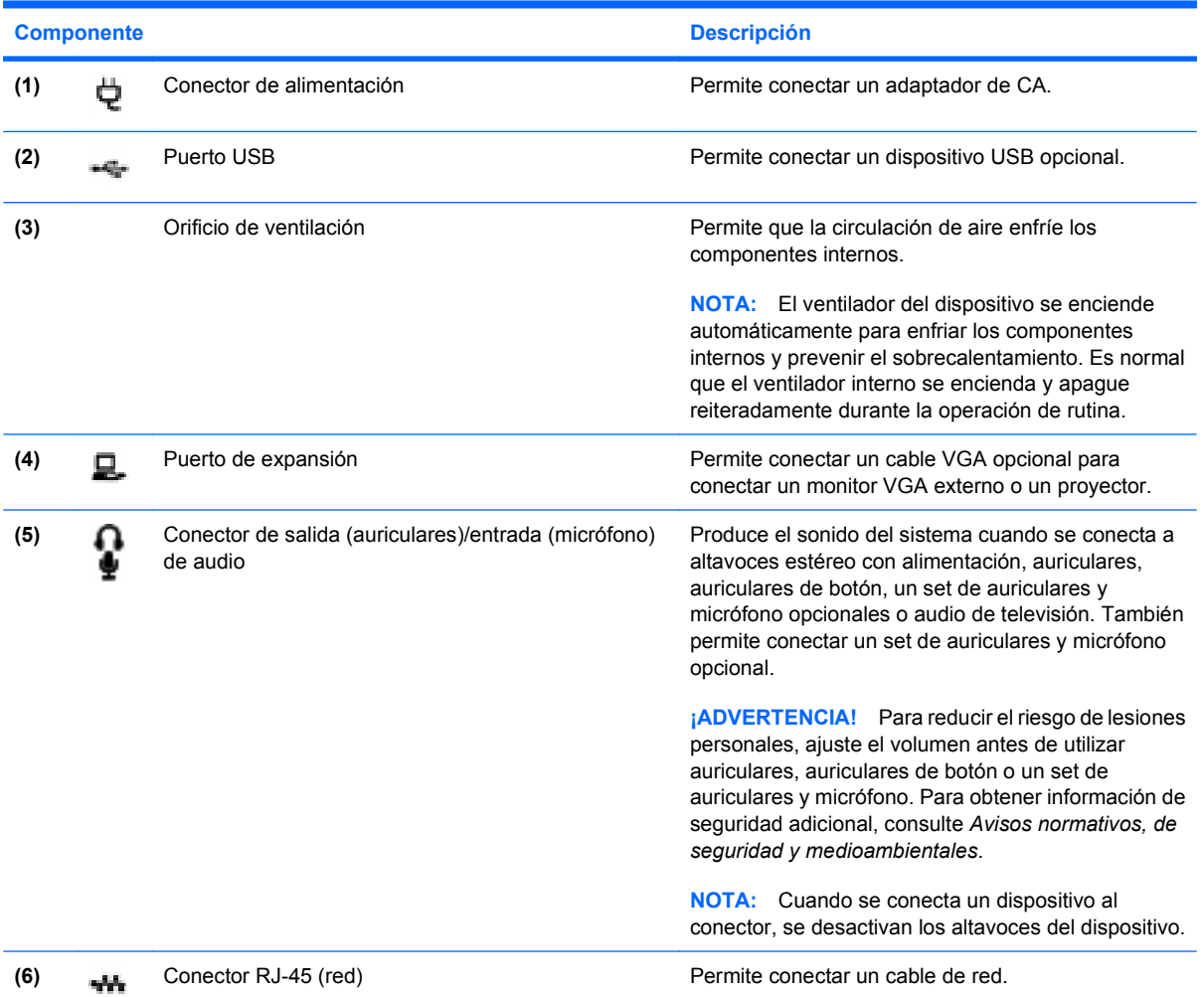

# <span id="page-19-0"></span>**Componentes de la pantalla**

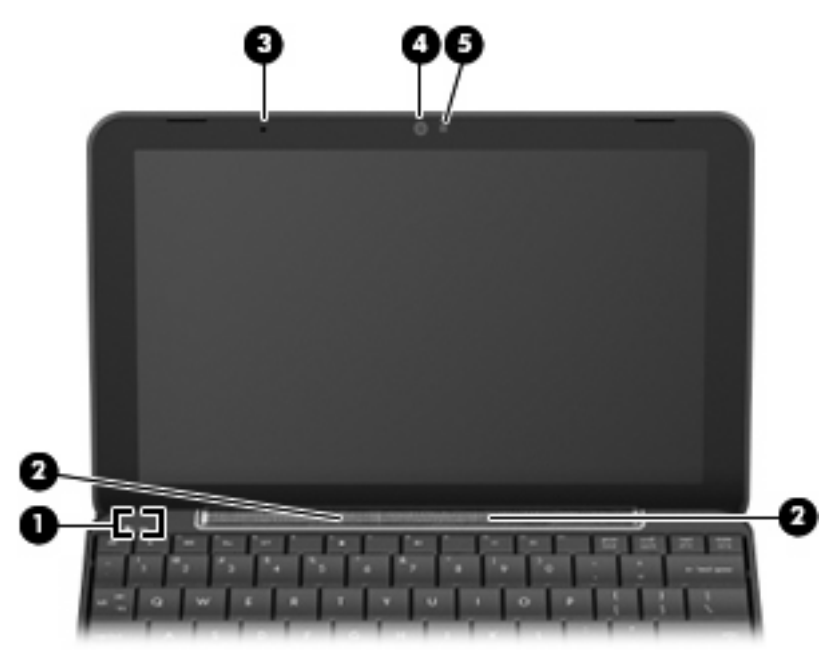

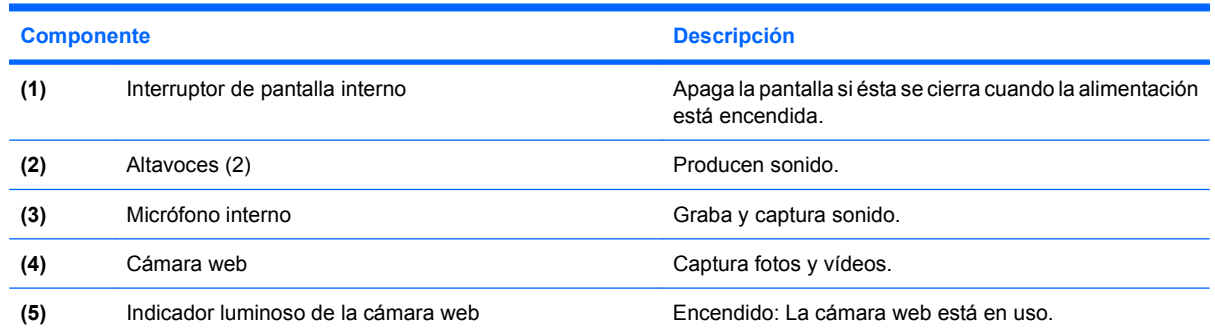

# <span id="page-20-0"></span>**Componentes de la parte inferior**

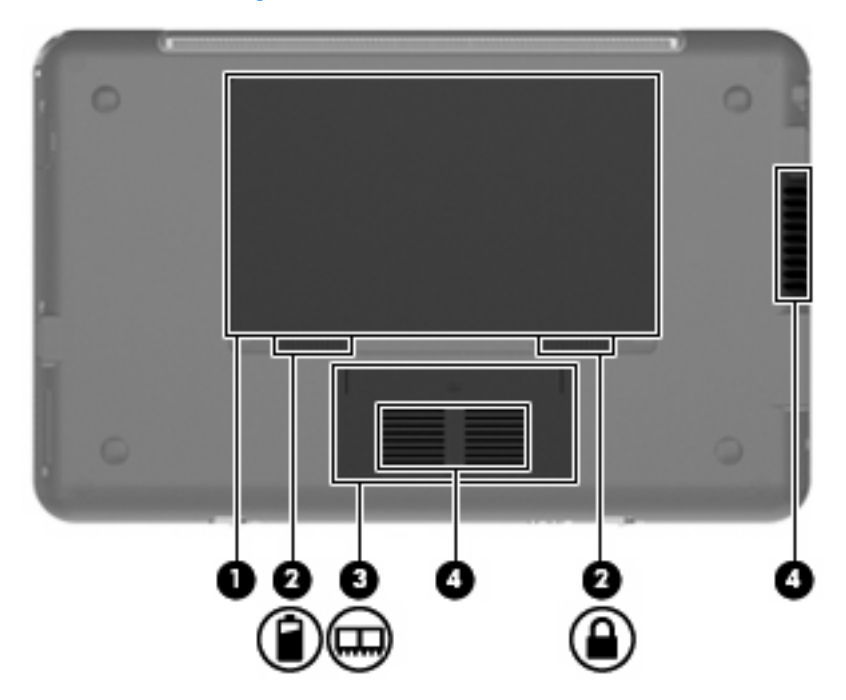

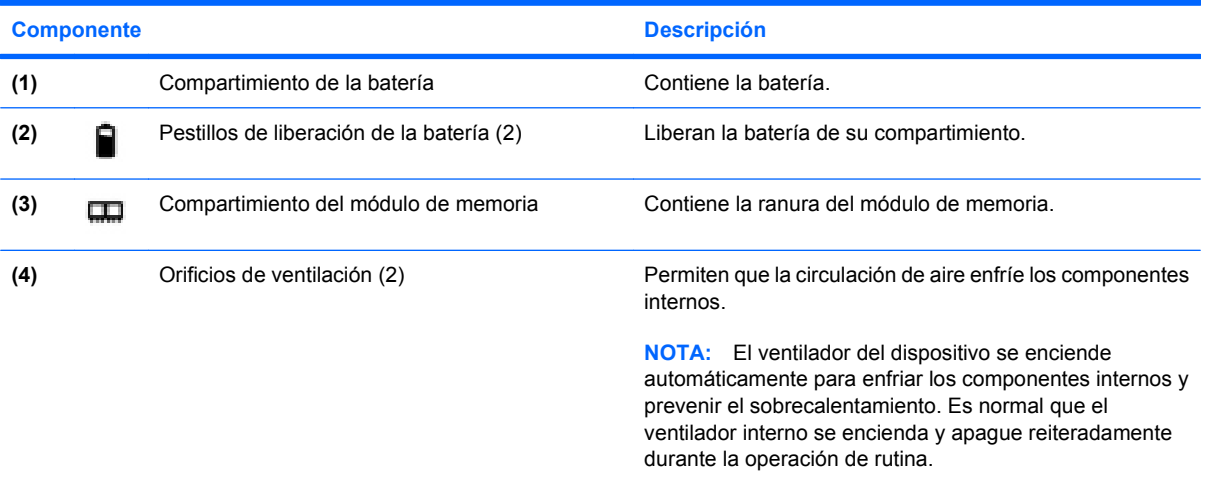

## <span id="page-21-0"></span>**Antenas inalámbricas**

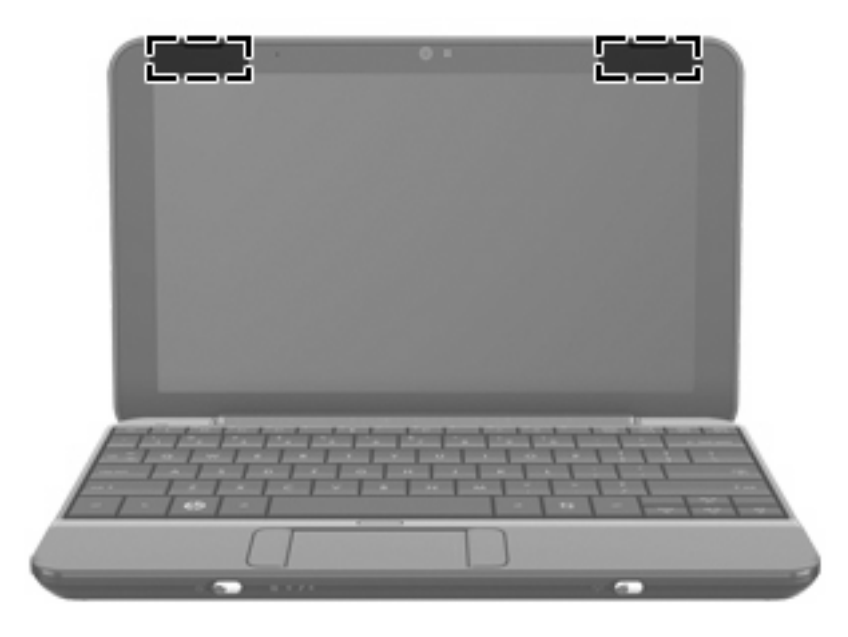

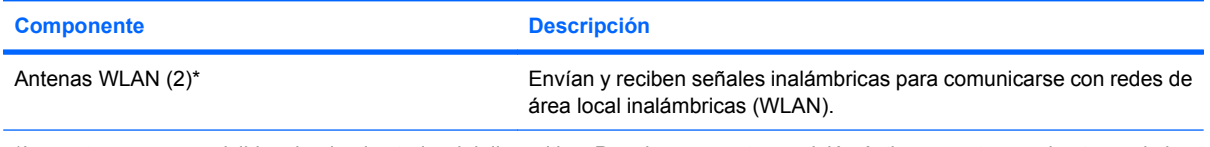

\*Las antenas no son visibles desde el exterior del dispositivo. Para lograr una transmisión óptima, mantenga el entorno de las antenas libre de obstáculos.

Para ver los avisos normativos sobre los dispositivos inalámbricos, consulte la sección de *Avisos normativos, de seguridad y medioambientales* que se aplica a su país o región. Para acceder a estos avisos, consulte el disco *Guías del usuario* que se incluye con el dispositivo.

### **Componentes adicionales de hardware**

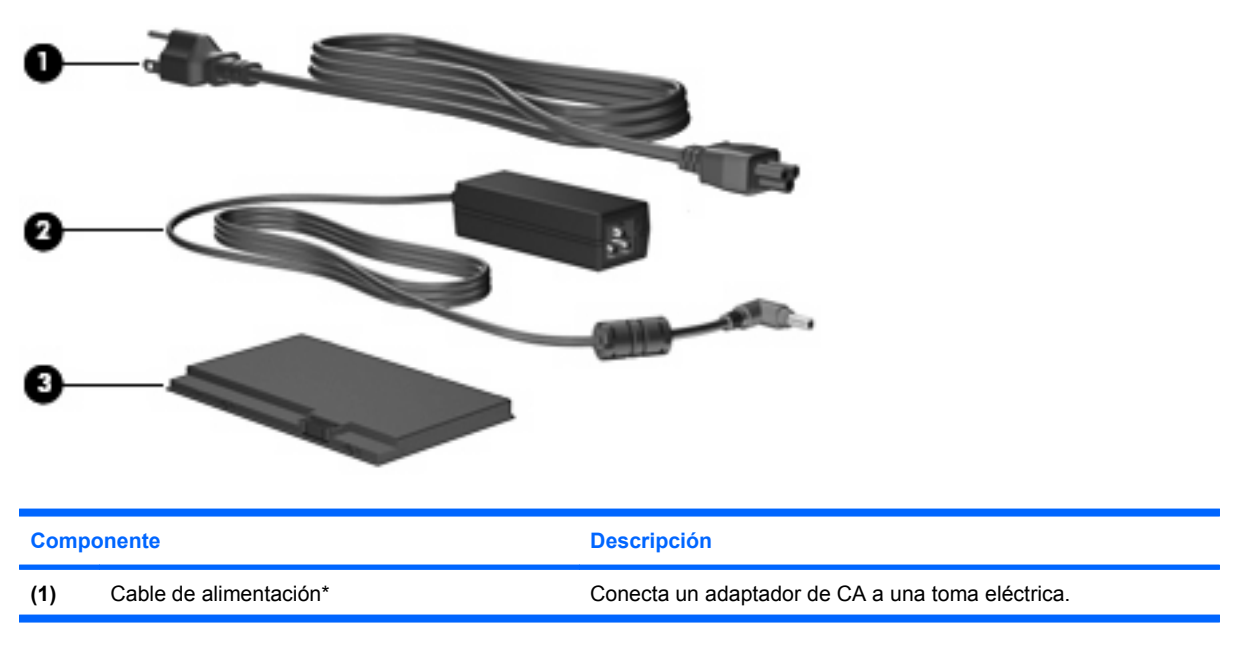

<span id="page-22-0"></span>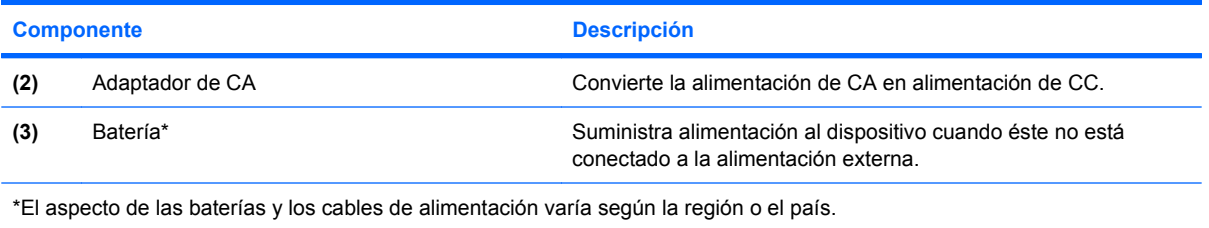

# **Identificación de las etiquetas**

Las etiquetas adheridas al dispositivo proporcionan información que podría ser necesaria para solucionar problemas del sistema o al realizar viajes al exterior con el dispositivo.

Etiqueta de servicio técnico - Proporciona información importante incluyendo:

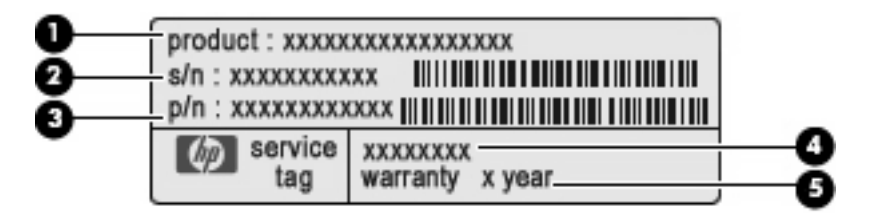

- Nombre del producto **(1)**. Es el nombre del producto adherido a la parte frontal de su dispositivo.
- Número de serie (s/n) **(2)**. Es un código alfanumérico específico de cada producto.
- Número de referencia/Número de producto (p/n) **(3)**. Este número brinda información específica sobre los componentes de hardware del producto. El número de referencia ayuda a un técnico de servicio a determinar qué componentes y piezas se necesitan.
- Descripción del modelo **(4)**. Es el número que usted usa para encontrar documentos, controladores y soporte para su dispositivo.
- Período de garantía **(5)**. Este número describe la duración (en años) del período de garantía para este dispositivo.

Tenga esta información disponible cuando contacte al soporte técnico. La etiqueta de servicio técnico está adherida a la parte inferior del dispositivo.

- Etiqueta reglamentaria Suministra información normativa acerca del dispositivo. La etiqueta reglamentaria está adherida a la parte inferior del dispositivo.
- Etiqueta(s) de certificación inalámbrica Brinda(n) información sobre los dispositivos inalámbricos opcionales y las marcas de aprobación de algunos de los países o regiones en los que se aprobó su uso. Un dispositivo opcional puede ser un dispositivo de red inalámbrica local (WLAN) o un dispositivo Bluetooth® opcional. Si su modelo de dispositivo incluye uno o más dispositivos inalámbricos, se incluye también una o más etiquetas de certificación. Es posible que necesite esta información cuando viaje al exterior. Las etiquetas de certificación de conexión inalámbrica están adheridas en la parte inferior del dispositivo.

# <span id="page-23-0"></span>**3 Programas**

El botón Iniciar nuevo programa facilita la búsqueda y apertura de un nuevo programa desde la pantalla inicial. Cuando haga clic en el botón Iniciar nuevo programa, se abrirá el Iniciador de programas con todos los programas que están instalados en su dispositivo.

**EY NOTA:** Para conocer sobre la adición o eliminación de programas, consulte [Instalación de programas](#page-28-0) [en la página 19](#page-28-0).

Los programas con objetivos similares se agrupan usando las siguientes categorías:

- Internet: programas que acceden y funcionan mediante Internet
- Medios: programas que reproducen música y vídeos
- Utilidades: programas de mantenimiento
- Trabajo: hoja de cálculo, procesador de texto y programas de presentación
- Reproducir: programas de diversión, como los juegos
- Todo: todos los programas instalados en el dispositivo

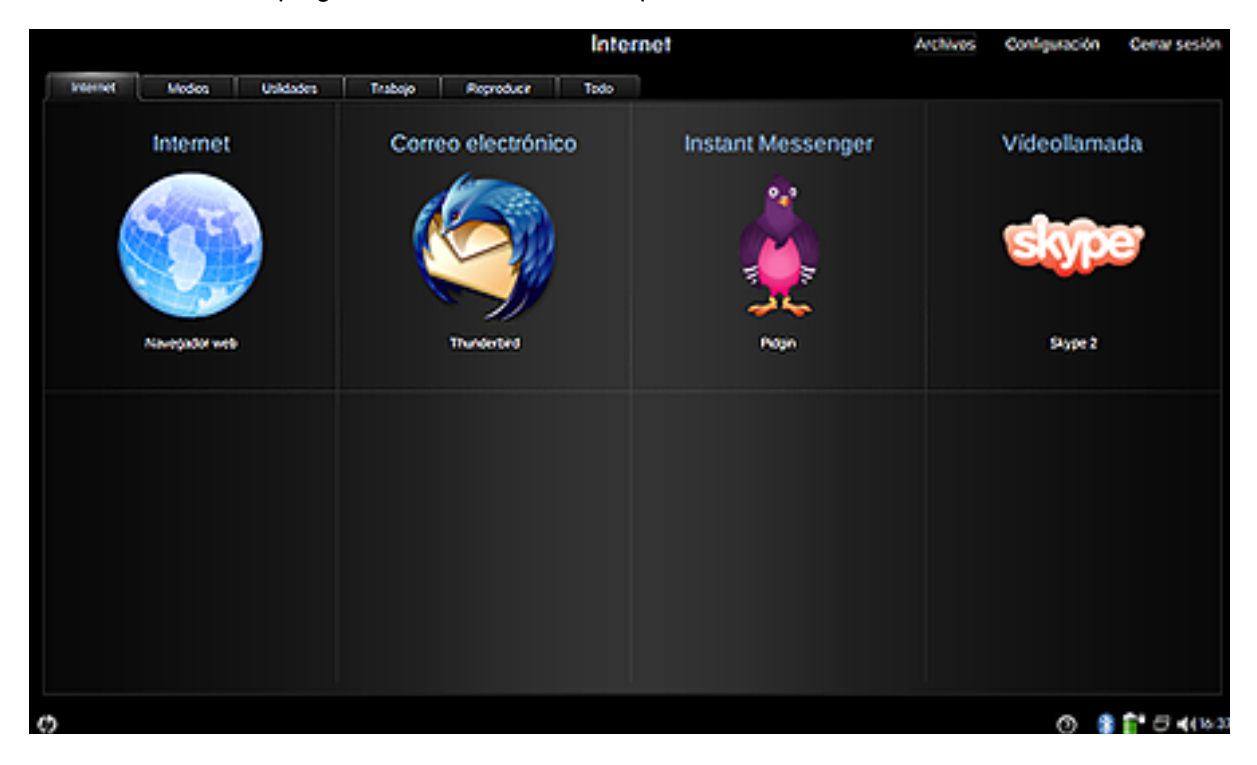

Para iniciar un nuevo programa:

**1.** Haga clic en **Iniciar nuevo programa**.

Se abrirá el Iniciador de programas.

– o –

Haga clic en el ícono **Conmutador de programas** para visualizar el botón Iniciar nuevo programa y abrir el Iniciador de programas.

**2.** Haga clic en el programa que desea abrir.

**NOTA:** Para salir del Iniciador de programas, haga clic en el icono **Inicio** en el ángulo inferior izquierdo de la pantalla.

# <span id="page-25-0"></span>**Identificación de programas instalados**

En la siguiente tabla se enumeran los programas que están instalados en el dispositivo.

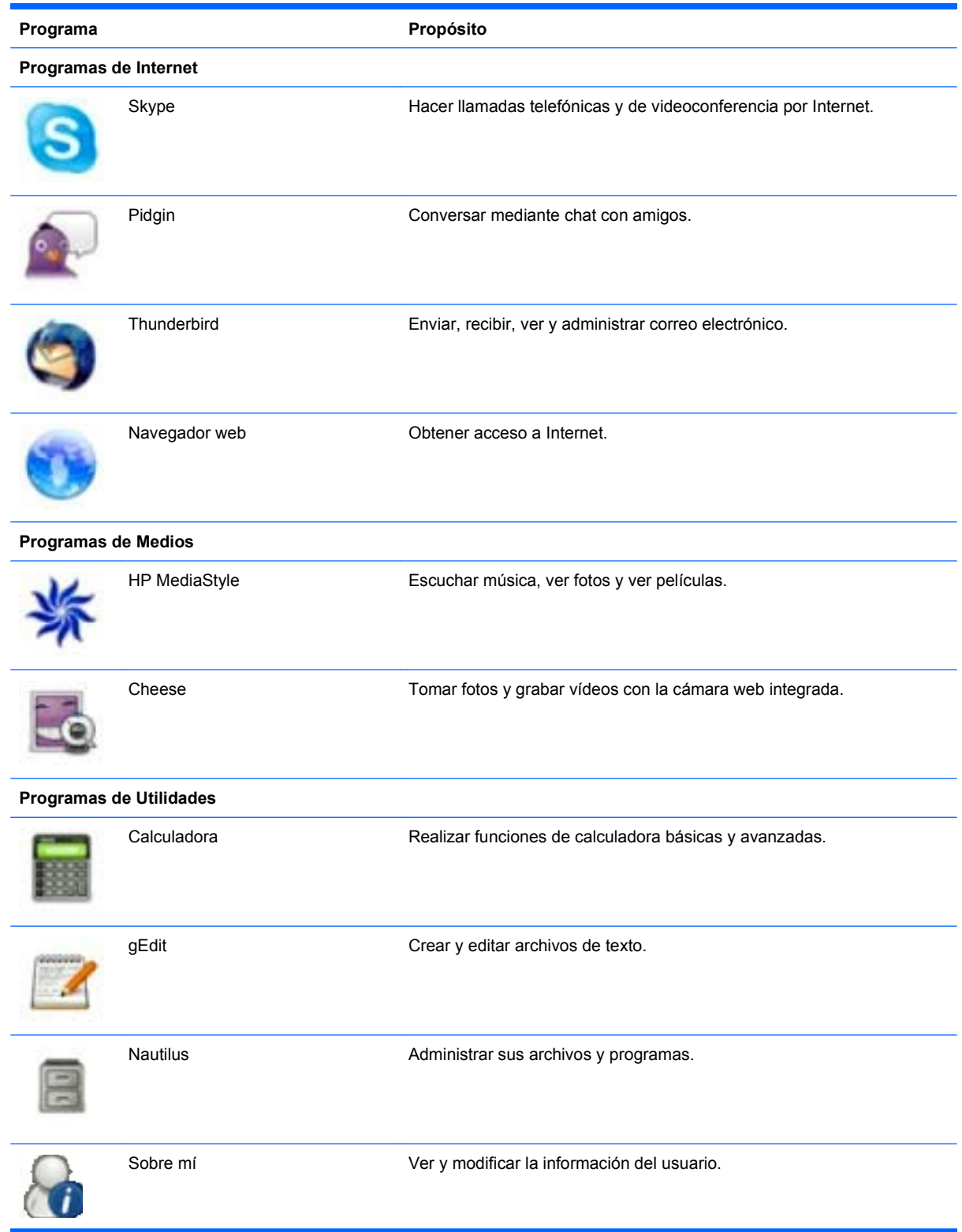

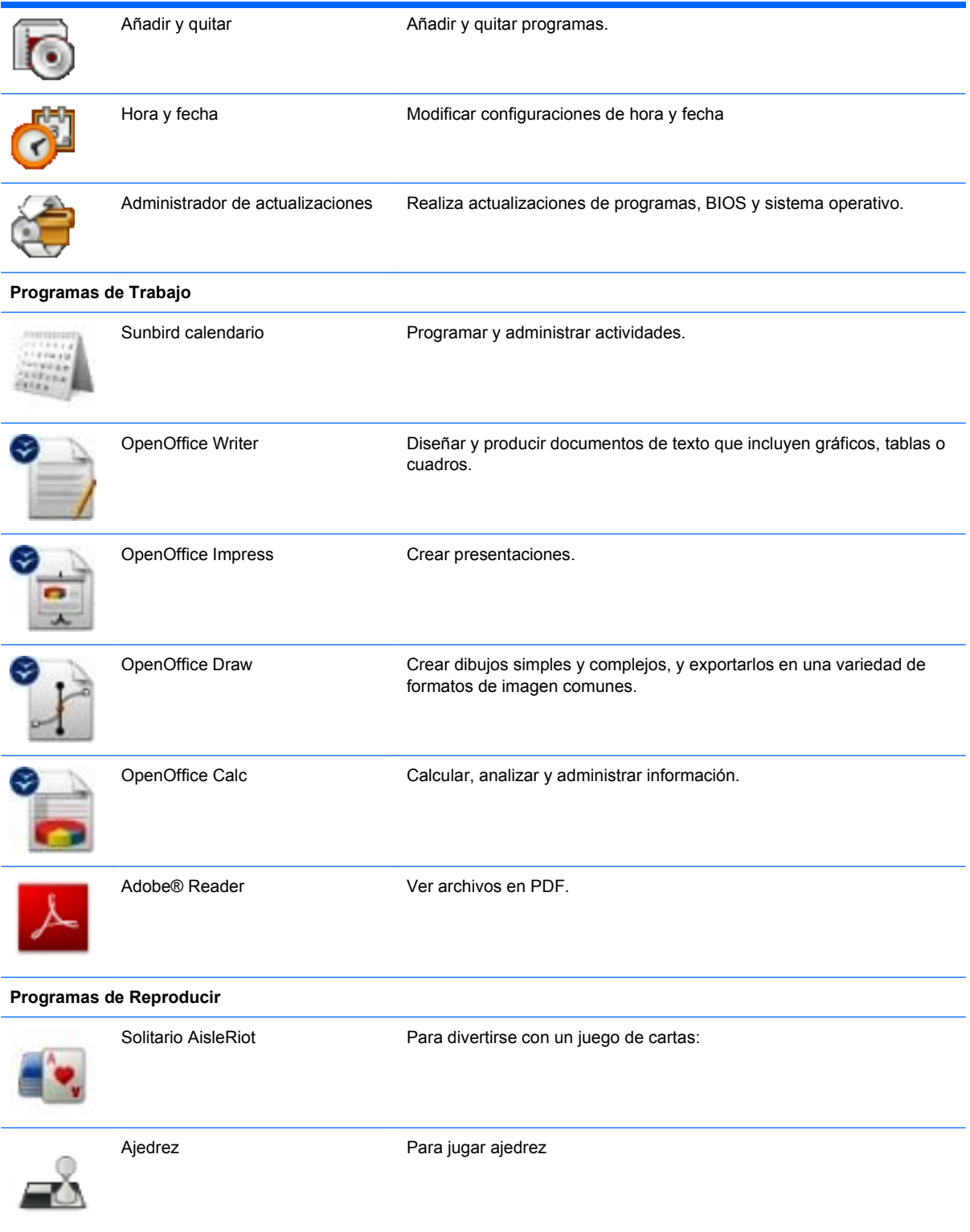

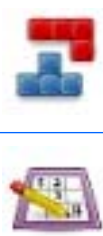

Gnometris Divertirse con un juego de bloques que caen.

Sudoku Resolver rompecabezas lógicos.

# <span id="page-28-0"></span>**Instalación de programas**

El programa Añadir y quitar aplicaciones le permite agregar o quitar programas fácilmente. Usted puede navegar a través de las categorías para buscar programas o puede buscar entre todos los programas usando la casilla de búsqueda.

**NOTA:** Para mayor seguridad, solo puede instalar programas usando Añadir y quitar aplicaciones.

**NOTA:** Si su dispositivo está protegido con contraseña, se le pedirá que introduzca su contraseña antes de agregar o quitar programas.

Para agregar o quitar programas:

- **1.** Haga clic en el botón **Configuración** en la parte superior derecha de la pantalla inicial y luego haga clic en la ficha **Sistema**.
- **2.** Haga clic en **Añadir y quitar**.

Se abrirá la ventana Añadir y quitar aplicaciones.

**3.** Seleccione el programa que desea agregar o quitar y luego haga clic en **Aplicar cambios**.

# <span id="page-29-0"></span>**4 Internet**

El dispositivo es compatible con los siguientes tipos de acceso a Internet:

- Inalámbrico: Para obtener acceso móvil a Internet, use una conexión inalámbrica. Para saber cómo configurar una red inalámbrica o conectarse a una red existente, consulte [Conexión a una red](#page-30-0) [inalámbrica en la página 21](#page-30-0).
- Por cable: Para acceso a red de banda ancha, use el conector RJ-45 (red). Para saber cómo conectarse a una red de banda ancha, consulte [Conexión a una red cableada en la página 25.](#page-34-0)

# <span id="page-30-0"></span>**Conexión a una red inalámbrica**

### **Uso de dispositivos inalámbricos**

La tecnología inalámbrica transmite datos usando ondas de radio, en vez de cables. El dispositivo de red de área local inalámbrica (WLAN) se conecta a redes de área local inalámbricas (generalmente denominadas redes Wi-Fi, LAN inalámbricas o WLAN) en su hogar, lugares públicos como aeropuertos, restaurantes, cafeterías, hoteles, facultades y oficinas corporativas. En una WLAN, cada dispositivo inalámbrico móvil se comunica con un enrutador inalámbrico o un punto de acceso inalámbrico.

Son compatibles los siguientes estándares IEEE del sector:

- El dispositivo 802.11b es el primer estándar común que admite velocidades de transferencia de datos de hasta 11 Mbps y funciona a una frecuencia de 2,4 GHz.
- 802.11g admite velocidades de transmisión de datos de hasta 54 Mbps y funciona a una frecuencia de 2,4 GHz. Un dispositivo WLAN 802.11g es retroactivamente compatible con dispositivos 802.11b, de modo que puede operar en la misma red.

### **Identificación de los iconos de red inalámbrica**

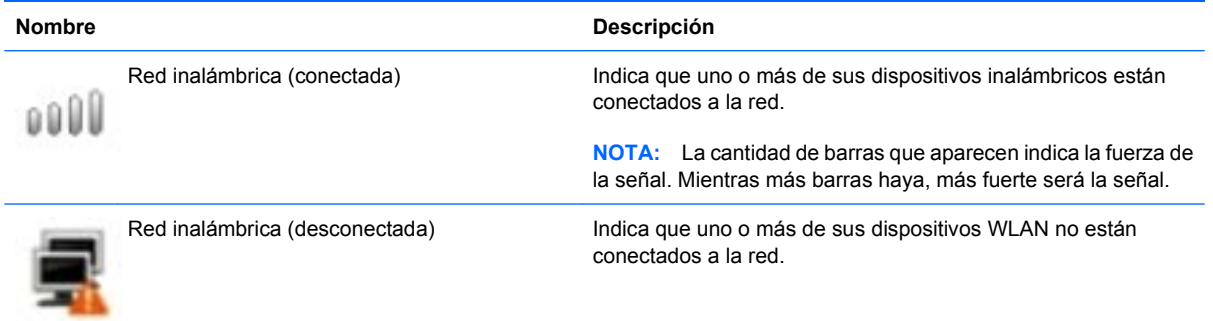

### **Uso de los controles inalámbricos**

Puede controlar los dispositivos inalámbricos usando estos recursos:

- Interruptor de conexiones inalámbricas
- Utilidad Redes inalámbricas

### **Uso del interruptor de conexiones inalámbricas**

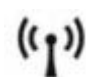

El dispositivo tiene un interruptor de conexiones inalámbricas, uno o más dispositivos inalámbricos y un indicador luminoso de conexiones inalámbricas. Todos los dispositivos inalámbricos vienen activados de fábrica.

El indicador luminoso de conexiones inalámbricas indica el estado general de la energía de sus dispositivos inalámbricos, no el estado de cada dispositivo en forma individual. Si este indicador luminoso está azul, al menos un dispositivo inalámbrico está encendido. Si el indicador luminoso de conexiones inalámbricas está ámbar, todos los dispositivos inalámbricos están apagados.

Como los dispositivos inalámbricos vienen activados de fábrica, puede usar el interruptor de conexiones inalámbricas para encender o apagar todos los dispositivos inalámbricos simultáneamente.

### <span id="page-31-0"></span>**Uso de una WLAN**

Un dispositivo WLAN le permite acceder a una red de área local inalámbrica (WLAN), que está integrada por otras computadoras y accesorios conectados mediante un enrutador inalámbrico o un punto de acceso inalámbrico.

- **NOTA:** Los términos *enrutador inalámbrico* y *punto de acceso inalámbrico* suelen utilizarse indistintamente.
	- Una WLAN doméstica o para pequeñas oficinas por lo general emplea un enrutador inalámbrico que permite que varias computadoras inalámbricas y cableadas compartan una conexión a Internet, una impresora y archivos, sin necesidad de utilizar recursos de hardware o software adicionales.
	- Una WLAN de gran escala, como una WLAN corporativa o pública, por lo general emplea puntos de acceso inalámbricos capaces de admitir una gran cantidad de computadoras y accesorios y puede separar las funciones de red importantes.

Para usar el dispositivo WLAN, debe conectarse a una infraestructura de WLAN (suministrada a través de un proveedor de servicios o una red pública o corporativa).

#### **Configuración de una WLAN**

Para configurar una WLAN y conectarse a Internet, necesita el siguiente equipo:

- Un módem de banda ancha (DSL o cable) **(1)** y un servicio de Internet de alta velocidad contratado con un proveedor de servicios de Internet (ISP)
- Un enrutador inalámbrico (se adquiere por separado) **(2)**
- Su HP MINI **(3)**

La siguiente ilustración muestra un ejemplo de instalación de una red inalámbrica completa conectada a Internet.

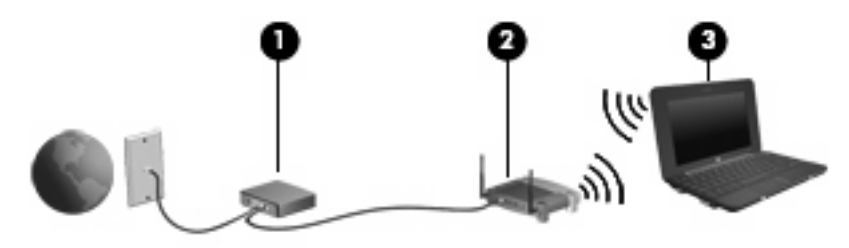

A medida que su red se expande, es posible conectar a ella equipos inalámbricos y cableados adicionales para acceder a Internet.

Para obtener ayuda para la configuración de su WLAN, consulte la información proporcionada por el fabricante de su enrutador o su proveedor de servicios de Internet (ISP).

### <span id="page-32-0"></span>**Protección de su WLAN**

Como el estándar de WLAN se diseñó sólo con recursos de seguridad limitados, básicamente para impedir la interceptación casual en lugar de formas más poderosas de ataque, es esencial entender que las WLAN son vulnerables a debilidades de seguridad bien conocidas y documentadas.

Es posible que las WLAN en áreas públicas o puntos de acceso, como cafeterías y aeropuertos, no brinden seguridad. Los fabricantes de dispositivos inalámbricos y los proveedores de servicio de punto de acceso están desarrollando nuevas tecnologías para hacer que el entorno público sea más seguro y anónimo. Si le preocupa la seguridad en un punto de acceso, limite sus actividades en la red a correo electrónico no crítico y navegación básica por Internet.

Cuando configure una WLAN o acceda a una WLAN existente, active siempre los recursos de seguridad para proteger su red de un acceso no autorizado. Los niveles de seguridad comunes son acceso protegido a Wi-Fi (WPA) y privacidad equivalente a conexión por cable (WEP). Debido a que las señales de radio inalámbricas viajan fuera de la red, otros dispositivos WLAN pueden captar señales sin protección y conectarse a su red (sin invitación) o capturar información que se está enviando a través de ella. Sin embargo, usted puede tomar precauciones para proteger su WLAN:

#### ● **Use un transmisor inalámbrico con seguridad incorporada**

Muchas estaciones de base, gateways y enrutadores inalámbricos proporcionan recursos de seguridad incorporados como protocolos de seguridad inalámbrica y firewalls. Con el transmisor inalámbrico correcto, usted puede proteger su red de los riesgos de seguridad inalámbrica más comunes.

#### ● **Trabaje detrás de un firewall**

Un firewall es una barrera que comprueba tanto los datos como las solicitudes de datos que se envían a su red y luego descarta cualquier elemento sospechoso. Existen diversos tipos de firewall, tanto de software como de hardware. Algunas redes usan una combinación de ambos tipos.

#### ● **Use encriptación inalámbrica**

Se encuentra disponible una variedad de sofisticados protocolos de encriptación para su WLAN. Encuentre la solución que funcione mejor para la seguridad de su red:

- **Privacidad equivalente a conexión por cable (WEP)**: Es un protocolo de seguridad que utiliza una clave WEP para codificar o encriptar todos los datos de la red antes de que se transmitan. Por lo general, usted puede permitir que la red asigne la clave WEP. De manera alternativa, puede configurar su propia clave, generar una clave distinta o elegir otras opciones avanzadas. Sin la clave correcta, otros no podrán usar la WLAN.
- **WPA (acceso protegido a Wi-Fi)**: Al igual que WEP, utiliza configuraciones de seguridad para encriptar y desencriptar datos que se transmiten a través de la red. Sin embargo, en lugar de utilizar una clave de seguridad estática para encriptaciones, como lo hace WEP, WPA emplea un protocolo de integridad de claves temporal (TKIP) para generar de manera dinámica una nueva clave para cada paquete. También genera diferentes conjuntos de claves para cada dispositivo en la red.

#### **Cierre su red**

Si es posible, impida que el nombre de su red (SSID) sea transmitido por el transmisor inalámbrico. La mayoría de las redes transmiten inicialmente el nombre, lo que le indica a cualquier dispositivo en las cercanías que su red está disponible. Al cerrar la red, es menos probable que otros equipos sepan que existe su red.

<span id="page-33-0"></span>**NOTA:** Si su red está cerrada y no se transmite el SSID, necesitará saber o recordar el SSID para conectar nuevos dispositivos a la red. Anote el SSID y guárdelo en un lugar seguro antes de cerrar la red.

### **Conexión a una WLAN**

Para conectarse a la WLAN, siga estos pasos:

- **1.** Asegúrese de que el dispositivo inalámbrico está encendido. Si está encendido, el indicador luminoso de conexiones inalámbricas está azul. Si el indicador luminoso de conexiones inalámbricas está ámbar, deslice el interruptor de conexiones inalámbricas.
- **2.** Haga clic en el icono **Red inalámbrica** situado en el área de notificación, en la parte inferior de la pantalla inicial.

Se abrirá la ventana Redes inalámbricas.

- **3.** Seleccione su red inalámbrica en la lista y escriba la clave de seguridad de la red, si es necesario.
	- Si la red no es segura, lo que significa que cualquiera puede acceder a ella, aparecerá una advertencia. Haga clic en **Conectarse de cualquier forma** para aceptar la advertencia y completar la conexión.
	- Si la red es una WLAN con seguridad activada, se le pedirá que introduzca una clave de seguridad de red, que es un código de seguridad. Escriba el código y luego haga clic en **Conectar** para realizar la conexión.
	- **NOTA:** Si no hay redes inalámbricas listadas, usted está fuera del alcance de un punto de acceso o de un enrutador inalámbrico.

**NOTA:** Si no ve la red a la que desea conectarse, haga clic en **Conectar a otra red inalámbrica**. Digite el nombre de la red inalámbrica a la que desea conectarse. También puede hacer clic en **Configuración manual** y elegir buscar y conectarse manualmente a una red o crear una nueva conexión de red.

- **4.** Una vez establecida la conexión, coloque el cursor sobre el icono de conexión de red inalámbrica en el área de notificación, en la parte inferior de la pantalla inicial, para verificar el nombre, la velocidad, la fuerza y el estado de la conexión.
- **ET NOTA:** El radio de acción (la distancia que recorrerán sus señales inalámbricas) depende de la implementación de la WLAN, del fabricante del enrutador y de la interferencia de otros dispositivos electrónicos o de barreras estructurales como paredes y pisos.

Para obtener más información sobre el uso de una WLAN, consulte a su ISP y las guías del usuario que vienen incluidas con su enrutador inalámbrico u otro equipo WLAN.

Para obtener una lista de las WLAN públicas cercanas a su ubicación, póngase en contacto con su ISP o busque en la web. Algunos de los sitios Web que ofrecen listas de WLAN públicas son los de Cisco Internet Mobile Office Wireless Locations, Hotspotlist y Geektools. Consulte en cada ubicación de WLAN pública el coste y los requerimientos de la conexión.

#### **Roaming a otra red**

Cuando mueve su dispositivo dentro del alcance de otra WLAN, él intenta conectarse a esa red. Si el intento tiene éxito, su dispositivo se conecta automáticamente a la nueva red. Si no reconoce la nueva red, siga el mismo procedimiento que utilizó inicialmente para conectarse a su WLAN.

# <span id="page-34-0"></span>**Conexión a una red cableada**

La conexión a una red de área local (LAN) requiere un cable de red RJ-45 de 8 patas (Ethernet) (se adquiere por separado). Si el cable de red incluye un circuito de supresión de ruido **(1)**, que impide las interferencias con la recepción de señales de TV y radio, oriente el extremo del cable del circuito **(2)** hacia el dispositivo.

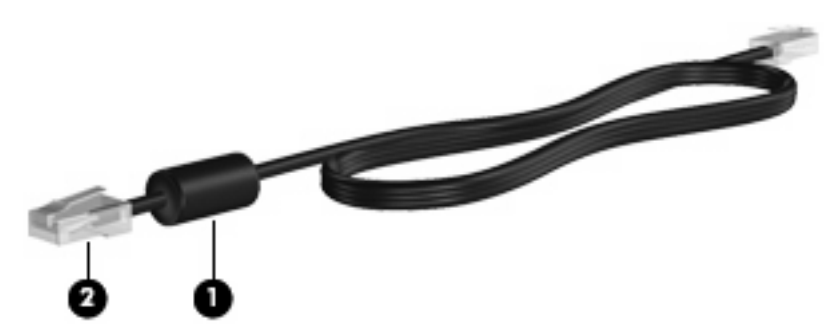

Para conectar el cable de red:

- **¡ADVERTENCIA!** Para reducir el riesgo de que se produzca una descarga eléctrica, un incendio o daños al equipo, no conecte el cable de módem o del teléfono a un conector RJ-45 (de red).
	- **1.** Conecte el cable de red al conector de red **(1)** del dispositivo.
	- **2.** Conecte el otro extremo del cable a un conector de red de pared **(2)**.

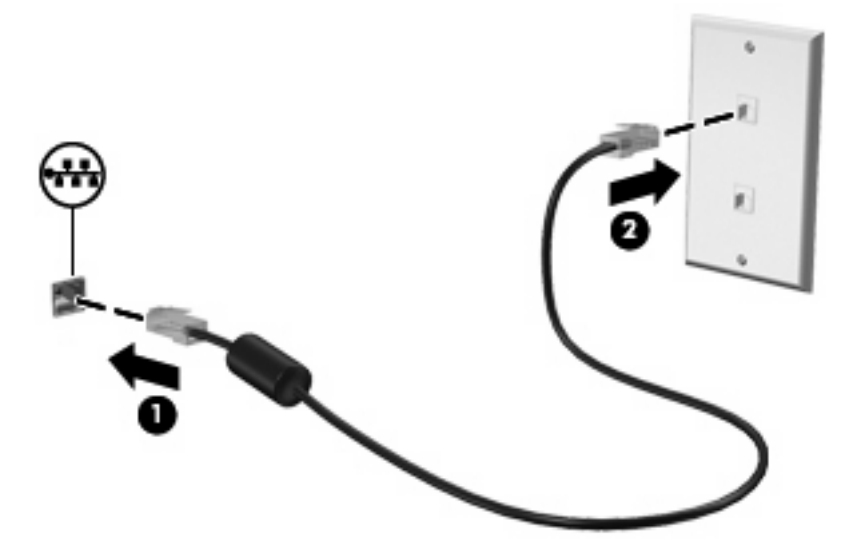

# <span id="page-35-0"></span>**Uso de dispositivos inalámbricos Bluetooth (sólo en algunos modelos)**

Un dispositivo Bluetooth proporciona comunicaciones inalámbricas de corto alcance que sustituyen las conexiones físicas por cable que tradicionalmente enlazan los dispositivos electrónicos, como por ejemplo:

- Equipos (PC de escritorio, PC portátiles, dispositivos de Internet, PDA)
- Teléfonos (celulares, inalámbricos, Smartphone)
- Dispositivos de imagen (impresora, cámara)
- Dispositivos de audio (set de auriculares y micrófono, altavoces)
- Teclado y mouse

Los dispositivos Bluetooth brindan capacidad de conexión punto a punto que le permite configurar una red de área personal (PAN) de dispositivos Bluetooth. Para obtener información sobre la configuración y el uso de dispositivos Bluetooth, consulte la Ayuda del software Bluetooth.
# **Uso del correo electrónico**

La sección Correo electrónico de la pantalla inicial facilita la visualización de su correo electrónico reciente, la verificación de la existencia de nuevos mensajes y la configuración de su cuenta de correo electrónico.

Cuando configure su correo electrónico, puede usar una cuenta existente. También puede importar preferencias, configuraciones de la cuenta, libretas de direcciones y otros datos de una cuenta de correo electrónico existente.

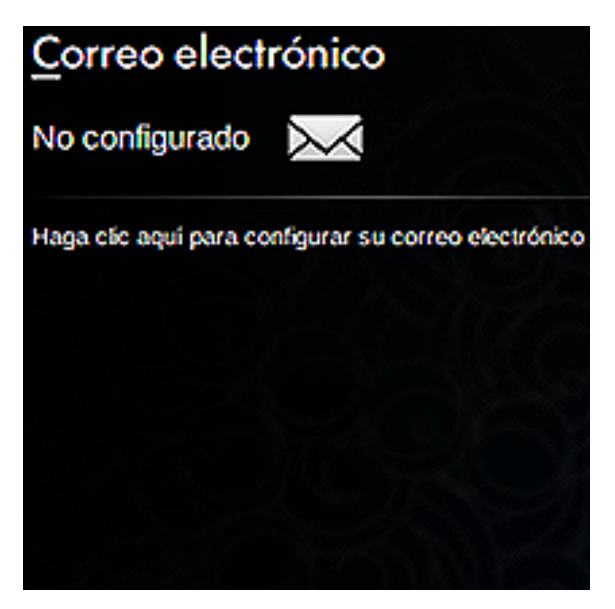

**EY NOTA:** Debe configurar su cuenta de correo electrónico antes de poder enviar y recibir mensajes. Visite Configuración de una cuenta de correo electrónico en la página 27 para obtener información adicional.

## **Configuración de una cuenta de correo electrónico**

Para enviar y recibir correo electrónico, debe configurar su cuenta de correo electrónico. El asistente de cuenta de Thunderbird recolecta la información necesaria para configurar su cuenta. Con el asistente de cuenta Thunderbird, puede configurar los siguientes tipos de cuentas:

- Correo electrónico
- Noticias y blogs de RSS
- Unix Mailspool (Moviemail)
- **Gmail**
- Grupos de noticias

Para configurar su cuenta de correo electrónico, siga estos pasos:

**1.** En la sección Correo electrónico de la pantalla inicial, haga clic en **Haga clic aquí para configurar su correo electrónico**.

Se abrirá la ventana Configuración de correo.

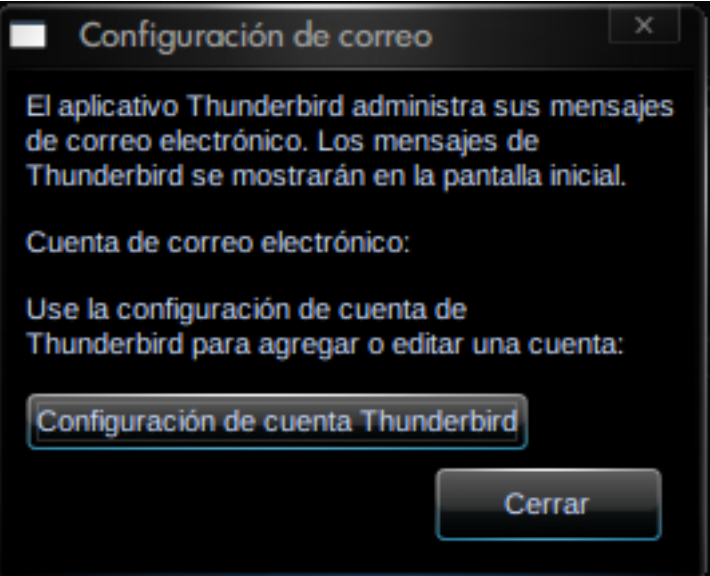

**2.** Haga clic en **Configuración de cuenta Thunderbird**.

Se abrirá el asistente de configuración de nueva cuenta.

- **3.** Seleccione el tipo de cuenta que desea configurar y luego haga clic en **Siguiente**.
- **4.** Siga las instrucciones que aparecen en la pantalla para configurar su correo electrónico.
- **EY NOTA:** Para ver información adicional sobre Mozilla Thunderbird, consulte la Ayuda del software Mozilla Thunderbird.

### **Verificación de nuevos mensajes de correo electrónico**

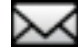

Para revisar el correo electrónico nuevo, haga clic en el icono **Correo** en la sección Correo electrónico en la pantalla inicial.

Se abre Thunderbird. Una vez que haya revisado el correo electrónico nuevo, sus mensajes nuevos aparecerán en la sección Correo electrónico en la pantalla inicial.

## **Visualización del correo electrónico**

- Para visualizar sus mensajes, haga clic en el mensaje que desea abrir en la sección Correo electrónico de la pantalla inicial. Se abre Thunderbird en su Bandeja de entrada.
- **ET NOTA:** Cuando se configuran varias cuentas de correo electrónico, se utiliza la bandeja de entrada global. El correo de todas las cuentas de correo electrónico aparece en la sección Correo electrónico.

# **Uso de la Web**

La sección Web de la pantalla inicial facilita la navegación y búsqueda en Internet, abre marcadores y crea enlaces a sus sitios web favoritos.

**E** NOTA: Para obtener más información sobre el navegador web, consulte la Ayuda del software navegador.

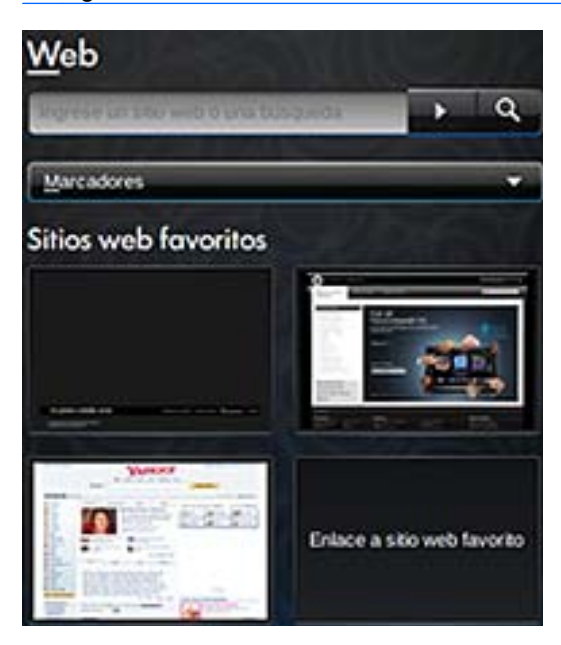

## **Navegación y búsqueda en la web**

Desde la pantalla inicial, puede ir a un sitio web específico o realizar una búsqueda de un tema específico.

Para ir a un sitio web específico:

▲ Escriba la dirección del sitio web en la casilla de búsqueda y haga clic en el botón de flecha.

Se abrirá el navegador web y aparecerá el sitio web.

Para buscar un tema específico:

▲ Escriba el tema en la casilla de búsqueda y haga clic en el botón de búsqueda.

Se abrirá el navegador web con una lista de sitios web relacionados con el tema.

### **Uso del menú marcadores**

El menú marcadores en la sección Web de la pantalla inicial brinda un práctico acceso a sus sitios web favoritos de manera que pueda volver a visitarlos fácilmente sin tener que recordar la dirección web o realizar una búsqueda.

**EY NOTA:** Para acceder a los sitios web en el menú marcadores, primero debe crear los marcadores en el navegador web. Para obtener información adicional sobre marcadores, consulte la Ayuda del software del navegador web.

Para acceder a un sitio web con marcador desde la pantalla inicial:

- **1.** Haga clic en la flecha junto a Marcadores.
- **2.** Seleccione **Menú marcadores** y luego haga clic en el sitio web que desea abrir.

El navegador web abrirá el sitio web con marcador.

### **Personalización de los enlaces a sitios web favoritos**

Los enlaces a sitios web favoritos le permiten crear enlaces personalizados hacia sus sitios web favoritos. Estos enlaces son imágenes actuales de sus sitios web favoritos que aparecen en la pantalla inicial. Puede crear, cambiar, abrir y eliminar los enlaces a los sitios web favoritos.

#### **Creación de nuevos sitios web favoritos**

Puede crear un enlace a un sitio web nuevo o con marcador, que aparecerá como un enlace a un sitio web favorito en la pantalla inicial.

Para crear un nuevo enlace a un sitio web favorito:

**1.** Haga clic con el botón derecho del mouse en uno de los enlaces a un sitio web favorito y haga clic en **Nuevo marcador**.

Aparecerá la ventana Nuevo marcador.

**2.** Escriba la dirección del sitio web y luego haga clic en **Aceptar**.

Aparecerá en la pantalla inicial el sitio web como un enlace a un sitio web favorito.

Para crear un enlace a un sitio web favorito desde un sitio con marcador:

- **EX NOTA:** Primero debe crear los marcadores en el navegador web. Para obtener información adicional sobre marcadores, consulte la Ayuda del software del navegador web.
	- **1.** Haga clic con el botón derecho del mouse en un enlace a un sitio web favorito no asignado y luego haga clic en **Asignar favorito**.

Se abrirá la ventana Cambiar sitio web.

**2.** Haga clic en la flecha junto al menú Marcadores y luego haga doble clic en el sitio web con marcador que desea que aparezca como su sitio web favorito.

En la pantalla inicial aparecerá el sitio web como un enlace a un sitio web favorito.

#### **Cambio de sitios web favoritos**

Puede cambiar fácilmente uno de los enlaces a sitios web favoritos a un sitio web con marcador.

**E** NOTA: Primero debe crear los marcadores en el navegador web. Para obtener información adicional sobre marcadores, consulte la Ayuda del software del navegador web.

Para cambiar uno de los enlaces a sitios web favoritos:

**1.** Haga clic con el botón derecho del mouse en uno de los enlaces a sitios web favoritos que desea cambiar y luego seleccione **Cambiar favorito**.

Se abrirá la ventana Cambiar sitio web.

**2.** Haga clic en la flecha junto al menú Marcadores y luego haga doble clic en el sitio web con marcador que desea que aparezca como su sitio web favorito.

En la pantalla inicial aparecerá el sitio web como un enlace a un sitio web favorito.

### **Abrir sitios web favoritos**

La sección web de la pantalla inicial hace que le resulte más fácil abrir sus enlaces a sitios web favoritos.

Para abrir sus enlaces a sitios web favoritos:

▲ Haga clic en el enlace al sitio web favorito que desea abrir.

El navegador web abrirá su sitio web favorito.

– o –

▲ Haga clic con el botón derecho del mouse en el enlace al sitio web favorito que desea abrir y luego haga clic en **Abrir**.

El navegador web abrirá su sitio web favorito.

#### **Eliminación de sitios web favoritos**

Para eliminar un enlace a un sitio web favorito en la pantalla inicial:

▲ Haga clic con el botón derecho del mouse en el enlace al sitio web favorito que desea eliminar y luego haga clic en **Quitar favorito**.

# **5 Mensajes instantáneos**

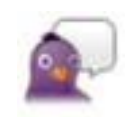

Pidgin es el programa de mensajería instantánea (IM) que viene instalado en su dispositivo. Pidgin le permite conversar con amigos por medio de chats en varios programas de mensajería instantánea de forma simultánea.

**Y** NOTA: Para crear mensajes instantáneos, debe tener una conexión a Internet.

**NOTA:** Para obtener información adicional sobre Pidgin, visite <http://www.pidgin.im>.

Para abrir Pidgin, siga estos pasos:

- **1.** Haga clic en **Iniciar nuevo programa > Internet > Pidgin**.
- **2.** Siga las instrucciones en pantalla para activar su cuenta de Pidgin y comenzar a crear mensajes instantáneos.

# **6 Gestión de energía**

# **Configuración de opciones de energía**

### **Uso de los estados de ahorro de energía**

El dispositivo tiene dos estados de ahorro de energía activados de fábrica: suspensión e hibernación.

Al iniciar la suspensión, los indicadores luminosos de alimentación se encienden de forma intermitente y la pantalla se pone en blanco. Su trabajo se guarda en la memoria. Salir de la suspensión es más rápido que salir de la hibernación. Si el dispositivo está en suspensión durante un período prolongado o la batería alcanza un nivel crítico durante la suspensión, el dispositivo inicia la hibernación.

Cuando se inicia la hibernación, su trabajo se almacena en un archivo de hibernación en el disco duro y el dispositivo se apaga.

- **PRECAUCIÓN:** Para evitar la posible degradación de audio y vídeo, la pérdida de funcionalidad de reproducción de audio o vídeo o la pérdida de información, no inicie la suspensión o la hibernación mientras esté leyendo o grabando un disco o una tarjeta multimedia externa.
- **Formula NOTA:** No es posible iniciar ningún tipo de conexión de red ni realizar funciones mientras el dispositivo esté en suspensión o hibernación.

### **Inicio y salida de la suspensión**

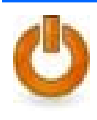

El sistema está configurado de fábrica para iniciar la suspensión después de 10 minutos de inactividad si está alimentado por batería y de 25 minutos de inactividad si recibe alimentación externa.

**NOTA:** Para reducir el riesgo de que se pierda información, guarde su trabajo periódicamente.

Para cambiar la configuración de la alimentación y los tiempos máximos:

- **1.** Haga clic en el botón **Configuración** en la parte superior derecha de la pantalla inicial y luego haga clic en la ficha **Sistema**.
- **2.** Haga clic en **Gestión de energía**.

Se abrirá la ventana Preferencias de gestión de energía.

**3.** Modifique sus configuraciones de energía y luego haga clic en **Cerrar**.

Con el dispositivo encendido, podrá iniciar la suspensión de cualquiera de las siguientes maneras:

- Haga clic en fn+f1.
- Haga clic en **Desconexión > Suspender**.
- Haga clic en el icono **Energía** en la parte inferior de la pantalla inicial y luego haga clic en **Suspender**.

Para salir de la suspensión:

▲ Deslice brevemente el interruptor de alimentación.

– o –

Presione cualquier tecla en el teclado.

Cuando el dispositivo sale de la suspensión, el indicador luminoso de alimentación se enciende y su trabajo vuelve a la pantalla donde paró de trabajar.

**E NOTA:** En el caso de que haya configurado que se solicite una contraseña cuando el dispositivo salga de la suspensión, debe introducirla antes de que su trabajo vuelva a la pantalla.

#### **Inicio y salida de la hibernación**

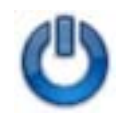

El sistema está configurado de fábrica para iniciar la hibernación después de 30 minutos de inactividad cuando está funcionando con batería o cuando ésta se encuentra en un nivel crítico.

**E** NOTA: El sistema no iniciará la hibernación cuando está funcionando con alimentación externa.

**NOTA:** Para reducir el riesgo de que se pierda información, guarde su trabajo periódicamente.

Para cambiar la configuración de la alimentación y los tiempos máximos:

- **1.** Haga clic en el botón **Configuración** en la parte superior derecha de la pantalla inicial y luego haga clic en la ficha **Sistema**.
- **2.** Haga clic en **Gestión de energía**.

Se abrirá la ventana Preferencias de gestión de energía.

**3.** Modifique sus configuraciones de energía y luego haga clic en **Cerrar**.

Iniciar la hibernación.

- Haga clic en **Desconexión > Hibernar**.
- Haga clic en el icono **Energía** en el área de notificación, en la parte inferior de la pantalla inicial y luego haga clic en **Hibernar**.

Para salir de la hibernación.

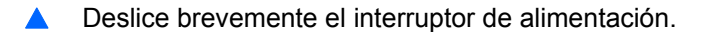

El indicador luminoso de alimentación se enciende y su trabajo vuelve a la pantalla donde paró de trabajar.

**E NOTA:** En el caso de que haya configurado que se solicite una contraseña cuando el dispositivo salga de la hibernación, debe introducirla antes de que su trabajo vuelva a la pantalla.

## **Uso del icono Energía**

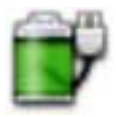

El icono Energía se encuentra en el área de notificación, en la parte inferior de la pantalla inicial. El icono Energía le permite acceder rápidamente a la configuración de energía, ver la carga restante de la batería y seleccionar un plan de energía diferente.

- Para mostrar el porcentaje de carga de batería remanente, ubique el puntero sobre el icono Energía.
- Para acceder a las preferencias de Gestión de energía, haga clic con el botón derecho del mouse en el icono **Energía** y, a continuación, haga clic en **Preferencias**.

### **Obtención de información sobre la batería**

▲ Para acceder a la información sobre la batería, haga clic en el icono **Energía** en el área de notificación, en la parte inferior de la pantalla inicial y luego haga clic en **Batería del equipo portátil**.

Se proporciona la siguiente información sobre la batería:

- Producto
- **Estado**
- Porcentaje de carga
- Fabricante
- **Tecnología**
- Modelo
- Capacidad
- Carga actual
- Última carga completa
- Carga de diseño

#### **Información sobre la carga restante de la batería**

▲ Mueva el puntero sobre el icono **Energía** en el área de notificación, en la parte inferior de la pantalla inicial.

El tiempo exhibido indica el tiempo de funcionamiento aproximado restante con alimentación de la batería si ésta continúa suministrando alimentación al nivel actual. Por ejemplo, el tiempo restante disminuirá si se reproduce un CD y aumentará si se deja de reproducir el CD.

### **Uso de la gestión de energía**

La gestión de energía es un conjunto de configuraciones del sistema que administra la forma en que el dispositivo usa la energía. La gestión de energía puede ayudarle a ahorrar energía o maximizar el desempeño del dispositivo.

Puede personalizar la configuración de administración de energía.

### **Visualización de la configuración actual de administración de energía**

▲ Haga clic con el botón derecho del mouse en el icono **Energía** ubicado en el área de notificación, en la parte inferior de la pantalla inicial y luego haga clic en **Preferencias**.

#### **Cambio de la configuración actual de administración de energía**

- **1.** Haga clic con el botón derecho del mouse en el icono **Energía** ubicado en el área de notificación, en la parte inferior de la pantalla inicial y luego haga clic en **Preferencias**.
- **2.** Cambie la configuración **Con alimentación de CA**, **Con batería** y **General**, según sea necesario.

# **Uso de alimentación de CA externa**

La alimentación de CA externa se suministra a través de uno de los siguientes dispositivos:

- **A ¡ADVERTENCIA!** Para reducir posibles problemas de seguridad, debe usar sólo el adaptador de CA que se suministra con el dispositivo, un adaptador de CA de repuesto suministrado por HP o un adaptador de CA compatible adquirido con HP.
	- Adaptador de CA aprobado
	- Dispositivo de acoplamiento o producto de expansión opcional

Conecte el dispositivo a la alimentación de CA externa en cualquiera de las siguientes condiciones:

- *A iADVERTENCIA!* No cargue la batería del dispositivo a bordo de un avión.
	- Cuando cargue o calibre una batería.
	- Cuando esté instalando o modificando el software del sistema
	- Cuando esté grabando información en un CD o DVD

Cuando conecte el dispositivo a la alimentación de CA externa, ocurrirán los siguientes eventos:

- La batería comienza a cargarse.
- Si el dispositivo se enciende, el icono del medidor de batería en el área de notificación cambia su apariencia.

Cuando desconecte la alimentación de CA externa, ocurrirán los siguientes eventos:

- El dispositivo cambia a la alimentación por batería.
- El brillo de la pantalla se reduce automáticamente para extender la duración de la batería. Para aumentar el brillo de la pantalla, presione la tecla de acceso rápido fn+f4 o reconecte el adaptador de CA.

# **Conexión del adaptador de CA**

**¡ADVERTENCIA!** Para reducir el riesgo de que se produzcan descargas eléctricas o daños en el equipo:

Conecte el cable de alimentación a una toma eléctrica de CA a la que pueda acceder con facilidad en todo momento.

Desconecte la alimentación del dispositivo desenchufando el cable de alimentación de la toma eléctrica de CA (y no desenchufando el cable de alimentación del dispositivo).

Si el cable de alimentación del equipo que se le suministra dispone de un enchufe de tres patas, conéctelo a una fuente de alimentación de tres patas con conexión a tierra. No desactive la pata de conexión a tierra del cable de alimentación, por ejemplo conectando un adaptador de dos patas. El enchufe de conexión a tierra es un recurso de seguridad muy importante.

Para conectar el dispositivo a la fuente de alimentación externa de CA, siga estos pasos:

- **1.** Conecte el adaptador de CA al conector de alimentación **(1)** del dispositivo.
- **2.** Conecte el cable de alimentación al adaptador de CA **(2)**.
- **3.** Conecte el otro extremo del cable de alimentación a una toma eléctrica de CA **(3)**.

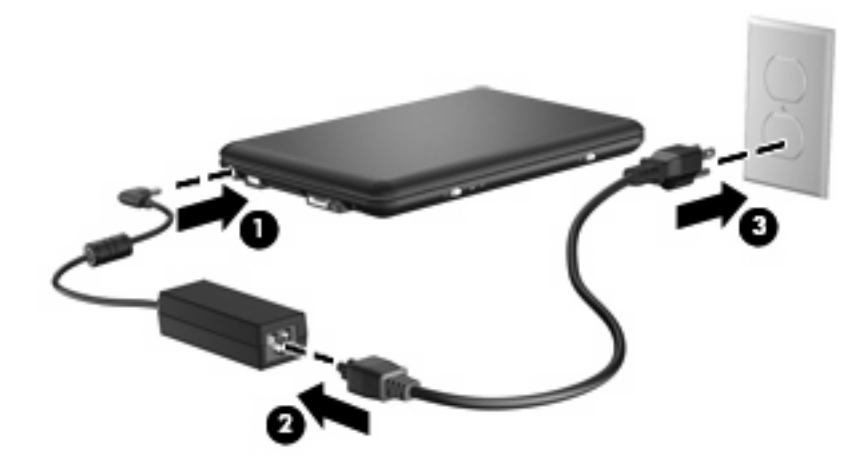

# **Uso de alimentación por batería**

Cuando hay una batería cargada en el dispositivo y éste no está conectado a una fuente de alimentación externa, el dispositivo funciona con alimentación por batería. Cuando está conectado a la alimentación de CA externa, el dispositivo funciona con alimentación de CA.

Si el dispositivo contiene una batería cargada y está funcionando con alimentación de CA externa suministrada a través del adaptador de CA, el dispositivo cambiará a alimentación por batería si el adaptador de CA se desconecta.

**E** NOTA: El brillo de la pantalla disminuye para prolongar la duración de la batería cuando se desconecta la alimentación de CA. Para aumentar el brillo de la pantalla, use la tecla de acceso rápido fn+f4 o conecte nuevamente el adaptador de CA.

Puede dejar una batería en el dispositivo o guardarla en otro lugar, según la forma en que trabaje. Mantener la batería en el dispositivo siempre que esté conectado a una fuente de alimentación de CA externa permite que se cargue la batería y también protege su trabajo en caso de que se produzca una interrupción en el suministro de energía. Sin embargo, una batería en el dispositivo se descarga lentamente cuando el dispositivo está apagado y desconectado de una fuente de alimentación externa.

**¡ADVERTENCIA!** Para reducir riesgos a la seguridad, use solamente la batería suministrada con el dispositivo, una batería de reemplazo suministrada por HP, o una batería compatible comprada a HP.

La vida útil de una batería varía de acuerdo con las configuraciones de administración de la energía, los programas que contiene el dispositivo, el brillo de la pantalla, los dispositivos externos conectados a éste y otros factores.

### **Exhibición de la carga restante de la batería**

▲ Mueva el puntero sobre el icono **Energía** en el área de notificación, en la parte inferior de la pantalla inicial.

El tiempo exhibido indica el tiempo de funcionamiento aproximado restante con alimentación de la batería si ésta continúa suministrando alimentación al nivel actual. Por ejemplo, el tiempo restante disminuirá si se reproduce un CD y aumentará si se deja de reproducir el CD.

### **Inserción o extracción de la batería**

**PRECAUCIÓN:** Si se extrae una batería que es la única fuente de alimentación, se puede perder información. Para evitar la pérdida de información, guarde su trabajo e inicie la hibernación o apague el dispositivo antes de retirar la batería.

Para insertar la batería:

- **1.** Voltee el dispositivo sobre una superficie plana.
- **2.** Inserte la batería en el compartimiento de la batería **(1)** y gírela hasta que encaje **(2)**.
- **3.** Deslice el pestillo derecho de liberación de la batería **(3)** para fijar la batería en su posición correcta.

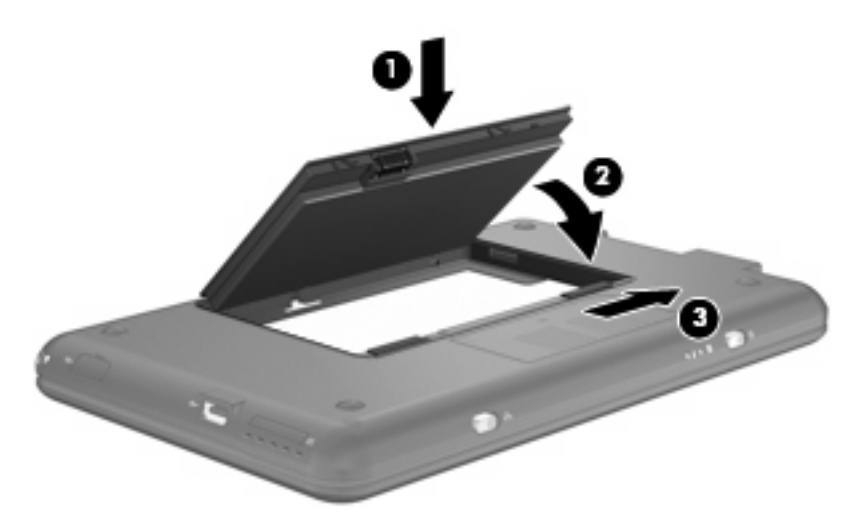

Para extraer la batería:

- **1.** Voltee el dispositivo sobre una superficie plana.
- **2.** Deslice los pestillos de liberación de la batería **(1)** para liberar la batería.

**3.** Gire la batería **(2)** hacia arriba y sáquela del dispositivo **(3)**.

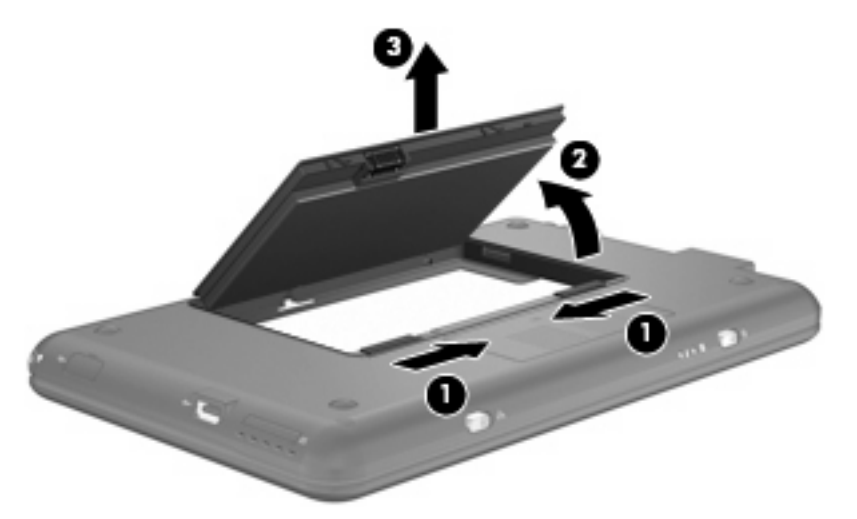

# **Carga de una batería**

**A ¡ADVERTENCIA!** No cargue la batería del dispositivo a bordo de un avión.

La batería se carga siempre que el dispositivo está conectado a la energía externa a través del adaptador de CA, un adaptador de alimentación opcional, una base de expansión o un dispositivo de acoplamiento opcionales.

Una batería puede cargarse con el dispositivo apagado o en uso, pero se cargará más rápido si está apagado.

La carga puede tardar más si la batería es nueva, si no se ha utilizado durante dos o más semanas, o si su temperatura es muy superior o muy inferior a la temperatura ambiente.

Para prolongar la vida útil de la batería y optimizar la precisión de los mensajes de carga de la batería, siga estas recomendaciones:

- Si está cargando una nueva batería, cárguela por completo antes de encender el dispositivo.
- Carque la batería hasta que el indicador luminoso de la batería se apaque.
- **E NOTA:** Si el dispositivo está encendido mientras la batería está cargándose, el medidor de la batería en el área de notificación puede indicar un 100 por ciento de la carga antes de que la batería esté completamente cargada.
- Deje que la batería se descargue menos del cinco por ciento de la carga total utilizándola de forma normal antes de cargarla.
- Si no se ha utilizado la batería durante uno o varios meses, calíbrela en lugar de simplemente cargarla.

El indicador luminoso de la batería muestra el estado de la carga:

- Encendido: Se está cargando la batería.
- Intermitente: La batería, que es la única fuente de alimentación disponible, ha alcanzado un nivel de batería bajo. Cuando la batería alcance un nivel crítico de batería, el indicador luminoso de la batería comenzará a parpadear rápidamente.
- Apagado: La batería está totalmente cargada, en uso o no está instalada.

# **Maximización del tiempo de descarga de la batería**

El tiempo de descarga de la batería varía según los recursos que utilice mientras utilice la alimentación por batería. El tiempo de descarga máximo se reduce gradualmente, a medida que se degrada naturalmente la capacidad de almacenamiento de la batería.

Consejos para maximizar el tiempo de descarga de la batería:

- Disminuya el brillo de la pantalla.
- Saque la batería del dispositivo cuando no esté en uso o no se esté cargando.
- Guarde la batería en un lugar fresco y seco.

## **Administración de los niveles de batería baja**

La información de esta sección describe las alertas y las respuestas del sistema configuradas de fábrica. Algunas alertas de condición de batería baja y respuestas del sistema pueden modificarse utilizando Preferencias de gestión de energía en Configuración. Las preferencias configuradas en Gestión de energía no afectan a los indicadores luminosos.

### **Identificación de niveles de batería bajos**

Cuando la batería es la única fuente de energía del dispositivo y alcanza un nivel de batería bajo, el indicador luminoso de la batería se enciende de forma intermitente.

Si no se resuelve un nivel de batería bajo, el dispositivo entra en un nivel crítico de batería y el indicador luminoso de la batería comienza a encenderse de forma intermitente más rápidamente.

El dispositivo realiza las siguientes acciones en caso de nivel de batería crítico:

- Si la hibernación está activada y el dispositivo está encendido o en suspensión, el dispositivo iniciará la hibernación.
- Si la hibernación está desactivada y el dispositivo está encendido o en suspensión, permanecerá unos instantes en suspensión y, a continuación, se apagará. La información que no se haya guardado se perderá.

### **Resolución de nivel de batería bajo**

**PRECAUCIÓN:** Para reducir el riesgo de pérdida de información cuando el dispositivo alcanza un nivel crítico de batería y ha iniciado la hibernación, no restaure la alimentación hasta que se apaguen los indicadores luminosos de alimentación.

#### **Para solucionar un nivel de batería bajo cuando se dispone de alimentación externa**

- ▲ Conecte uno de los siguientes dispositivos:
	- Adaptador de CA
	- Producto de expansión opcional o dispositivo de acoplamiento
	- Adaptador opcional de alimentación

#### **Para resolver un nivel de batería bajo cuando una batería cargada esté disponible**

- **1.** Apague el dispositivo o inicie la hibernación.
- **2.** Extraiga la batería descargada y luego inserte una batería cargada.
- **3.** Encienda el dispositivo.

#### **Para resolver un nivel de batería bajo cuando no disponga de una fuente de energía**

Inicie la hibernación.

 $-0-$ 

Guarde su trabajo y apague el dispositivo.

#### **Para resolver un nivel de batería bajo cuando su dispositivo no puede salir de la hibernación**

Cuando el dispositivo no tenga alimentación suficiente para salir de la hibernación, siga estos pasos:

- **1.** Inserte una batería cargada o conecte el dispositivo a la alimentación externa.
- **2.** Salga de la hibernación deslizando brevemente el interruptor de alimentación.

### **Calibración de una batería**

Calibre la batería en las siguientes condiciones:

- Cuando los mensajes de carga de la batería parezcan imprecisos.
- Cuando observe un cambio importante en el tiempo de funcionamiento de la batería.

Aunque una batería se utilice con mucha frecuencia, no precisará calibrarla más de una vez al mes. Tampoco es necesario calibrar una batería nueva.

#### **Paso 1: Cargue la batería totalmente**

- *A iADVERTENCIA!* No cargue la batería del dispositivo a bordo de un avión.
- **EX NOTA:** Una batería puede cargarse con el dispositivo apagado o en uso, pero se cargará más rápido si está apagado.

Para cargar la batería totalmente:

- **1.** Inserte la batería en el dispositivo.
- **2.** Conecte el dispositivo a un adaptador de CA, un adaptador de alimentación opcional, un producto de expansión opcional o un dispositivo de acoplamiento opcional, y luego, conecte el adaptador o dispositivo a la fuente de alimentación externa.

El indicador luminoso de la batería del dispositivo se enciende.

**3.** Deje el dispositivo conectado a la alimentación externa hasta que la batería esté completamente cargada.

El indicador luminoso de la batería del dispositivo se apaga.

### **Paso 2: Desactive la hibernación y la suspensión**

**1.** Haga clic con el botón derecho del mouse en el icono **Energía** en el área de notificación, en la parte inferior de la pantalla inicial y luego haga clic en **Preferencias**.

– o –

Seleccione **Configuración >** ficha **Sistema > Gestión de energía**.

- **2.** En las fichas **Con alimentación de CA** y **Con batería** registre los valores actuales para la siguiente configuración:
	- **Ponga la pantalla en suspensión cuando el equipo esté inactivo durante:**
	- **Ponga el equipo en suspensión cuando esté inactivo durante:**
- **3.** Mueva el control deslizante completamente hacia la derecha para cambiar estas 4 configuraciones a **Nunca**.
- **4.** Haga clic en **Cerrar**.

### **Paso 3: Descargue la batería**

El dispositivo debe permanecer encendido mientras se descarga la batería. La batería puede descargarse con el dispositivo en uso o apagado pero la batería se descargará más rápido con el dispositivo en uso.

- Si piensa dejar el dispositivo sin supervisión durante la descarga, guarde su información antes de comenzar el procedimiento de descarga.
- Si utiliza ocasionalmente el dispositivo durante el procedimiento de descarga y ha configurado tiempos de espera de ahorro de energía, observará el siguiente comportamiento del sistema durante el proceso de descarga:
	- La pantalla no se apagará automáticamente.
	- La velocidad del disco duro no disminuirá automáticamente mientras el dispositivo esté inactivo.
	- No comenzará la hibernación iniciada por el sistema.

Para descargar una batería:

- **1.** Desenchufe el dispositivo de su fuente de alimentación externa, pero *no* lo apague.
- **2.** Ponga el dispositivo en funcionamiento con alimentación por batería hasta que la batería se descargue. El indicador luminoso de la batería empezará a parpadear cuando la batería se haya descargado y esté en una condición de batería baja. Cuando la batería está descargada, el indicador luminoso de la batería se apaga y el dispositivo se desconecta.

### **Paso 4: Recargue la batería totalmente**

Para recargar la batería:

**1.** Conecte el dispositivo a la alimentación externa y manténgalo así hasta que la batería se haya recargado completamente. Cuando se vuelva a cargar la batería, el indicador luminoso de la batería del dispositivo se apagará.

Puede utilizar el dispositivo mientras la batería se está recargando, pero ésta se carga más rápido con el equipo apagado.

**2.** Si el dispositivo está apagado, enciéndalo cuando la batería esté completamente cargada y el indicador luminoso de la batería se haya apagado.

#### **Paso 5: Reactive la hibernación y la suspensión**

- **PRECAUCIÓN:** Si no rehabilita la hibernación después de la calibración, esto puede resultar en la descarga total de la batería y en que se pierda la información en caso de que el dispositivo llegue a un nivel crítico de batería
	- **1.** Haga clic con el botón derecho del mouse en el icono **Energía** en el área de notificación, en la parte inferior de la pantalla inicial y luego haga clic en **Preferencias**.

 $-0-$ 

Seleccione **Configuración >** ficha **Sistema > Gestión de energía**.

- **2.** En las fichas **Con alimentación de CA** y **Con batería** reestablezca los valores anteriores para la siguiente configuración:
	- **Ponga la pantalla en suspensión cuando el equipo esté inactivo durante:**
	- **Ponga el equipo en suspensión cuando esté inactivo durante:**
- **3.** Haga clic en **Cerrar**.

### **Ahorro de energía de la batería**

- Seleccione las configuraciones de energía baja por medio de las Preferencias de gestión de energía.
- Apague las conexiones inalámbricas y de red de área local (LAN) y salga de las aplicaciones de módem cuando no esté utilizándolas.
- Desconecte los dispositivos externos que no estén conectados en una fuente de energía externa cuando no esté usándolos.
- Detenga, desactive o extraiga cualquier tarjeta multimedia externa que no esté utilizando.
- Utilice las teclas de acceso rápido  $fn+f3$  y  $fn+f4$  para ajustar el brillo de la pantalla según sus necesidades.
- Si abandona su trabajo, inicie la suspensión o la hibernación o apague el dispositivo.

### **Almacenamiento de una batería**

**PRECAUCIÓN:** Para evitar dañar la batería, no la exponga a altas temperaturas durante períodos de tiempo prolongados.

Si el dispositivo no va a utilizarse y va a permanecer desconectado de una fuente de alimentación externa durante más de dos semanas, retire la batería y guárdela por separado.

Para prolongar la carga de una batería almacenada, colóquela en un lugar frío y seco.

Calibre la batería antes de utilizarla si ha estado almacenada durante un mes o más.

### **Eliminación de una batería usada**

**¡ADVERTENCIA!** Para reducir el riesgo de fuego o quemaduras, no desarme, aplaste ni perfore; no provoque cortocircuitos en los contactos externos, y, por último, no arroje al agua ni al fuego.

Consulte los *Avisos normativos, de seguridad y medioambientales* para obtener instrucciones acerca de la eliminación de una batería.

# **Apagado**

**PRECAUCIÓN:** La información que no se haya guardado se perderá cuando apague el dispositivo.

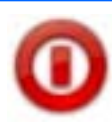

El comando de Apagado cierra todos los programas abiertos, incluyendo el sistema operacional y luego apaga la pantalla y el dispositivo.

Apague el dispositivo en cualquiera de las siguientes condiciones:

- Cuando necesite sustituir la batería o tener acceso a los componentes internos del dispositivo
- Cuando conecte un dispositivo externo de hardware que no se conecta a un puerto USB
- Cuando el dispositivo no se vaya a utilizar y permanecerá desconectado de una fuente de alimentación externa durante un período prolongado de tiempo

Para apagar el dispositivo, siga estos pasos:

**ET NOTA:** Si el dispositivo está en el modo de suspensión o en hibernación, primero debe salir de la suspensión o de la hibernación antes de apagarlo.

- **1.** Guarde su trabajo y cierre todos los programas abiertos.
- **2.** Haga clic en el botón **Cerrar sesión** o deslice brevemente el interruptor de alimentación.

Se abrirá la pantalla de desconexión.

**3.** Haga clic en **Apagar**.

Si el dispositivo ha dejado de responder y no puede utilizar los procedimientos de apagado anteriores, intente los siguientes procedimientos de emergencia en el orden en que aparecen:

- Deslice el interruptor de alimentación y manténgalo en esa posición por lo menos durante cinco segundos.
- Desconecte el dispositivo de la alimentación externa y retire la batería.

# **7 Multimedia**

# **Recursos multimedia**

Su dispositivo incluye recursos multimedia que le permiten escuchar música, ver películas y fotos. Su dispositivo puede incluir los siguientes componentes multimedia:

- Altavoces integrados para escuchar música
- Cámara web integrada que le permite capturar fotos y vídeos
- Software multimedia preinstalado que le permite reproducir y administrar su música, sus películas y fotos
- **NOTA:** Es posible que su dispositivo no incluya todos los componentes enumerados.

Las siguientes secciones explican cómo identificar y usar los componentes multimedia incluidos con su dispositivo.

### **Identificación de sus componentes multimedia**

La imagen y la tabla que aparecen a continuación describen los recursos multimedia del dispositivo.

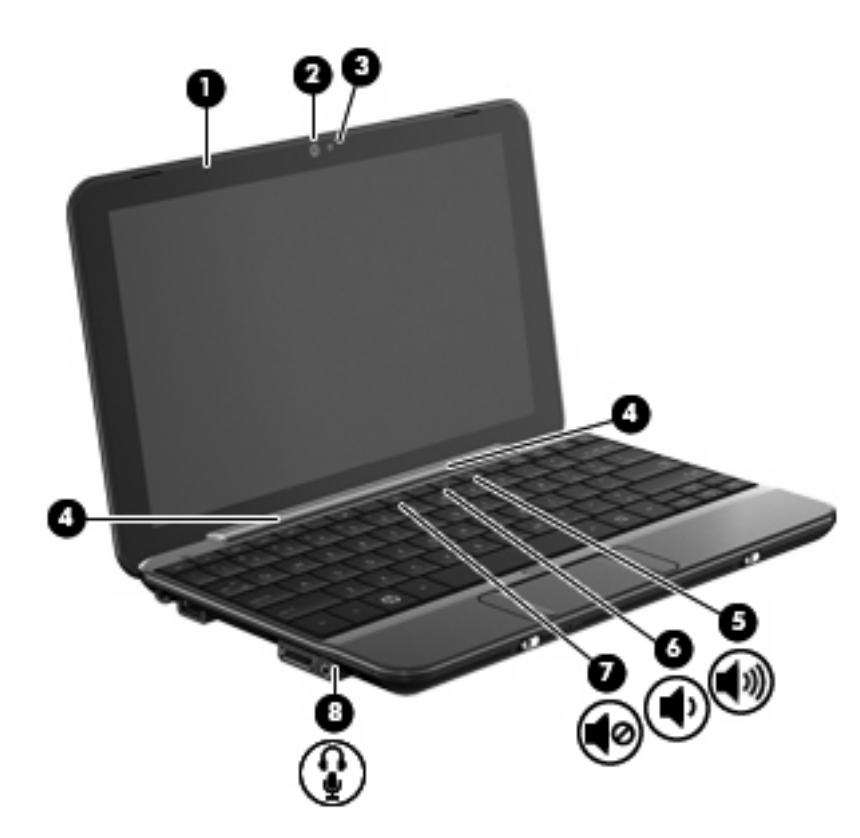

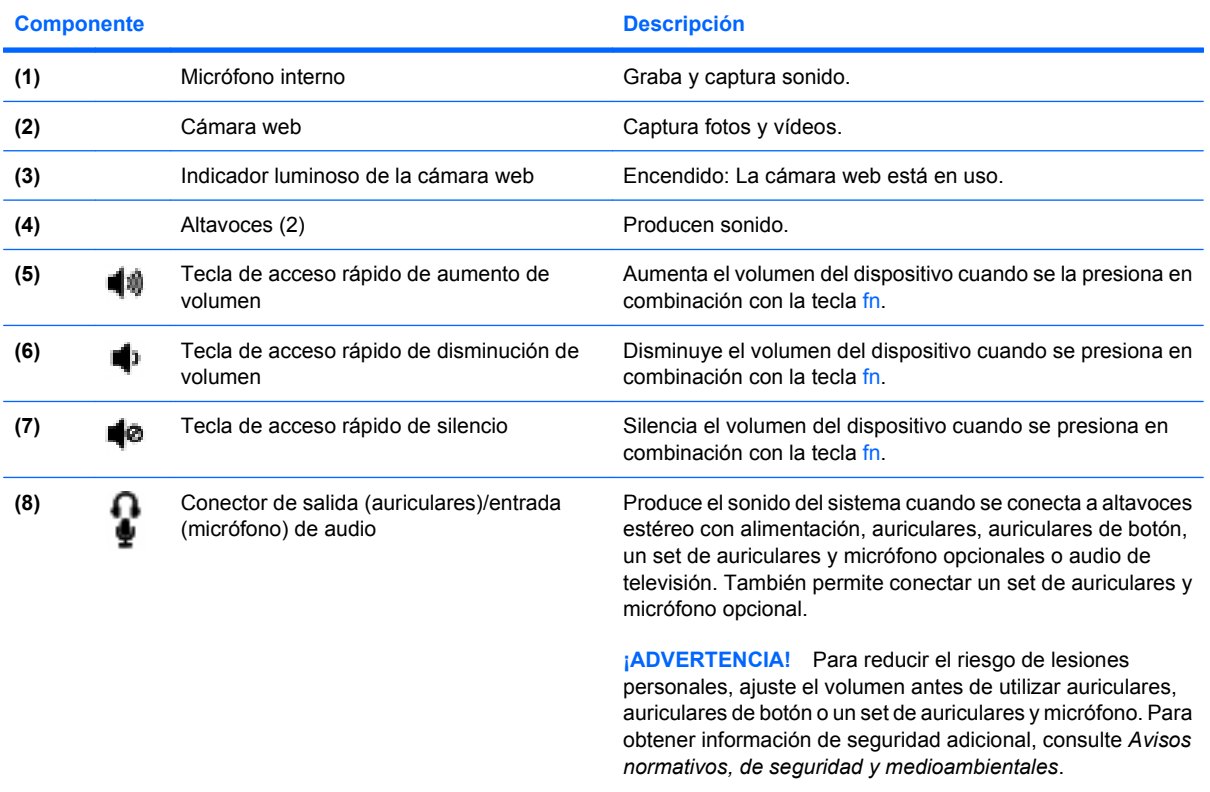

**NOTA:** Cuando se conecta un dispositivo al conector, se desactivan los altavoces del dispositivo.

# **Ajuste de volumen**

Se puede ajustar el volumen utilizando las siguientes opciones de control:

● Tecla de acceso rápido de volumen: una combinación de la tecla fn **(1)** y una de las teclas de función f8 **(2)**, f10 **(3)**, ó f11 **(4)**:

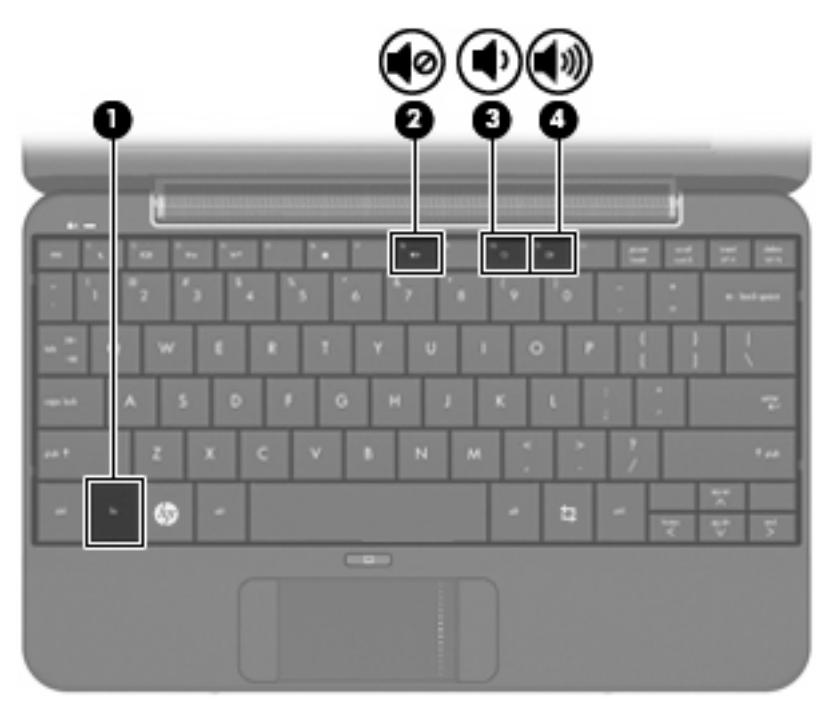

- Para silenciar o restaurar el volumen, presione fn+f8.
- Para disminuir el volumen, presione fn+f10.
- Para aumentar el volumen, presione fn+f11.
- Control de volumen del sistema operativo:
	- **a.** Haga clic en el icono **Volumen** situado en el área de notificación, en la parte inferior de la pantalla inicial.
	- **b.** Aumente o disminuya el volumen moviendo el control deslizante hacia arriba o hacia abajo.
- Control de volumen de programas:

El volumen también se puede ajustar dentro de algunos programas.

### **Ajuste de las preferencias de sonido**

Puede activar y desactivar los sonidos del dispositivo usando la utilidad de Preferencias de sonido. También puede especificar cuáles sonidos se reproducirán cuando se produzca un evento en particular. Para ajustar las preferencias de sonido:

- **1.** Haga clic en el botón **Configuración** en la parte superior derecha de la pantalla inicial y luego haga clic en la ficha **Opciones avanzadas**.
- **2.** Haga clic en **Sonido**.

Se abrirá la ventana Preferencias de sonido.

**3.** Modifique sus preferencias de sonido y luego haga clic en **Cerrar**.

# **Música**

La sección Música de la pantalla inicial facilita el acceso y la reproducción de sus canciones y álbumes favoritos. HP MediaStyle es el reproductor de música que viene instalado en su dispositivo. Con HP MediaStyle, usted puede navegar fácilmente y administrar su colección de música por artista, álbum, canción, género o lista de reproducción.

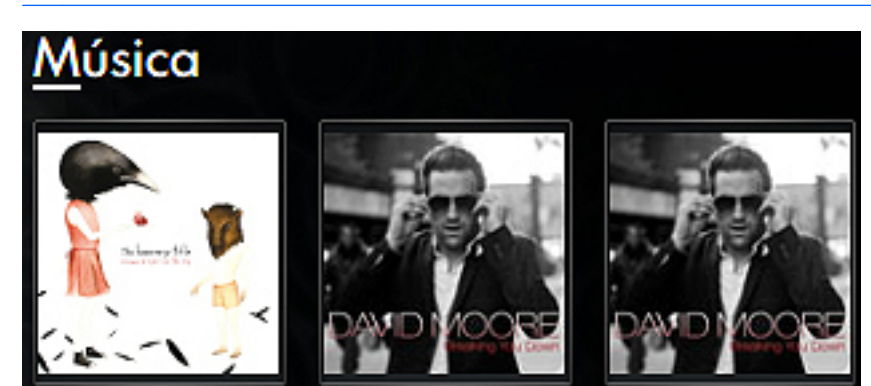

**NOTA:** Para obtener información adicional, visite<http://elisa.fluendo.com>.

### **Adición de música a su biblioteca**

Cuando conecta un dispositivo externo o guarda música en la carpeta Música en el administrador de archivos, HP MediaStyle detecta automáticamente los archivos que están en la carpeta Música.

**NOTA:** Son compatibles los siguientes formatos de archivos: .mp3, .acc, .wma, .ogg, .flac, .wav y .m4a.

Puede agregar canciones y álbumes a su biblioteca de música en el dispositivo de cualquiera de las siguientes formas:

- Use una tarjeta de memoria Secure Digital (SD), una MultiMediaCard (MMC) o un dispositivo USB para transferir música fácilmente.
- Descargue música desde Internet a su dispositivo.

### **Descarga de música**

Para descargar su música, siga estos pasos:

**1.** Inserte la tarjeta SD, MultiMediaCard o el dispositivo USB que contiene su música.

– o –

Descargue su música desde Internet.

**2.** Guarde la música en la carpeta Música en el administrador de archivos.

### **Reproducción de música**

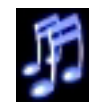

Después de descargar su música, puede iniciar la reproducción de canciones, álbumes y listas de reproducción.

Puede reproducir música directamente desde la pantalla inicial o bien puede abrir HP MediaStyle y comenzar la reproducción de música.

**EX NOTA:** Para reproducir música desde la pantalla inicial, tiene que configurar sus enlaces de favoritos de música. Consulte [Personalización de sus enlaces a favoritos de música en la página 50](#page-59-0) para obtener más información.

**NOTA:** Para salir de HP MediaStyle, haga clic en el icono de Inicio en la parte superior derecha de la pantalla.

Para reproducir un álbum o lista de reproducción desde la pantalla inicial:

Haga doble clic en un enlace a un favorito de música en la pantalla inicial.

Comienza la reproducción de la música.

**EX NOTA:** Use el mini reproductor para controlar la música que se está reproduciendo actualmente.

Para reproducir música en HP MediaStyle:

**1.** Haga clic en **Iniciar nuevo programa > Medios > HP MediaStyle**.

Se abrirá HP MediaStyle.

- **2.** Haga clic en el icono **Música**.
- **3.** Navegue hasta la música que desea reproducir y luego haga clic en **Reproducir**.

### **Uso del mini reproductor**

Use el mini reproductor para controlar la música que se está reproduciendo actualmente desde la pantalla inicial. Cuando reproduzca un álbum de favoritos desde la pantalla inicial, aparecerá el control del mini reproductor en la sección Música de la pantalla inicial.

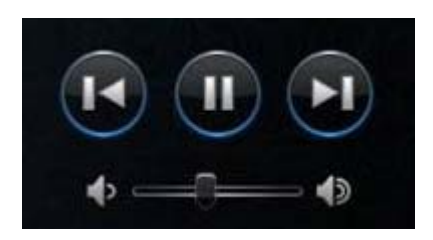

<span id="page-59-0"></span>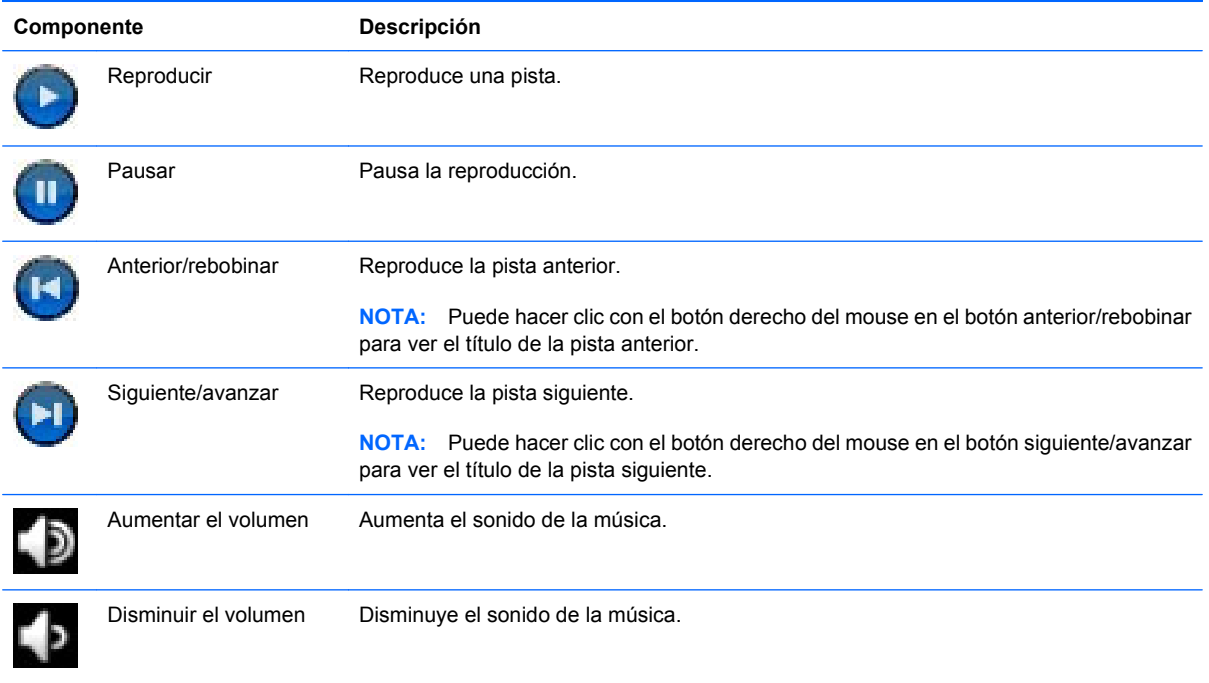

## **Uso de listas de reproducción**

HP MediaStyle crea tres listas de reproducción de su música:

- Pistas reproducidas recientemente
- Pistas más reproducidas
- Pistas agregadas recientemente

Para abrir y escuchar las listas de reproducción:

- **1.** Haga clic en **Iniciar nuevo programa > Medios > HP MediaStyle**.
- **2.** Haga clic en el icono **Música** y luego en **Listas de reproducción**.
- **3.** Haga clic en la lista de reproducción para comenzar a escuchar la música.

### **Personalización de sus enlaces a favoritos de música**

Los enlaces a favoritos de música le permiten crear dos enlaces personalizados a sus álbumes o listas de reproducción favoritos. Estos enlaces son imágenes actuales de las portadas de sus álbumes que aparecen en la pantalla inicial. Puede abrir, cambiar y eliminar los enlaces a los favoritos de música.

**E NOTA:** El enlace a favoritos de música a la derecha reproduce el álbum o la lista de reproducción que se reprodujo más recientemente.

### **Cambio de los favoritos de música**

Puede cambiar un enlace a su álbum o lista de reproducción favorito y aparecerá como favorito de música en la pantalla inicial.

Para cambiar un nuevo favorito de música:

**1.** Haga clic en uno de los enlaces a música favorita y luego haga clic en **Cambiar favorito**.

Se abrirá la ventana Seleccionar álbum, lista de reproducción o canción.

**2.** Navegue hasta el álbum o la lista de reproducción que desea cambiar y luego haga doble clic en ese álbum o lista.

El álbum o la lista de reproducción aparecerá como un enlace de música favorito en la pantalla inicial.

### **Eliminación de favoritos de música**

Para eliminar un favorito de música de la pantalla inicial:

▲ Haga clic con el botón derecho del mouse en el enlace al favorito de música que desea eliminar y luego haga clic en **Quitar favorito**.

# **Fotos**

La sección de Fotos de la pantalla inicial facilita la visualización de sus fotos y álbumes de fotos favoritos. HP MediaStyle es el visualizador de fotos que viene instalado en su dispositivo. Con HP MediaStyle, usted puede ver y administrar su colección de fotos.

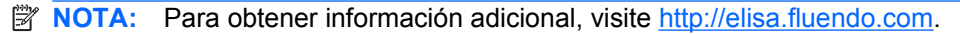

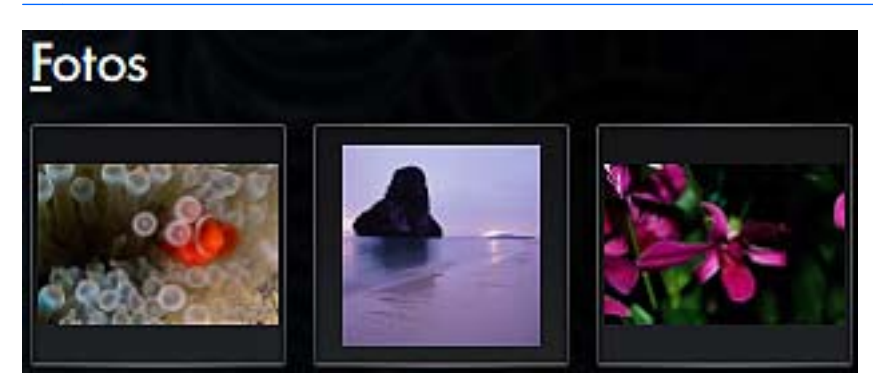

## **Adición de fotos a su biblioteca**

Cuando conecta un dispositivo externo o guarda fotos en la carpeta Imágenes en el administrador de archivos, HP MediaStyle detecta automáticamente los archivos que están en la carpeta Imágenes.

**NOTA:** Son compatibles los siguientes formatos de archivos: .jpg, .png, .gif, .tiff y .raw.

Agregue fotos a su biblioteca en el dispositivo de cualquiera de las siguientes formas:

- Use una tarjeta de memoria Secure Digital (SD), una MultiMediaCard (MMC) o un dispositivo USB para transferir fotos fácilmente.
- Descargue fotos desde Internet a su dispositivo.
- Conecte una cámara digital (sólo algunos modelos) usando el cable de transferencia que venía con el dispositivo.

#### **Descarga de fotos**

Para descargar sus fotos, siga estos pasos:

**1.** Inserte la tarjeta SD, MultiMediaCard o el dispositivo USB que contiene sus fotos.

 $-$  0  $-$ 

Descargue sus fotos desde Internet.

**2.** Guarde las fotos en la carpeta Imágenes en el administrador de archivos.

### **Visualización de su colección de fotos**

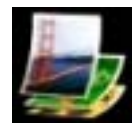

Después de descargar sus fotos, podrá ver fotos y álbumes de fotos directamente desde la pantalla inicial o bien puede abrir HP MediaStyle y ver sus fotos.

**EY NOTA:** Para ver fotos desde la pantalla inicial, tiene que configurar sus enlaces de favoritos de fotos. Consulte Personalización de sus enlaces a favoritos de fotos en la página 53 para obtener más información.

**NOTA:** Para salir de HP MediaStyle, haga clic en el icono de Inicio en la parte superior derecha de la pantalla.

Para ver fotos desde la pantalla inicial:

**1.** Haga clic en el enlace de favoritos de fotos en la pantalla inicial.

– o –

Haga clic con el botón derecho del mouse en el enlace al favorito y luego seleccione **Abrir en HP MediaStyle**.

Se abrirá HP MediaStyle.

**2.** Haga clic en **Reproducir presentación** para iniciar la visualización de sus fotos.

Para ver sus fotos en HP MediaStyle:

**1.** Haga clic en **Iniciar nuevo programa > Medios > HP MediaStyle**.

Se abrirá HP MediaStyle.

- **2.** Haga clic en el icono **Foto**.
- **3.** Navegue hasta la foto o álbum de fotos que desea ver y luego haga clic en **Reproducir presentación** o **Ver fotos**.

### **Personalización de sus enlaces a favoritos de fotos**

Los enlaces a favoritos de fotos le permiten crear tres enlaces personalizados a sus álbumes de fotos favoritos. Estos enlaces son imágenes actuales de sus álbumes de fotos que aparecen en la pantalla inicial. Puede abrir, cambiar y eliminar los enlaces a favoritos de fotos.

#### **Cambiar sus favoritos de fotos**

Para cambiar uno de sus álbumes de fotos favoritos, siga estos pasos:

**1.** Haga clic con el botón derecho del mouse en uno de los enlaces a favoritos de fotos que desea cambiar y luego seleccione **Cambiar favorito**.

Se abrirá la ventana Seleccionar álbum de fotos.

**2.** Haga doble clic en el nuevo álbum de fotos de la lista.

#### **Eliminar sus favoritos de fotos**

Para eliminar un favorito de foto de la pantalla inicial:

Haga clic con el botón derecho del mouse en el enlace al favorito de foto que desea eliminar y luego haga clic en **Quitar favorito**.

# **Configuración de un álbum de fotos como protector de pantalla**

La sección Fotos de la pantalla inicial también le permite establecer uno de sus álbumes de fotos favoritos como presentación de protección de pantalla.

Para establecer el favorito de foto como protector de pantalla:

▲ Haga clic con el botón derecho del mouse en el enlace al favorito de foto que desea establecer como protector de pantalla y luego haga clic en **Establecer como protector de pantalla**.

# **Audio**

Su dispositivo tiene una variedad de recursos de audio que le permiten:

- Reproducir música usando los altavoces de su dispositivo v/o altavoces externos conectados.
- Grabar sonido usando un micrófono externo opcional.
- **•** Descargar música de Internet.
- Crear presentaciones multimedia usando audio e imágenes.
- Transmitir sonido e imágenes con programas de mensajería instantánea.

## **Conexión de dispositivos de audio externos**

**¡ADVERTENCIA!** Para reducir el riesgo de lesiones personales, ajuste el volumen antes de utilizar auriculares, auriculares de botón o un set de auriculares y micrófono. Para obtener información de seguridad adicional, consulte *Avisos normativos, de seguridad y medioambientales*.

Para conectar dispositivos externos, como altavoces externos, auriculares o un micrófono, consulte la información suministrada con el dispositivo. Para lograr mejores resultados, recuerde estos consejos:

- Asegúrese de que el cable del dispositivo está bien conectado.
- Asegúrese de instalar todos los controladores necesarios para el dispositivo externo.
- **Formal NOTA:** Un controlador es un programa necesario que actúa como si fuera un traductor entre el dispositivo y los programas que usan el dispositivo.

### **Verificación de sus funciones de audio**

Para verificar el sonido del sistema en su dispositivo, siga estos pasos:

- **1.** Haga clic en **Configuración >** ficha **Avanzada > Sonido**.
- **2.** Haga clic en la ficha **Sonidos**.
- **3.** En **Sonidos del sistema**, seleccione el evento para el cual desea oír el sonido.
- **4.** Seleccione un sonido de la lista y haga clic en el botón **Reproducir** ubicado a la derecha del evento.

Debe oír sonido a través de los altavoces o mediante auriculares conectados.

▲ Para confirmar o cambiar la configuración de audio en su dispositivo, haga clic en **Configuración >** ficha **Avanzada > Sonido**.

# **Vídeo**

Su dispositivo le permite utilizar una variedad de recursos de vídeo:

- Ver películas
- Jugar a través de Internet
- Editar imágenes y vídeo para crear presentaciones
- Conectar dispositivos de vídeo externos

### **Conexión de un monitor externo o un proyector**

El puerto de expansión conecta un dispositivo de pantalla externa como monitor externo o proyector.

Para conectar un monitor externo o un proyector:

**1.** Conecte el cable VGA opcional al puerto de expansión del dispositivo.

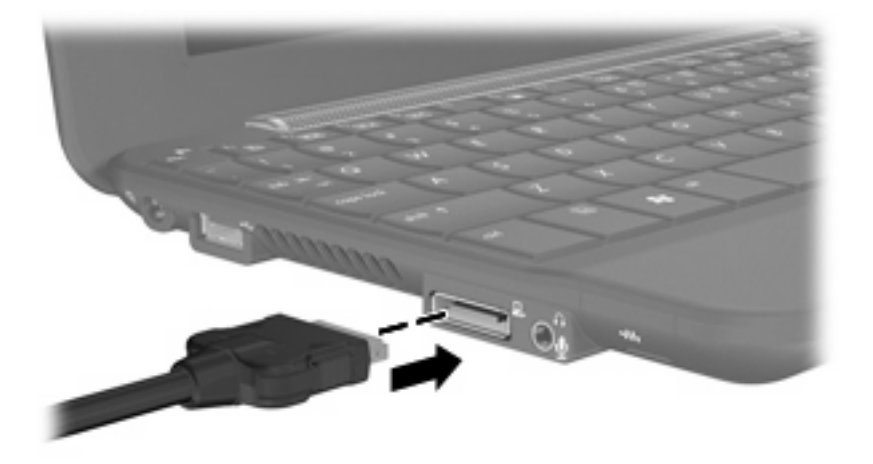

- **2.** Conecte el dispositivo de pantalla al otro extremo del cable.
- **E** NOTA: Si un dispositivo de pantalla externa conectado adecuadamente no muestra una imagen en la pantalla, presione fn+f2 para transferir la imagen al dispositivo. Al presionar fn+f2 varias veces se alterna la imagen de la pantalla entre la pantalla del dispositivo y el dispositivo.

### **Adición de vídeos a su biblioteca**

Cuando conecta un dispositivo externo y guarda vídeos en la carpeta Vídeos en el administrador de archivos, HP MediaStyle detecta automáticamente los archivos que están en la carpeta Vídeos.

**E NOTA:** Son compatibles los siguientes formatos de archivos: .wmv, .mpeg2, .mpeg4, .mp4, .avi y .H264.

Agregue vídeos a su biblioteca de vídeo en el dispositivo de cualquiera de las siguientes formas:

- Use una tarjeta de memoria Secure Digital (SD), una MultiMediaCard (MMC) o un dispositivo USB para transferir vídeo fácilmente.
- Descargue vídeos de Internet a su dispositivo.

### **Descarga de vídeos**

Para descargar sus vídeos, siga estos pasos:

**1.** Inserte la tarjeta SD, MultiMediaCard o el dispositivo USB que contiene sus vídeos.

 $-0-$ 

Descargue sus vídeos desde Internet.

**2.** Guarde los vídeos en la carpeta Vídeos en el administrador de archivos.

### **Visualización de vídeos**

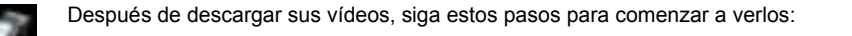

**NOTA:** Para salir de HP MediaStyle, haga clic en el icono de Inicio en la parte superior derecha de la pantalla.

**1.** Haga clic en **Iniciar nuevo programa > Medios > HP MediaStyle**.

Se abrirá HP MediaStyle.

- **2.** Haga clic en el icono **Vídeo**.
- **3.** Navegue por el vídeo que desea reproducir y luego haga clic en **Reproducir**.

# **8 Juegos**

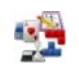

Con HP MINI, puede jugar una variedad de juegos. En el dispositivo vienen instalados los siguientes juegos:

- Solitario AisleRiot
- Ajedrez
- **Gnometris**
- Sudoku

Para abrir un juego:

- **1.** Haga clic en **Iniciar nuevo programa** y luego haga clic en la ficha **Reproducir**.
- **2.** Haga clic en el juego que desea jugar.

**NOTA:** Para obtener más información acerca de los juegos, consulte la Ayuda del software del juego.

# **Instalación de juegos adicionales**

Puede instalar juegos a través del programa Añadir y quitar aplicaciones:

- **1.** Haga clic en el botón **Configuración** en la parte superior derecha de la pantalla inicial y luego haga clic en la ficha **Sistema**.
- **2.** Haga clic en **Añadir y quitar**.

Se abrirá la ventana Añadir y quitar aplicaciones

- **3.** Haga clic en **Juegos** en la columna izquierda y luego seleccione el juego que desea instalar.
- **4.** Haga clic en **Aplicar cambios**.

# **9 Imágenes y vídeos**

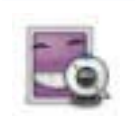

Puede tomar fotos y grabar vídeos con la cámara web integrada, situada en la parte superior de la pantalla. Con el software preinstalado de la cámara web, Cheese, puede usar la cámara web para tomar una fotografía, grabar un vídeo o hacer una grabación de audio y crear efectos especiales.

Para tomar fotos y grabar vídeos:

- **1.** Haga clic en **Iniciar nuevo programa > Medios > Cheese**.
- **2.** Para tomar una foto, haga clic en **Foto** y luego en **Tomar una foto**.

 $-0-$ 

Para grabar un vídeo, haga clic en **Vídeo** y luego en **Iniciar grabación**.

El software de la cámara web le permite experimentar con los siguientes recursos:

- Vídeo: Grabe y reproduzca vídeo de cámara web y cree efectos especiales.
- Audio: Grabe y reproduzca audio.
- Transmisión de vídeo: Use con las soluciones de software de mensajería instantánea que son compatibles con cámaras UVC (Universal Video Class).
- Instantáneas: Tome fotos y cree efectos especiales.
- **E NOTA:** Para obtener información acerca del uso de Cheese, consulte la ayuda del software Cheese.

# **Consejos para el uso de la cámara web**

Para un desempeño óptimo, observe las siguientes pautas mientras utilice la cámara web:

- Asegúrese de tener la última versión de un programa de mensaje instantáneo antes de iniciar una conversación en vídeo.
- Cada vez que sea posible, coloque fuentes de luz brillante detrás de la cámara web y fuera del área de la imagen.

**E** NOTA: Para obtener información acerca del uso de su cámara web, haga clic en el menú Ayuda de la Ayuda del software de la cámara web.

# **Teleconferencia y videochat**

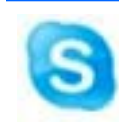

Skype es el software preinstalado para realizar llamadas por Internet que viene incluido en su dispositivo. Con Skype, puede hacer una teleconferencia o un videochat. También puede conversar por medio del chat con una o más personas a la vez.

#### **ET NOTA:** Para configurar una teleconferencia o videochat, debe tener una conexión a Internet.

Para iniciar una teleconferencia o videochat con Skype cuando ya tiene una cuenta de Skype configurada:

- **1.** Haga clic en **Iniciar nuevo programa > Internet > Skype**.
- **2.** Escriba su nombre y contraseña de Skype y luego haga clic en **Iniciar sesión**.
- **3.** Siga las instrucciones en pantalla para iniciar su teleconferencia o videochat.

Para iniciar una teleconferencia o una sesión de videochat con Skype cuando aún no tiene cuenta de Skype configurada:

- **1.** Haga clic en **Iniciar nuevo programa > Internet > Skype**.
- **2.** Haga clic en **¿Aún no tiene nombre de usuario de Skype?** Y siga las instrucciones que aparecen en la pantalla para configurar su cuenta.
- **3.** Siga las instrucciones en pantalla para iniciar su teleconferencia o videochat.

Para obtener información adicional sobre Skype, visite <http://www.skype.com>.

# **10 Tarjetas digitales**

Las tarjetas digitales opcionales ofrecen un almacenamiento de datos seguro y una forma práctica para compartir datos. Estas tarjetas frecuentemente se utilizan con cámaras y PDA equipados con soporte para medios digitales, así como con otros dispositivos.

El lector de tarjetas SD admite los siguientes formatos:

- MultiMediaCard (MMC)
- Tarjeta de memoria Secure Digital (SD)

# **Inserción de una tarjeta digital**

 $\triangle$  **PRECAUCIÓN:** Para evitar que se produzcan daños en la tarjeta digital o en el dispositivo, no inserte ningún tipo de adaptador en el lector de tarjetas SD.

**PRECAUCIÓN:** Para evitar dañar los conectores de la tarjeta digital, utilice la mínima fuerza posible para insertarla.

- **1.** Sostenga la tarjeta digital con la etiqueta hacia arriba y con los conectores en dirección al dispositivo.
- **2.** Inserte la tarjeta en el lector de tarjetas SD y luego empújela hasta que encaje firmemente.

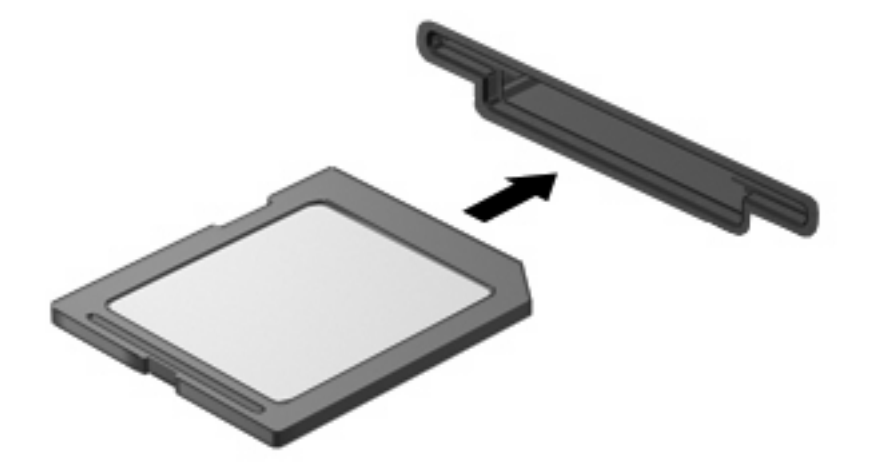

**NOTA:** Cuando se detecta la tarieta digital, se abre el administrador de archivos y muestra el contenido de la tarjeta.

# **Extracción de una tarjeta digital**

- **PRECAUCIÓN:** Para evitar la pérdida de datos o que un sistema deje de responder, no retire la tarjeta digital mientras se accede.
	- **1.** Guarde toda su información y cierre todos los programas asociados con la tarjeta digital.
	- **2.** Presione en la tarjeta digital **(1)**, y luego retire la tarjeta de la ranura **(2)**.

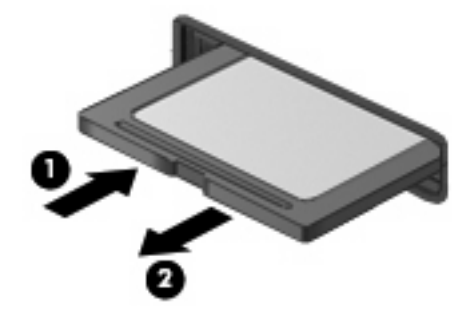
# <span id="page-72-0"></span>**11 Dispositivos USB**

# **Uso de un dispositivo USB**

El bus de serie universal (USB) es una interfaz de hardware que se puede usar para conectar un dispositivo externo opcional, como un mouse, una unidad, una impresora, un escáner, un concentrador o un teclado USB. Los dispositivos pueden conectarse al sistema, a un dispositivo de acoplamiento opcional o a un producto de expansión opcional.

Algunos dispositivos USB pueden necesitar software adicional que, generalmente, se incluye con el dispositivo. Para obtener más información acerca del software específico para un dispositivo, consulte las instrucciones del fabricante del dispositivo.

El dispositivo tiene dos puertos USB que admiten dispositivos USB 1.0, USB 1.1 y USB 2.0. Según el modelo, el dispositivo también puede tener un compartimiento de unidad HP Mini Móvil, que admite una unidad HP Mini Móvil opcional. Un concentrador USB, un dispositivo de acoplamiento o un producto de expansión opcionales proporcionan puertos USB adicionales que pueden utilizarse con el dispositivo.

## **Conexión de un dispositivo USB**

- **PRECAUCIÓN:** Para evitar dañar un conector USB, utilice la mínima fuerza posible para conectar un dispositivo USB.
	- Para conectar un dispositivo USB, conecte el cable USB del dispositivo en el puerto USB.

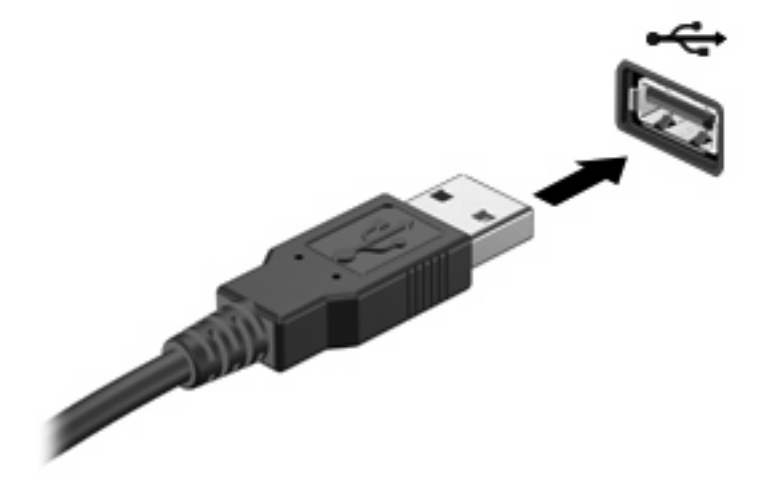

**E** NOTA: Cuando se detecta el dispositivo USB, se abre el administrador de archivos y muestra el contenido del dispositivo.

# <span id="page-73-0"></span>**Extracción de un dispositivo USB**

**PRECAUCIÓN:** Para evitar la pérdida de información o que un sistema deje de responder, no retire el dispositivo USB mientras se accede.

**PRECAUCIÓN:** Para evitar dañar un conector USB, no tire del cable para desconectar un dispositivo USB.

Para extraer un dispositivo USB:

- **1.** Guarde toda su información y cierre todos los programas asociados con el dispositivo USB.
- **2.** Retire el dispositivo USB.

# **Uso de la unidad HP Mini Móvil (sólo en algunos modelos)**

**NOTA:** El compartimiento de la unidad HP Mini Móvil puede utilizarse únicamente con la unidad HP Mini Móvil (se compra por separado).

### **Inserción de la unidad HP Mini Móvil**

▲ Inserte la unidad HP Mini Móvil en el compartimiento de la unidad HP Mini Móvil, y luego empuje hasta que esté bien ajustada.

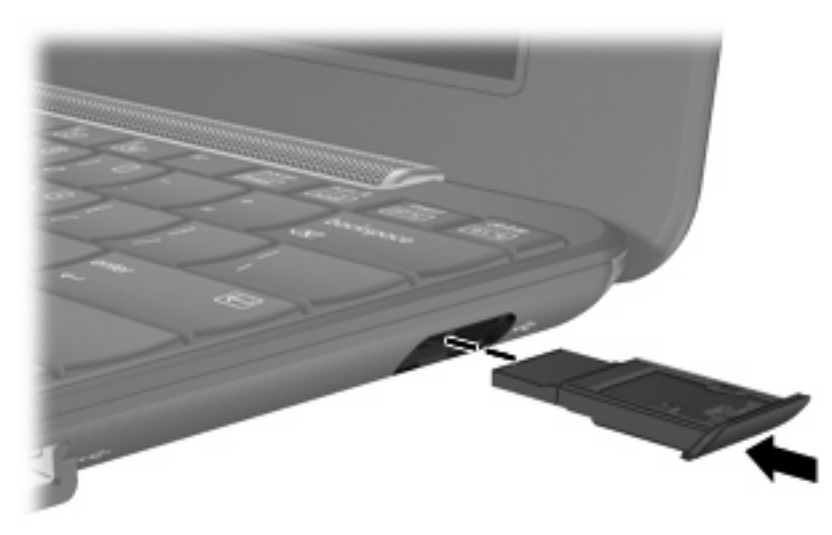

**E** NOTA: Cuando se detecta la unidad HP Mini Móvil tarjeta digital, se abre el administrador de archivos y muestra el contenido de la unidad.

## **Extracción de la unidad HP Mini Móvil**

**PRECAUCIÓN:** Para evitar la pérdida de información o que un sistema deje de responder, no retire la unidad HP Mini Móvil mientras se accede.

Para extraer la unidad HP Mini Móvil:

- **1.** Guarde toda su información y cierre todos los programas asociados con la unidad HP Mini Móvil.
- **2.** Extraiga la unidad HP Mini Móvil.

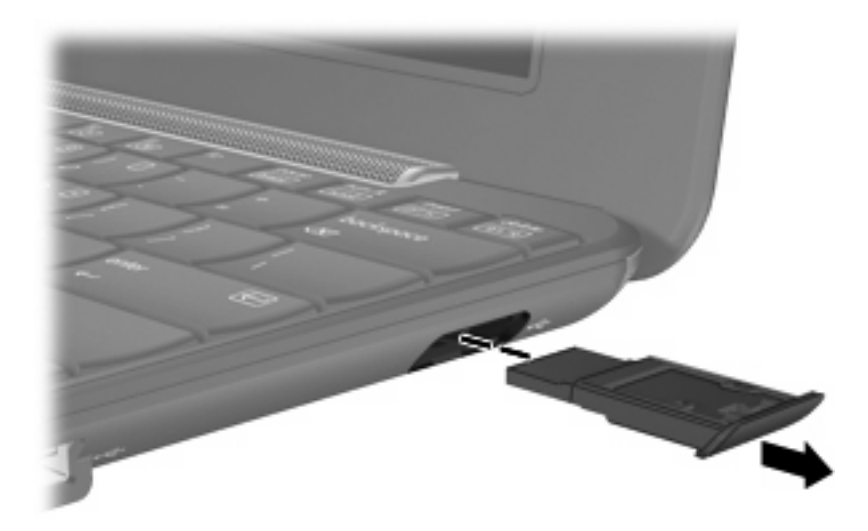

# <span id="page-75-0"></span>**12 Dispositivos señaladores y teclado**

# **Uso de los dispositivos señaladores**

## **Configuración de las preferencias de dispositivo señalador**

Utilice Preferencias del mouse para personalizar la configuración de los dispositivos señaladores, como la configuración de botones, la velocidad del clic y las opciones de los dispositivos señaladores.

Para acceder a Preferencias del mouse, haga clic en **Configuración >** ficha **Sistema > Mouse**.

## **Uso del TouchPad**

Para mover el puntero, deslice el dedo a través de la superficie del TouchPad en la dirección en la que desea que se desplace el puntero. Use los botones del TouchPad como si fueran los botones correspondientes de un mouse externo. Para desplazarse hacia arriba y hacia abajo usando el área de desplazamiento vertical del TouchPad, deslice el dedo hacia arriba o hacia abajo sobre las líneas.

**E NOTA:** Si está usando el TouchPad para mover el puntero, debe levantar el dedo del TouchPad antes de moverlo hacia el área de desplazamiento. El hecho de simplemente deslizar el dedo desde el TouchPad hacia el área de desplazamiento no activará la función de desplazamiento.

### **Conexión de un mouse externo**

Es posible conectar un mouse externo USB al dispositivo utilizando uno de los puertos USB del dispositivo.

# **Uso del teclado**

## **Uso de los accesos directos del teclado**

Una tecla de acceso directo es una combinación de teclas del teclado que realizan una función cuando se presionan juntas.

Para ver o modificar los accesos directos del teclado:

- **1.** Haga clic en el botón **Configuración** en el ángulo superior derecho de la pantalla inicial y luego haga clic en la ficha **Sistema**.
- **2.** Haga clic en **Combinaciones de teclas**.

Se abrirá la ventana Combinaciones de teclas del teclado.

Esta tabla incluye una lista de funciones que puede realizar con los accesos directos del teclado.

<span id="page-76-0"></span>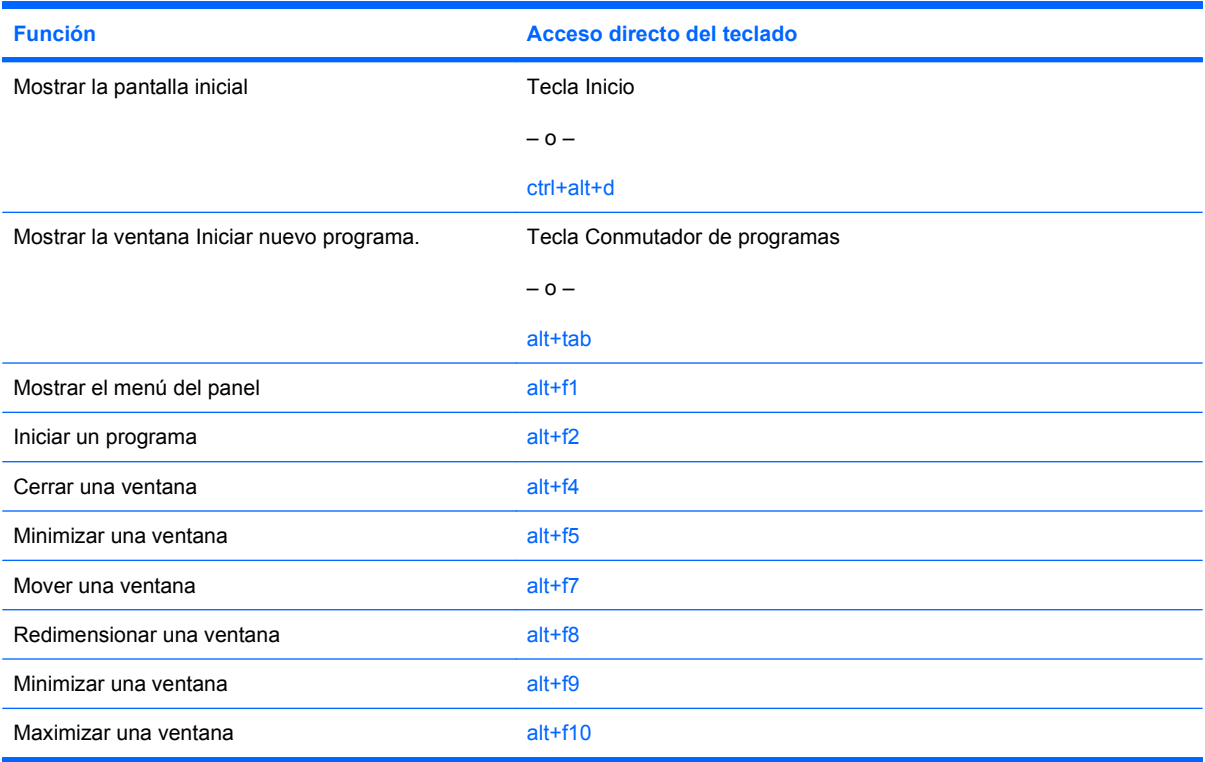

# **Uso de teclas de acceso rápido**

Las teclas de acceso rápido son combinaciones de la tecla fn **(1)** y una de las teclas de función **(2)**.

Los iconos de las teclas f1 a f4 y f6, f8, f10 y f11 representan las funciones de las teclas de acceso rápido. Las funciones y los procedimientos de las teclas de acceso rápido se describen en las siguientes secciones.

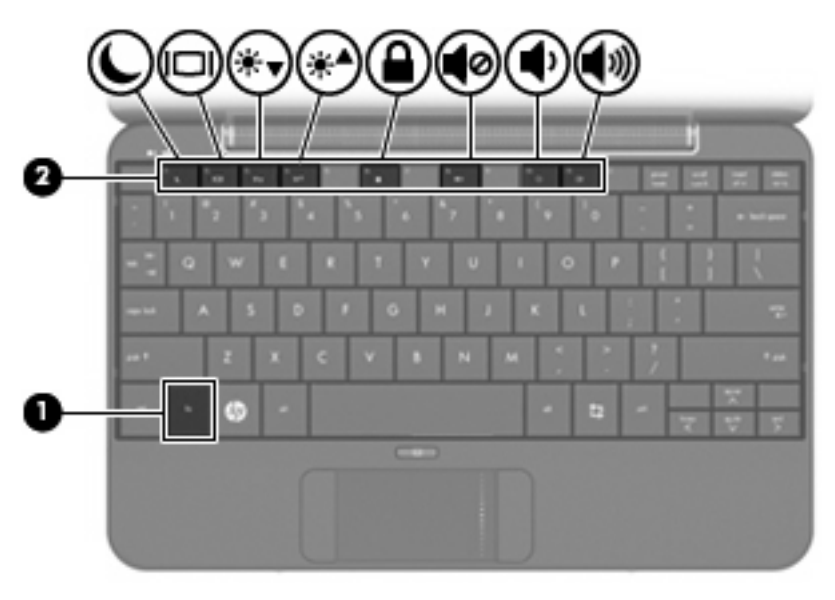

<span id="page-77-0"></span>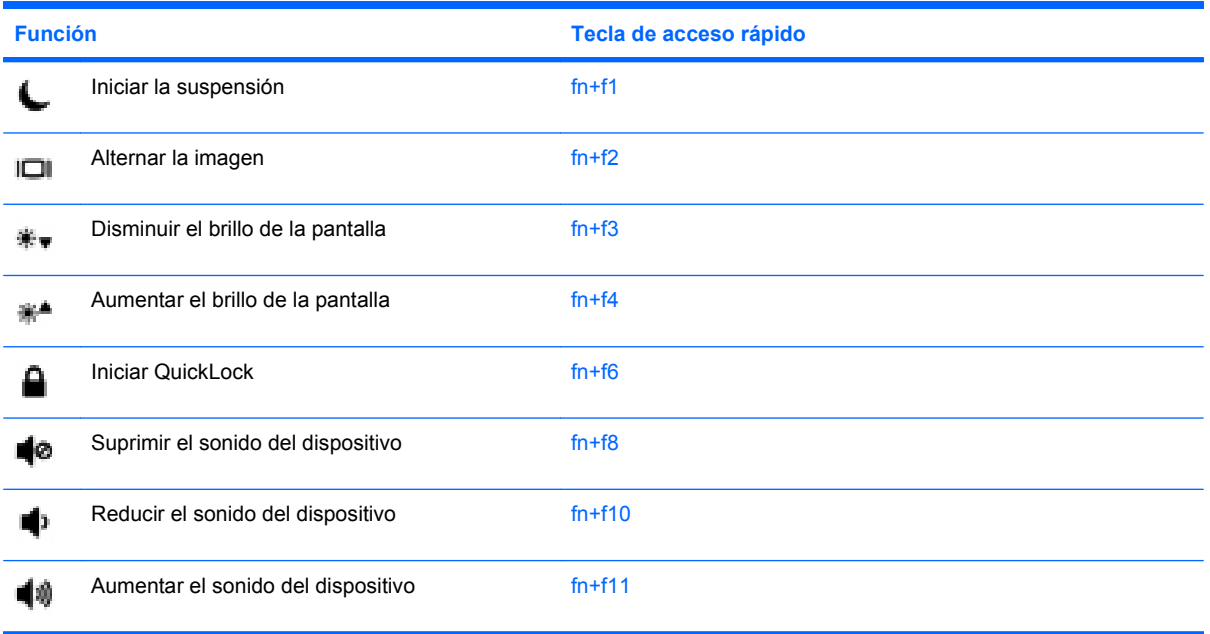

Para utilizar un comando de tecla de acceso rápido en el teclado del dispositivo, siga cualquier de estos pasos:

Presione brevemente la tecla fn y luego presione brevemente la segunda tecla del comando de la tecla de acceso rápido.

 $-0-$ 

Presione y mantenga presionada la tecla fn, presione brevemente la segunda tecla del comando de la tecla de acceso rápido y luego libere ambas teclas al mismo tiempo.

#### **Inicio de la suspensión (fn+f1)**

Presione fn+f1 para iniciar la suspensión.

Al iniciarse la suspensión, la información se guardará en la memoria, la pantalla se pondrá en blanco y se ahorrará energía. Mientras el dispositivo se encuentra en suspensión, los indicadores luminosos de alimentación se encienden de forma intermitente.

**PRECAUCIÓN:** Para reducir el riesgo de pérdida de información, guarde su trabajo antes de iniciar la suspensión.

El dispositivo debe estar encendido antes de que pueda iniciar la suspensión.

**E** NOTA: Si se produce un nivel crítico de batería mientras el dispositivo está en suspensión, se inicia la hibernación y la información almacenada en la memoria se guarda en el disco duro. La configuración de fábrica para un nivel crítico de batería es hibernar, pero esta configuración puede modificarse en configuración avanzada de energía.

Para salir de la suspensión, deslice brevemente el interruptor de alimentación.

Es posible modificar la función de la tecla de acceso rápido fn+f1. Por ejemplo, puede configurar la tecla de acceso rápido fn+f1 para que inicie la hibernación en lugar de la suspensión.

**NOTA:** Las referencias al *botón de suspensión* se aplican a la tecla de acceso rápido fn+f1.

#### <span id="page-78-0"></span>**Alternancia de la imagen de la pantalla (fn+f2)**

Presione fn+f2 para alternar la imagen de la pantalla entre dispositivos de visualización conectados al sistema. Por ejemplo, si se ha conectado un monitor al dispositivo, al presionar fn+f2 la imagen alternará entre la pantalla del dispositivo, la pantalla del monitor y la exhibición simultánea de la imagen en el dispositivo y el monitor.

La mayoría de los monitores externos recibe información de vídeo desde el dispositivo mediante el estándar de vídeo VGA externo. La tecla de acceso rápido fn+f2 también alterna imágenes entre otros dispositivos que reciben información de vídeo desde el dispositivo.

A continuación se indican varios tipos de transmisión de vídeo admitidos mediante la tecla de acceso rápido fn+f2, con ejemplos de los dispositivos que los utilizan:

- LCD (pantalla del dispositivo)
- VGA externo (la mayoría de los monitores externos)

#### **Disminución del brillo de la pantalla (fn+f3)**

Presione fn+f3 para disminuir el brillo de la pantalla. Mantenga presionada la tecla de acceso rápido para disminuir gradualmente el nivel de brillo.

#### **Aumento del brillo de la pantalla (fn+f4)**

Presione fn+f4 para aumentar el brillo de la pantalla. Mantenga presionada la tecla de acceso rápido para aumentar el brillo gradualmente.

#### **Inicio de QuickLock (fn+f6)**

Presione fn+f6 para iniciar el recurso de seguridad QuickLock.

QuickLock protege su información mostrando la ventana de inicio de sesión del sistema operativo. Mientras se visualiza la pantalla de inicio de sesión, no es posible acceder al dispositivo hasta que se introduzca una contraseña.

Para utilizar el bloqueo rápido, presione fn+f6 para mostrar la ventana de inicio de sesión y bloquear el dispositivo. Luego siga las instrucciones que aparecerán en la pantalla para introducir su contraseña y acceder al dispositivo.

#### **Silencio del sonido del equipo (fn+f8)**

Presione fn+f8 para silenciar el sonido del equipo. Vuelva a presionar la tecla de acceso rápido para restaurar el sonido del equipo.

#### **Disminución del volumen de sonido del equipo (fn+f10)**

Presione fn+f10 para disminuir el volumen de sonido del equipo. Mantenga presionada la tecla de acceso rápido para disminuir gradualmente el volumen de sonido del equipo.

#### **Aumento del volumen de sonido del equipo (fn+f11)**

Presione fn+f11 para aumentar el volumen de sonido del equipo. Mantenga presionada la tecla de acceso rápido para aumentar gradualmente el volumen de sonido del equipo.

# **13 Unidades**

# **Manipulación de unidades**

Las unidades son componentes frágiles del dispositivo que se deben manipular con cuidado. Consulte las siguientes precauciones antes de manipular las unidades. Se incluyen precauciones adicionales con los procedimientos a los cuales se aplican.

<span id="page-80-0"></span>**PRECAUCIÓN:** Para reducir el riesgo de daños al dispositivo, a la unidad o pérdida de información, observe estas medidas de precaución:

Antes de trasladar un dispositivo que está conectado a una unidad de disco duro externa, inicie la suspensión y deje que la pantalla se ponga en blanco, o bien desconecte adecuadamente la unidad de disco duro externa.

Antes de manipular una unidad, descargue la electricidad estática tocando la superficie metálica sin pintura de la unidad.

No toque los pines de los conectores de la unidad extraíble ni del dispositivo.

Manipule la unidad con cuidado; no la deje caer ni la presione.

Antes de extraer o insertar una unidad, apague el dispositivo. Si no está seguro de que el dispositivo esté apagado, en suspensión o en hibernación, enciéndalo y luego apáguelo a través del sistema operativo.

No use fuerza excesiva al insertar las unidades en el compartimiento para unidades.

No escriba en el teclado ni mueva el dispositivo mientras la unidad óptica está grabando un disco. El proceso de grabación es sensible a las vibraciones.

Cuando la batería es la única fuente de alimentación, antes de grabar en un medio asegúrese de que tenga carga suficiente.

Evite exponer la unidad a temperaturas o humedad extremas.

Evite exponer la unidad a líquidos. No rocíe la unidad con productos de limpieza.

Retire el medio de la unidad antes de extraer la unidad de su compartimiento o antes de viajar, transportar o almacenar una unidad.

Si es necesario enviar por correo una de las unidades, colóquela en un paquete de envío con acolchado de burbujas o algún otro tipo de material de empaque de protección y ponga un rótulo que diga "FRÁGIL".

Evite exponer la unidad a campos magnéticos. Los dispositivos de seguridad con campos magnéticos incluyen los dispositivos detectores y sensores de seguridad de los aeropuertos. Los dispositivos de seguridad de los aeropuertos que verifican el equipaje de mano, como las correas transportadoras, usan rayos X en lugar de magnetismo y no dañan la unidad.

# <span id="page-81-0"></span>**Uso de unidades externas**

Las unidades externas extraíbles amplían sus opciones de almacenamiento y acceso a la información.

Las unidades USB incluyen los siguientes tipos:

- Unidad de disquete de 1,44 MB
- Módulo de unidad de disco duro (una unidad de disco duro con un adaptador adjunto)
- Unidad de DVD-ROM
- Unidad combinada de DVD/CD-RW
- Unidad combinada de DVD+RW/R y CD-RW
- Unidad combinada de DVD±RW/R y CD-RW

### **Uso de dispositivos externos opcionales**

**EX NOTA:** Para obtener más información sobre el software y los controladores requeridos, o para aprender cuál puerto del dispositivo usar, consulte las instrucciones del fabricante.

Para conectar un dispositivo externo:

- **PRECAUCIÓN:** Para reducir el riesgo de daños al equipo al conectar un equipo con alimentación, asegúrese de que el dispositivo esté apagado y de que el cable de alimentación de CA esté desconectado.
	- **1.** Conecte el dispositivo.
	- **2.** Si va a conectar un dispositivo con alimentación, enchufe el cable de alimentación del dispositivo a una toma eléctrica de CA con conexión a tierra.
	- **3.** Encienda el dispositivo.

Para desconectar un dispositivo externo sin alimentación, apague el dispositivo y entonces desconéctelo. Para desconectar un dispositivo externo con alimentación, apague el dispositivo, desconéctelo y entonces desenchufe el cable de alimentación de CA.

# <span id="page-82-0"></span>**14 Módulos de memoria**

El dispositivo tiene un compartimiento de módulo de memoria ubicado en la parte inferior. La capacidad de memoria del dispositivo puede actualizarse sustituyendo el módulo de memoria existente en la ranura del módulo de memoria primario.

- **¡ADVERTENCIA!** Para reducir el riesgo de descargas eléctricas o daños al equipo, desconecte el cable de alimentación y retire todas las baterías antes de instalar un módulo de memoria.
- **PRECAUCIÓN:** La descarga electrostática (ESD) puede dañar los componentes electrónicos. Antes de iniciar cualquier procedimiento, asegúrese de no estar cargado de electricidad estática tocando un objeto metálico conectado a tierra.

Para añadir o reemplazar un módulo de memoria:

- **1.** Guarde su trabajo.
- **2.** Apague el dispositivo y cierre la pantalla.

Si no está seguro de si el dispositivo está apagado o en hibernación, enciéndalo deslizando el interruptor de alimentación. Entonces, apague el dispositivo mediante el sistema operativo.

- **3.** Desconecte todos los dispositivos externos conectados al dispositivo.
- **4.** Desconecte el cable de alimentación de la toma eléctrica de CA.
- **5.** Voltee el dispositivo sobre una superficie plana.
- **6.** Extraiga la batería del dispositivo.
- **7.** Presione suavemente el pestillo de liberación con un destornillador de punta plana o con otro objeto con punta, para liberar la cubierta del compartimiento del módulo de memoria **(1)**.

<span id="page-83-0"></span>**8.** Levante la cubierta del compartimiento del módulo de memoria **(2)** del dispositivo.

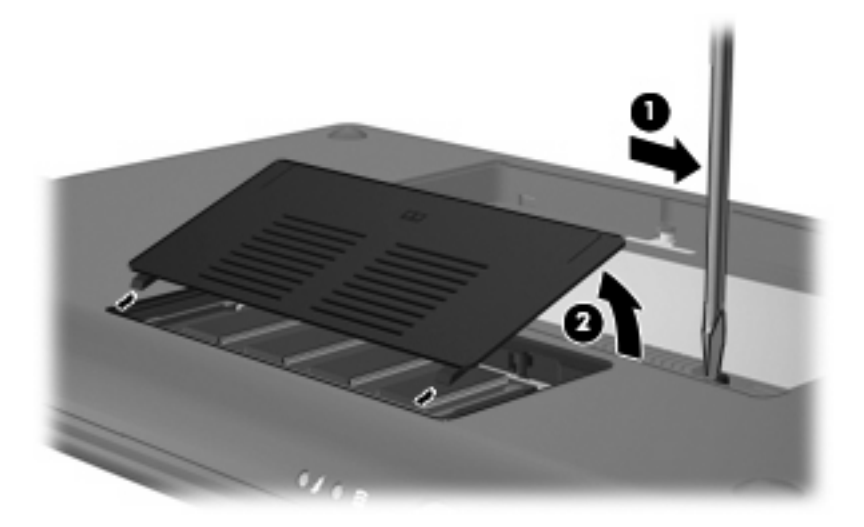

- **9.** Extraiga el módulo de memoria existente:
	- **a.** Extraiga los clips de retención **(1)** de cada lado del módulo de memoria.

El módulo de memoria se inclina hacia arriba.

- **PRECAUCIÓN:** Para evitar dañar el módulo de memoria, sosténgalo únicamente por los bordes. No toque los componentes del módulo de memoria.
- **b.** Sujete los bordes del módulo de memoria **(2)** y extráigalo suavemente de la ranura.

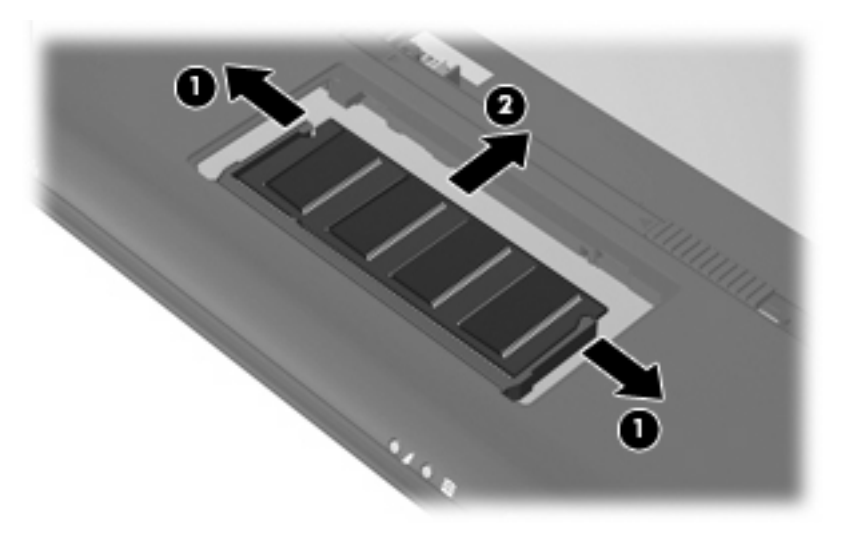

Para proteger un módulo de memoria después de extraerlo, póngalo en un estuche de protección antielectrostático.

**10.** Inserte un nuevo módulo de memoria:

- <span id="page-84-0"></span>**PRECAUCIÓN:** Para evitar dañar el módulo de memoria, sosténgalo únicamente por los bordes. No toque los componentes del módulo de memoria, ni lo doble.
	- **a.** Alinee el borde con muesca **(1)** del módulo de memoria con el área con pestañas de la ranura del módulo.
	- **b.** Con el módulo formando un ángulo de 45 grados con la superficie del compartimiento del módulo de memoria, presione el módulo de memoria **(2)** hasta que encaje en su ranura correctamente.
	- **c.** Presione suavemente el módulo de memoria **(3)** hacia abajo, presionando sus bordes izquierdo y derecho hasta que los clips de retención encajen en el lugar correcto.
		- **PRECAUCIÓN:** Para evitar daños al módulo de memoria, asegúrese de no doblarlo.

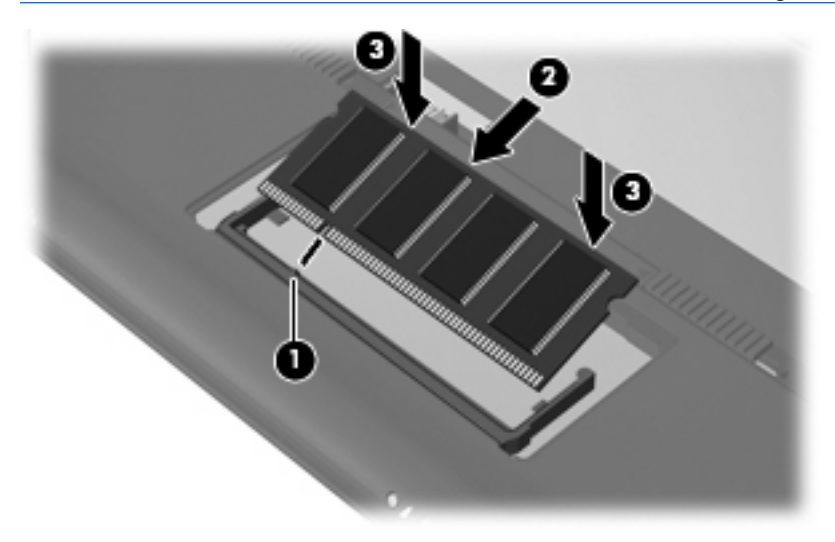

- **11.** Alinee las pestañas **(1)** de la cubierta del compartimiento del módulo de memoria con las muescas del dispositivo.
- **12.** Cierre la cubierta **(2)**.

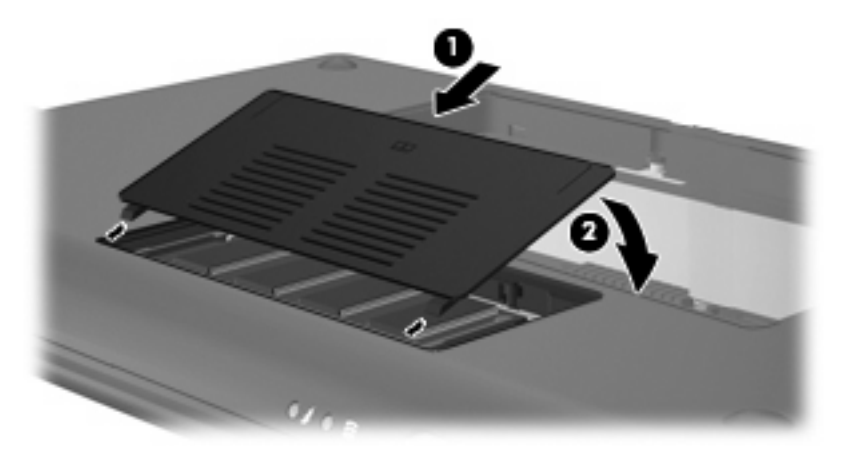

- **13.** Vuelva a colocar la batería.
- **14.** Voltee el dispositivo hacia arriba y, a continuación, reconecte la alimentación externa y los dispositivos externos.
- **15.** Encienda el dispositivo.

# **15 Configuración**

# <span id="page-86-0"></span>**Personalización de la configuración del sistema**

La ventana Configuración del sistema le permite ver y personalizar opciones básicas y avanzadas del sistema.

▲ Para acceder a la Configuración del sistema, haga clic en el botón **Configuración** en la esquina superior derecha de la pantalla inicial.

Estas son algunas de las configuraciones que usted puede personalizar:

- Añadir y quitar software
- Cambiar la configuración de administración de energía
- Ajustar las configuraciones de impresoras
- Ajustar la apariencia y las preferencias de protector de pantalla
- Configurar hora y fecha
- Configurar preferencias de sonido
- Configurar la red
- Instalar actualizaciones de software
- Cambiar opciones de accesibilidad
- Ver y modificar accesos directos del teclado

# <span id="page-87-0"></span>**Ajuste de la fecha y la hora**

El reloj, en el área de notificación en la parte inferior de la pantalla inicial, muestra la configuración de la hora actual del dispositivo. Puede modificar la configuración y las preferencias de hora y fecha actuales del dispositivo.

**E** NOTA: Si su dispositivo tiene contraseña activada, se le pedirá que la introduzca antes de modificar la hora y la fecha.

Para modificar la hora y la fecha:

**1.** Haga clic con el botón derecho del mouse en el área de notificación, en la parte inferior de la pantalla inicial, y luego haga clic en **Ajustar fecha y hora**.

Se abrirá la ventana Configuración de fecha y hora.

**2.** Modifique las configuraciones de hora y fecha y luego haga clic en **Cerrar**.

## **Cambio de las preferencias del reloj**

Con las preferencias del reloj, usted puede cambiar las siguientes configuraciones de hora y fecha:

- Tipo de reloj
- Mostrar segundos
- Mostrar fecha
- **•** Agregar clima
- Usar Hora universal coordinada (UTC)
- Administrar las diferentes zonas horarias

Para cambiar las preferencias del reloj:

**1.** Haga clic con el botón derecho del mouse en la parte inferior de la pantalla inicial y luego haga clic en **Preferencias**.

Se abrirá la ventana de preferencias del reloj.

**2.** Modifique las preferencias del reloj y luego haga clic en **Cerrar**.

# <span id="page-88-0"></span>**16 Actualizaciones de software**

Las versiones actualizadas del BIOS, el sistema operativo y otro software se proporcionan con su dispositivo a través del Administrador de actualizaciones.

- **EX NOTA:** Antes de actualizar software, el dispositivo debe estar conectado a Internet.
- $\triangle$  **PRECAUCIÓN:** Para evitar que la instalación no se realice correctamente o que se produzcan daños en el dispositivo, descargue e instale una actualización del BIOS sólo cuando el dispositivo esté conectado a una fuente de alimentación externa segura a través de un adaptador de CA. No descargue ni instale ninguna actualización del BIOS si el dispositivo está funcionando con alimentación por batería, está conectado a una fuente de alimentación opcional. Durante la descarga y la instalación, siga estas instrucciones:

No apague el dispositivo ni inicie la suspensión o la hibernación.

No introduzca, extraiga, conecte ni desconecte ningún dispositivo o cable.

No desconecte la alimentación del dispositivo desconectando el cable de alimentación de la toma eléctrica de CA.

# <span id="page-89-0"></span>**Realización de actualizaciones periódicas**

Para asegurarse de que se instalen todas las actualizaciones en el dispositivo, ejecute el Administrador de actualizaciones tan pronto como pueda después de configurar su dispositivo y luego ejecútelo mensualmente en lo sucesivo:

- **1.** Haga clic en el botón **Iniciar nuevo programa** y luego haga clic en la ficha **Utilidades**.
- **2.** Haga clic en **Administrador de actualizaciones**.

Se abrirá la ventana del Administrador de actualizaciones.

**3.** Haga clic en **Instalar actualizaciones** para instalar actualizaciones nuevas en su dispositivo.

# **Realización de actualizaciones críticas**

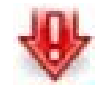

Las actualizaciones críticas protegen el dispositivo de violaciones a la seguridad y virus del dispositivo; por lo tanto, instale todas las actualizaciones críticas tan pronto como vea el icono del Administrador de actualizaciones críticas en el área de notificación, en la parte inferior de la pantalla inicial.

Para instalar las actualizaciones críticas:

- **1.** Haga clic en el icono **Administrador de actualizaciones críticas** para abrir el Administrador de actualizaciones.
- **2.** Siga las instrucciones que aparecen en la pantalla.

# **Realización de actualizaciones intermedias**

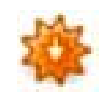

Cuando van apareciendo nuevas actualizaciones, se agrega el icono del Administrador de actualizaciones en el área de notificación, en la parte inferior de la pantalla inicial.

Para instalar las nuevas actualizaciones:

- **1.** Haga clic en el ícono **Administrador de actualizaciones** para abrir el Administrador de actualizaciones.
- **2.** Siga las instrucciones que aparecen en la pantalla.

# <span id="page-90-0"></span>**17 Copia de seguridad y restauración**

Para proteger su información, haga copias de seguridad de sus archivos y carpetas. Entonces, si el sistema falla, puede restaurar sus archivos importantes desde las copias. También puede usar las opciones mencionadas en este anexo para restaurar el sistema operativo y los programas que se instalaron en la fábrica.

# <span id="page-91-0"></span>**Copias de seguridad de su información**

Una recuperación exitosa después de una falla del sistema depende de que haya hecho copias de seguridad completas de sus archivos. Debe realizar copias de seguridad de sus archivos en forma periódica para mantener los archivos actualizados.

Puede realizar copias de seguridad de los archivos y carpetas personales importantes en la unidad HP Mini Móvil (sólo en algunos modelos) en una unidad de disco externa o en una unidad flash USB (adquirida por separado).

## **Cuándo hacer copias de seguridad**

- A intervalos regulares
- Antes de que el sistema se repare o restaure
- Antes de agregar o modificar software o hardware

# **Restauración de su información**

En caso de falla o inestabilidad del sistema, puede restaurar el sistema operativo y los programas que se instalaron en la fábrica.

**PRECAUCIÓN:** El proceso de restauración reformatea la unidad de disco duro y borra completamente toda la información. Todos los archivos que haya creado y el software instalado en el dispositivo se eliminarán de forma permanente. El proceso de restauración reinstala el sistema operativo, el software y los controladores originales. El software, los controladores y las actualizaciones no instaladas con la imagen de fábrica deben reinstalarse utilizando el Administrador de actualizaciones.

El dispositivo ofrece las siguientes opciones de restauración:

- Restauración del sistema (instalado en el dispositivo): Puede usar la utilidad Restauración del sistema para restaurar el sistema operativo original y los programas.
- HP MIE Restore Image Creator (unidad flash USB): Si no puede arrancar (iniciar) el dispositivo y si no puede utilizar Restauración del sistema, puede usar otro equipo para descargar la utilidad HP MIE Restore Image Creator y crear una unidad flash USB para arrancar (adquirida por separado). Entonces puede usar la unidad flash USB para instalar la imagen de recuperación HP Mini MIE y los programas de su dispositivo.

Observe lo siguiente antes de comenzar el proceso de restauración:

- El dispositivo debe conectarse a la alimentación de CA durante el proceso de restauración.
- El proceso de restauración puede tardar varias horas.
- En lo posible, realice copias de seguridad de todos los archivos personales.

## **Uso de Restauración del sistema**

**E** NOTA: Restauración del sistema es la opción recomendada para restaurar el sistema operativo original.

<span id="page-92-0"></span>Para restaurar el sistema operativo y los programas originales con la utilidad Restauración del sistema que está instalada en el dispositivo, siga estos pasos:

**1.** Encienda o reinicie el dispositivo y a continuación presione la tecla esc en forma repetitiva mientras aparece el mensaje "F10 = BIOS Setup Options" (F10 = Opciones de configuración de BIOS) en la esquina inferior izquierda de la pantalla.

Se abre la página "Restauración del sistema".

- **2.** Utilice las teclas de flecha para seleccionar **Restauración del sistema** y a continuación presione intro.
- **3.** Siga las instrucciones en la pantalla para restaurar el sistema.

### **Uso de HP MIE Restore Image Creator**

Necesitará lo siguiente antes de comenzar este proceso de restauración:

- Una unidad flash USB de 2 GB (mínimo) (adquirida por separado)
- **External Fig. 2.1 Esta unidad flash USB debe tener capacidad de arranque. Para obtener más información,** consulte al fabricante de la unidad flash USB.
- Un equipo adicional que ejecute el sistema operativo Windows® o Linux

Para realizar esta opción de restauración, descargue la utilidad HP MIE Restore Image Creator y la imagen de recuperación HP Mini MIE en otro equipo y luego transfiera los archivos necesarios a la unidad flash USB. La unidad puede utilizarse entonces para arrancar su dispositivo y restaurar el sistema.

Siga las instrucciones específicas del sistema operativo en esta sección para restaurar su sistema.

#### **Restauración con un equipo con Windows**

Para descargar los archivos en otro equipo con el sistema operativo Windows y restaurar su dispositivo, siga estos pasos:

- **1.** Desde su equipo con Windows, vaya a<http://www.hpmini.com> y siga estos pasos para descargar la utilidad HP MIE Restore Image Creator y la imagen de recuperación HP Mini MIE.
- **2.** Inserte una unidad flash USB en un puerto USB en el equipo con Windows.
- **3.** Abra la utilidad HP MIE Restore Image Creator desde el menú Inicio.

Se abre la utilidad HP MIE Restore Image Creator.

**4.** Haga clic en el botón **Examinar** y seleccione la imagen de recuperación HP Mini MIE.

– o –

Seleccione **HP Netbook Recovery Image** para descargar la imagen de recuperación HP Mini MIE más reciente de [http://www.hpmini.com.](http://www.hpmini.com)

- **5.** Haga clic en **Inicio**.
- **6.** Cuando el proceso finalice, retire la unidad flash USB.
- **7.** Inserte la unidad flash USB en un puerto USB en su HP MINI.
- 8. Cambie el orden de arranque encendiendo o reiniciando el dispositivo y presionando f9 mientras aparece el mensaje "F9= Change Boot Device Order" (F9=Cambio del orden de arranque del dispositivo) en la esquina inferior izquierda de la pantalla.
- **9.** Utilice las teclas de flecha para seleccionar la unidad flash USB y luego presione intro.
- **10.** Presione intro de nuevo para comenzar a restaurar el dispositivo.
- **11.** Siga las instrucciones en la pantalla para instalar el sistema operativo y los programas.
- **12.** Después de instalar el sistema operativo y los programas, retire la unidad flash USB.
- **NOTA:** Después de instalar el sistema operativo y los programas, el dispositivo se reiniciará automáticamente. A continuación se le solicita que configure su dispositivo.
- **13.** Restaure sus archivos personales.

#### **Restauración con un equipo con Linux**

Para descargar los archivos en un segundo equipo con el sistema operativo Linux y a continuación restaurar su dispositivo, siga estos pasos:

- **1.** Desde su equipo con Linux, vaya a<http://www.hpmini.com> y siga estos pasos para descargar la utilidad HP MIE Restore Image Creator y la imagen de recuperación HP Mini MIE.
- **2.** Inserte una unidad flash USB en un puerto USB en el equipo con Linux.
- **3.** Abra la terminal y escriba el siguiente comando:

sudo hpmie-restore-image-creator

- **4.** Si se le solicita, introduzca su contraseña de superusuario.
- **ET NOTA:** Si no tiene una contraseña de superusuario, consulte la documentación de su sistema operativo Linux para obtener información sobre cómo activar esta contraseña.

Se abre la utilidad HP MIE Restore Image Creator.

**5.** Haga clic en el botón **Examinar** y seleccione la imagen de recuperación HP Mini MIE.

– o –

Seleccione **HP Netbook Recovery Image** para descargar automáticamente la imagen de recuperación HP Mini MIE más reciente de <http://www.hpmini.com>.

- **6.** Haga clic en **Inicio**.
- **7.** Cuando el proceso finalice, retire la unidad flash USB.
- **8.** Inserte la unidad flash USB en un puerto USB en su HP MINI.
- **9.** Cambie el orden de arranque encendiendo o reiniciando el dispositivo y presionando f9 mientras aparece el mensaje "F9= Change Boot Device Order" (F9=Cambio del orden de arranque del dispositivo) en la esquina inferior izquierda de la pantalla.
- **10.** Utilice las teclas de flecha para seleccionar la unidad flash USB y luego presione intro.
- **11.** Presione intro de nuevo para comenzar a restaurar el dispositivo.
- **12.** Siga las instrucciones en la pantalla para instalar el sistema operativo y los programas.
- **13.** Después de instalar el sistema operativo y los programas, retire la unidad flash USB.
- **NOTA:** Después de instalar el sistema operativo y los programas, el dispositivo se reiniciará automáticamente. A continuación se le solicita que configure su dispositivo.
- **14.** Restaure sus archivos personales.

# <span id="page-95-0"></span>**18 Cuidado de rutina**

# <span id="page-96-0"></span>**Limpieza de la pantalla**

**PRECAUCIÓN:** Para evitar daños permanentes en el dispositivo, nunca rocíe agua, líquidos de limpieza o productos químicos sobre la pantalla.

Para eliminar manchas y pelusa, limpie con frecuencia la pantalla con un paño suave, húmedo, libre de pelusa. Si la pantalla requiere limpieza adicional, use paños antiestáticos prehumedecidos o un limpiador de pantallas antiestática.

# **Limpieza del TouchPad y del teclado**

El polvo y la grasa en el TouchPad pueden ocasionar que el puntero salte sobre la pantalla. Para evitar esto, limpie el TouchPad con un paño húmedo y lave sus manos con frecuencia cuando utilice el dispositivo.

**¡ADVERTENCIA!** Para reducir el riesgo de que se produzca una descarga eléctrica en los componentes internos, no utilice un accesorio de aspiradora para limpiar el teclado. Una aspiradora puede depositar residuos domésticos en la superficie del teclado.

Limpie el teclado periódicamente para evitar que las teclas se peguen y para eliminar polvo, pelusa y partículas que pueden quedar atrapados debajo de las teclas. Una lata de aire comprimido con una extensión de pajita puede utilizarse para soplar aire alrededor y debajo de las teclas para aflojar y eliminar los residuos.

# <span id="page-97-0"></span>**Viaje y envío**

Para lograr mejores resultados, siga estos consejos de viaje y envío:

- Prepare el dispositivo para viajar o enviar:
	- Realice una copia de seguridad de su información.
	- Extraiga todas las tarjetas de medios externas, por ejemplo las tarjetas digitales.
- **PRECAUCIÓN:** Pare reducir el riesgo de daños al dispositivo, daños a una unidad o la pérdida de información, extraiga los medios de una unidad antes de retirar la unidad de un compartimiento de unidad y antes de enviar, guardar o viajar con una unidad.
	- Apague y luego desconecte todos los dispositivos externos.
	- Apague el dispositivo.
- Lleve consigo una copia de seguridad de su información. Mantenga la copia de seguridad separada del dispositivo.
- Cuando viaje por vía aérea, lleve el dispositivo como equipaje de mano y no lo despache con el resto de sus maletas.
- $\triangle$  **PRECAUCIÓN:** Evite exponer la unidad a campos magnéticos. Los dispositivos de seguridad con campos magnéticos incluyen los dispositivos detectores y sensores de seguridad de los aeropuertos. Los dispositivos de seguridad de los aeropuertos que verifican el equipaje de mano, como las correas transportadoras, usan rayos X en lugar de magnetismo y no dañan la unidad.
- El uso del dispositivo durante el vuelo queda a criterio de la aerolínea. Si tiene la intención de utilizar el dispositivo durante un vuelo, consulte previamente a la línea aérea.
- Si el dispositivo no va a utilizarse y va a permanecer desconectado de una fuente de alimentación externa durante más de dos semanas, retire la batería y guárdela por separado.
- Si envía el dispositivo o una unidad, utilice un empaque de protección adecuado y ponga un rótulo que diga "FRÁGIL".
- Si su dispositivo está equipado con un equipo 802.11b/g, un dispositivo de Global System for Mobile Communications (GSM) o un dispositivo General Packet Radio Service (GPRS) o dispositivo inalámbrico similar, el uso de dicho dispositivo puede estar restringido en algunos ambientes. Estas restricciones pueden aplicarse a bordo de una aeronave, en hospitales, cerca de explosivos y en lugares peligrosos. Si no está seguro de la política que se aplica al uso de un dispositivo específico, solicite autorización para usarlo antes de encenderlo.
- Si viaja internacionalmente, siga estas sugerencias:
	- Consulte las normas aduaneras relacionadas con el dispositivo para cada país o región en su itinerario.
	- Consulte los requisitos del cable de alimentación y del adaptador para cada lugar en el que tenga la intención de usar el dispositivo. Las configuraciones de voltaje, frecuencia y enchufe pueden variar.
		- **PRECAUCIÓN:** Para reducir el riesgo de que se produzca una descarga eléctrica, un incendio o daños al equipo, no intente alimentar el dispositivo con un equipo de conversión de voltaje para electrodomésticos.

# **Índice**

#### **A**

accesos directos del teclado [66](#page-75-0) actualizaciones de BIOS, instalación [80](#page-89-0) actualizaciones de software, instalación [79](#page-88-0) actualizaciones de software crítico, instalación [79](#page-88-0) adaptador de CA identificación [13](#page-22-0) Adaptador de CA conexión [37](#page-46-0) Administrador de actualizaciones actualizaciones de BIOS [79](#page-88-0) actualizaciones de software [79](#page-88-0) icono [80](#page-89-0) identificación [17](#page-26-0) Adobe Reader [17](#page-26-0) Ajedrez [17](#page-26-0) ajustar las preferencias de sonido [47](#page-56-0) alimentación, identificación del conector [9](#page-18-0) alimentación, identificación del indicador luminoso [7](#page-16-0) alimentación, identificación del interruptor [7](#page-16-0) alimentación de batería [37](#page-46-0) almacenamiento de una batería [43](#page-52-0) altavoces, identificación [10,](#page-19-0) [46](#page-55-0) antenas [12](#page-21-0) antenas inalámbricas [12](#page-21-0) antenas WLAN, identificación [12](#page-21-0) apagado [44](#page-53-0) apagado del dispositivo [44](#page-53-0)

#### audio

ajustar las preferencias de sonido [47](#page-56-0) audio, conexión de dispositivos externos [54](#page-63-0) aumento de volumen, identificación de la tecla de acceso rápido [46](#page-55-0) auriculares [9](#page-18-0), [46](#page-55-0) auriculares de botón [9](#page-18-0), [46](#page-55-0)

## **B**

batería almacenar [43](#page-52-0) calibración [41](#page-50-0) carga [39](#page-48-0), [41](#page-50-0) conservar energía [43](#page-52-0) descarga [40](#page-49-0) eliminación [38](#page-47-0), [44](#page-53-0) identificación [13](#page-22-0) inserción [38](#page-47-0) niveles de batería bajos [40](#page-49-0) recargar [43](#page-52-0) visualización de la carga [35](#page-44-0) batería, identificación del compartimiento [11](#page-20-0) bloq mayús, identificación del indicador luminoso [5](#page-14-0) Bluetooth utilización [26](#page-35-0) botón derecho del Touchpad, identificación [4](#page-13-0) botones derecho del Touchpad [4](#page-13-0) izquierdo del TouchPad [4](#page-13-0) TouchPad, activación/ desactivación [4](#page-13-0)

#### **C**

cable, alimentación [12](#page-21-0)

cable de alimentación, identificación [12](#page-21-0) cable de Ethernet [25](#page-34-0) cable de red circuito de eliminación de ruido [25](#page-34-0) conexión [25](#page-34-0) cables LAN (Red de área local) [25](#page-34-0) USB [63](#page-72-0) VGA [55](#page-64-0) calculadora [16](#page-25-0) calibración batería [41](#page-50-0) cámara web identificación [59](#page-68-0) sugerencias [60](#page-69-0) teleconferencia [60](#page-69-0) utilización [59](#page-68-0) videochat [60](#page-69-0) cámara web, identificación [10](#page-19-0), [46](#page-55-0) cámara web, identificación del indicador luminoso [10,](#page-19-0) [46](#page-55-0) carga de baterías [39](#page-48-0), [41](#page-50-0) certificación de conexiones inalámbricas, etiqueta [13](#page-22-0) circuito de supresión de ruido, cable de red [25](#page-34-0) compartimiento, batería [11](#page-20-0) compartimiento de unidad HP Mini Móvil identificación [8](#page-17-0) Compartimiento de unidad HP Mini Móvil utilización [64](#page-73-0) compartimientos, módulo de memoria [11](#page-20-0) componentes inferior [11](#page-20-0)

pantalla [10](#page-19-0) parte frontal [6](#page-15-0) parte lateral derecha [8](#page-17-0) parte lateral izquierda [9](#page-18-0) software adicional [12](#page-21-0) TouchPad [4](#page-13-0) concentradores [63](#page-72-0) concentradores USB [63](#page-72-0) conectar la energía externa [37](#page-46-0) conector, cable de seguridad [8](#page-17-0) conector auriculares (salida de audio) [9](#page-18-0) conector de auriculares (salida de audio) [46](#page-55-0) conector de red, identificación [9](#page-18-0) conector de salida de audio (auriculares) [9](#page-18-0), [46](#page-55-0) conectores entrada de audio (micrófono) [9](#page-18-0), [46](#page-55-0) RJ-45 (red) [9](#page-18-0) salida de audio (auriculares) [9](#page-18-0), [46](#page-55-0) conexión a una WLAN [24](#page-33-0) conexión a WLAN corporativa [24](#page-33-0) conexión a WLAN pública [24](#page-33-0) conexiones inalámbricas, identificación del indicador luminoso [7,](#page-16-0) [21](#page-30-0) configuración, dispositivo [4](#page-13-0) configuración, personalización [77](#page-86-0) configuración del sistema, personalización [77](#page-86-0) configuración de una WLAN [22](#page-31-0) consejos, cámara web [60](#page-69-0) conservar energía [43](#page-52-0) controles inalámbricos interruptor [21](#page-30-0) sistema operativo [21](#page-30-0) copia de seguridad [81](#page-90-0) correo electrónico configuración [27](#page-36-0) utilización [27](#page-36-0) verificación de nuevos mensajes [28](#page-37-0) visualización [28](#page-37-0) cubierta del compartimiento del módulo de memoria eliminación [74](#page-83-0)

pestillo de liberación [73](#page-82-0) recolocación [75](#page-84-0) cuidado de rutina [86](#page-95-0)

#### **CH**

Cheese [16](#page-25-0)

#### **D**

de viaje con el dispositivo cuidado de rutina [88](#page-97-0) etiquetas de certificación de conexiones inalámbricas [13](#page-22-0) disco duro, unidad externa [72](#page-81-0) disminución de volumen, identificación de la tecla de acceso rápido [46](#page-55-0) dispositivos de audio externos, conexión [54](#page-63-0) dispositivos de seguridad de los aeropuertos [71](#page-80-0) dispositivos señaladores, preferencias de configuración [66](#page-75-0) dispositivos USB conexión [63](#page-72-0) descripción [63](#page-72-0) eliminación [64](#page-73-0) dispositivo WLAN [21](#page-30-0)

#### **E**

editor de textos [16](#page-25-0) encriptación [23](#page-32-0) energía ahorro [43](#page-52-0) conexión [37](#page-46-0) energía, uso del icono [35](#page-44-0) entrada de audio (micrófono), conector [9,](#page-18-0) [46](#page-55-0) envío del dispositivo, cuidado de rutina [88](#page-97-0) etiqueta de servicio técnico [13](#page-22-0) etiquetas Bluetooth [13](#page-22-0) certificación de conexiones inalámbricas [13](#page-22-0) etiqueta de servicio técnico [13](#page-22-0) reglamentarias [13](#page-22-0) WLAN [13](#page-22-0)

#### **F**

favoritos de música cambio [50](#page-59-0) crear nuevos [50](#page-59-0) eliminación [51](#page-60-0) personalización [50](#page-59-0) fecha y hora, ajuste [78](#page-87-0) firewall [23](#page-32-0) fn, tecla [6,](#page-15-0) [67](#page-76-0) formatos de foto, compatibles [52](#page-61-0) formatos de música, compatibles [48](#page-57-0) formatos de vídeo, compatibles [55](#page-64-0) fotos adición [52](#page-61-0) cambiar favoritos de fotos [53](#page-62-0) configuración como protector de pantalla [54](#page-63-0) descarga [52](#page-61-0) eliminar favoritos de fotos [53](#page-62-0) personalización de favoritos de fotos [53](#page-62-0) visualización [52](#page-61-0) funciones de audio, verificación [54](#page-63-0)

### **G**

gEdit [16](#page-25-0) gestión de energía, uso [35](#page-44-0) Gnometris [18](#page-27-0)

### **H**

hardware, identificación [4](#page-13-0) hibernación identificación [33](#page-42-0) iniciado durante un nivel de batería crítico [40](#page-49-0) inicio [34](#page-43-0) salida [34](#page-43-0) HP MediaStyle [16](#page-25-0), [48](#page-57-0) HP MIE Restore Image Creator identificación [82](#page-91-0) utilización [83](#page-92-0)

## **I**

ícono del Administrador de actualizaciones críticas [80](#page-89-0) iconos Administrador de actualizaciones [80](#page-89-0)

Administrador de actualizaciones críticas [80](#page-89-0) Ayuda [3](#page-12-0) Conmutador de programas [2](#page-11-0) Correo electrónico [2](#page-11-0) Inicio [3](#page-12-0) red inalámbrica [21](#page-30-0) iconos de red inalámbrica [21](#page-30-0) imagen en pantalla, alternancia [69](#page-78-0) indicadores luminosos alimentación [7](#page-16-0) batería [7](#page-16-0) bloq mayús [5](#page-14-0) cámara web [10](#page-19-0) conexiones inalámbricas [7](#page-16-0) TouchPad, activación/ desactivación [5](#page-14-0) unidad [7](#page-16-0) indicador luminoso de la batería [7,](#page-16-0) [39](#page-48-0), [40](#page-49-0) información del usuario, modificar [16](#page-25-0) información normativa etiqueta reglamentaria [13](#page-22-0) etiquetas de certificación de conexiones inalámbricas [13](#page-22-0) información sobre la batería, obtención [35](#page-44-0) iniciador de programas [14](#page-23-0) instalación de actualizaciones de software [79](#page-88-0) Internet búsqueda [29](#page-38-0) conexión [20](#page-29-0) navegación [29](#page-38-0) Internet, configuración de una conexión [22](#page-31-0) interruptor de conexiones inalámbricas, identificación [7](#page-16-0), [21](#page-30-0) interruptor de pantalla, identificación [10](#page-19-0) interruptor de pantalla interno, identificación [10](#page-19-0) interruptores alimentación [7](#page-16-0) conexiones inalámbricas [7](#page-16-0) izquierdo del TouchPad, identificación del botón [4](#page-13-0)

## **J**

juegos instalación [58](#page-67-0) reproducción [57](#page-66-0)

#### **L**

lector de tarjetas SD, identificación [8](#page-17-0) liberación, pestillos batería [11](#page-20-0), [38](#page-47-0) limpieza pantalla [87](#page-96-0) teclado [87](#page-96-0) TouchPad [87](#page-96-0) listas de reproducción, uso [50](#page-59-0)

## **M**

marcadores, uso [29](#page-38-0) medios de lectura [33](#page-42-0) medios grabables [33](#page-42-0) medios para unidades [33](#page-42-0) mensajería instantánea (IM) abrir [32](#page-41-0) configuración [32](#page-41-0) mensajes instantáneos, creación [32](#page-41-0) menú marcadores, identificación [29](#page-38-0) micrófono (entrada de audio), conector [9](#page-18-0), [46](#page-55-0) micrófono interno, identificación [10,](#page-19-0) [46](#page-55-0) mini reproductor botón anterior/rebobinar [50](#page-59-0) botón de aumento de volumen [50](#page-59-0) botón de reducción de volumen [50](#page-59-0) botón pausar [50](#page-59-0) botón Reproducir [50](#page-59-0) botón siguiente/avanzar [50](#page-59-0) utilización [49](#page-58-0) módulo de memoria eliminación [74](#page-83-0) inserción [74](#page-83-0) módulo de memoria, identificación del compartimiento [11](#page-20-0) monitor, conexión [55](#page-64-0)

mouse, externo conexión [66](#page-75-0) configuración de preferencias [66](#page-75-0) multimedia, identificación de los componentes [45](#page-54-0) música creación de listas de reproducción [50](#page-59-0) descarga [49](#page-58-0) mini reproductor [49](#page-58-0) reproducción [49](#page-58-0) música, adición y reproducción [48](#page-57-0)

## **N**

Nautilus [16](#page-25-0) navegador web [16](#page-25-0) nivel de batería bajo [40](#page-49-0) nivel de batería crítico [40](#page-49-0) nombre y número de producto del dispositivo [13](#page-22-0) nuevo programa, iniciar [14](#page-23-0) número de serie, dispositivo [13](#page-22-0)

## **O**

OpenOffice Calc [17](#page-26-0) OpenOffice Draw [17](#page-26-0) OpenOffice Impress [17](#page-26-0) OpenOffice Writer [17](#page-26-0) orificios de ventilación, identificación [8](#page-17-0), [9](#page-18-0), [11](#page-20-0)

## **P**

pantalla imagen, alternancia [69](#page-78-0) teclas de acceso rápido para regular el brillo de la pantalla [69](#page-78-0) pantalla, limpieza [87](#page-96-0) pantalla inicial Correo electrónico [27](#page-36-0) Fotos [52](#page-61-0) identificación [2](#page-11-0) Música [48](#page-57-0) navegación [2](#page-11-0) web [29](#page-38-0) pestillos, liberación de la batería [11](#page-20-0)

pestillos de liberación cubierta del compartimiento del módulo de memoria [73](#page-82-0) pestillos de liberación de la batería [11](#page-20-0), [38](#page-47-0) Pidgin [16,](#page-25-0) [32](#page-41-0) preferencias del reloj, cambio [78](#page-87-0) programa, iniciar nuevo [14](#page-23-0) programa Añadir/eliminar aplicaciones [19](#page-28-0) programas cómo encontrar [14](#page-23-0) instalación [19](#page-28-0) mensajería instantánea (IM) [32](#page-41-0) programas de Internet [16](#page-25-0) programas de Medios [16](#page-25-0) programas de Reproducir [17](#page-26-0) programas de Trabajo [17](#page-26-0) programas de utilidades [16](#page-25-0) protectores de pantalla, fotos [54](#page-63-0) proyector, conexión [55](#page-64-0) puerto de expansión [55](#page-64-0) puerto de expansión, identificación [9](#page-18-0) puertos expansión [9](#page-18-0), [55](#page-64-0) USB [8](#page-17-0), [9,](#page-18-0) [63](#page-72-0) puertos USB, identificación [8,](#page-17-0) [9,](#page-18-0) [63](#page-72-0)

### **Q**

QuickLock, tecla de acceso rápido [69](#page-78-0)

### **R**

red de área local (LAN) cable necesario [25](#page-34-0) conexión de cable [25](#page-34-0) red inalámbrica (WLAN) conexión [21](#page-30-0), [24](#page-33-0) conexión a WLAN corporativa [24](#page-33-0) conexión a WLAN pública [24](#page-33-0) equipo necesario [22](#page-31-0) radio de acción [24](#page-33-0) seguridad [23](#page-32-0)

restauración HP MIE Restore Image Creator [83](#page-92-0) Restauración del sistema [82](#page-91-0) Restauración del sistema identificación [82](#page-91-0) utilización [82](#page-91-0) RJ-45 (red), identificación del conector [9](#page-18-0)

### **S**

sección de correo [27](#page-36-0) seguridad, conexiones inalámbricas [23](#page-32-0) seguridad, identificación del conector del cable [8](#page-17-0) silencio, identificación de la tecla de acceso rápido [46](#page-55-0) sistema no responde [44](#page-53-0) sistema operativo [44](#page-53-0) sitios web favoritos abrir [31](#page-40-0) cambio [30](#page-39-0) creación, nuevos [30](#page-39-0) eliminación [31](#page-40-0) personalización [30](#page-39-0) Skype [16](#page-25-0) software, instalación [19](#page-28-0) Solitario AisleRiot [17](#page-26-0) Sudoku [18](#page-27-0) Sunbird calendario [17](#page-26-0) suspensión identificación [33](#page-42-0) inicio [33](#page-42-0) salida [33](#page-42-0)

## **T**

tarjeta digital eliminación [62](#page-71-0) inserción [61](#page-70-0) tecla Conmutador de programas [6](#page-15-0) tecla de acceso rápido de suspensión [68](#page-77-0) teclado, identificación de teclas de acceso rápido [67](#page-76-0) teclado, limpieza [87](#page-96-0) tecla Inicio [6](#page-15-0) teclas Conmutador de programas [6](#page-15-0)

fn [6](#page-15-0) función [6](#page-15-0) Inicio [6](#page-15-0) teclas de acceso directo [66](#page-75-0) teclas de acceso rápido alternancia de la imagen en pantalla [69](#page-78-0) aumento del brillo de la pantalla [69](#page-78-0) aumento del volumen de sonido [69](#page-78-0) descripción [67](#page-76-0) disminución del brillo de la pantalla [69](#page-78-0) disminución del volumen del sonido del equipo [69](#page-78-0) inicio de la suspensión [68](#page-77-0) inicio de QuickLock [69](#page-78-0) silencio del sonido del equipo [69](#page-78-0) utilización [68](#page-77-0) teclas de acceso rápido para regular el brillo de la pantalla [69](#page-78-0) teclas de función [6,](#page-15-0) [67](#page-76-0) teleconferencia, cámara web [60](#page-69-0) temperatura [43](#page-52-0) temperatura de la batería [43](#page-52-0) Thunderbird [16](#page-25-0) tipo de transmisión de vídeo [69](#page-78-0) **TouchPad** botones [4](#page-13-0) identificación [4](#page-13-0) uso [66](#page-75-0) Touchpad, identificación del área de desplazamiento [4](#page-13-0) TouchPad, identificación del botón de activación/desactivación [4](#page-13-0) TouchPad, identificación del indicador luminoso de activación/ desactivación [5](#page-14-0)

## **U**

unidad, identificación del indicador luminoso [7](#page-16-0) unidad de CD-ROM [72](#page-81-0) unidad de disco duro, externa [72](#page-81-0) unidad de disquete [72](#page-81-0) unidad de DVD [72](#page-81-0)

unidades disquete [72](#page-81-0) duro [72](#page-81-0) externo [72](#page-81-0) ópticas [72](#page-81-0) unidad externa [72](#page-81-0) unidad HP Mini Móvil inserción [64](#page-73-0) Unidad HP Mini Móvil eliminación [64](#page-73-0) unidad óptica [72](#page-81-0) USB, conexión del cable [63](#page-72-0)

### **V**

verificación de las funciones de audio [54](#page-63-0) vídeo [55](#page-64-0) videochat, cámara web [60](#page-69-0) vídeos adición [55](#page-64-0) descarga [56](#page-65-0) visualización [56](#page-65-0) visualizador de documentos PDF [17](#page-26-0)

#### **W**

web búsqueda [29](#page-38-0) navegación [29](#page-38-0) uso de marcadores [29](#page-38-0) WLAN, etiqueta [13](#page-22-0)

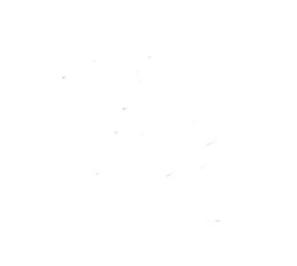